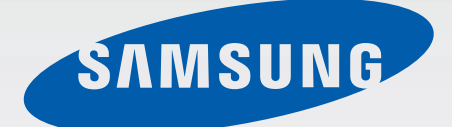

SM-N910C SM-N910F SM-N910H

# Felhasználói kézikönyv

Hungarian. 02/2015. Rev.1.0 www.samsung.com

# **Tartalom**

# **[Fontos tudnivalók](#page-4-0)**

## **[Kezdeti lépések](#page-6-0)**

- [Az értékesítési doboz tartalma](#page-6-0)
- [A készülék elrendezése](#page-7-0)
- [S toll](#page-9-0)
- [A SIM kártya és az akkumulátor](#page-12-0)  [használata](#page-12-0)
- [Az akkumulátor töltése](#page-15-0)
- [Memóriakártya használata](#page-18-0)
- [A készülék be- és kikapcsolása](#page-20-0)
- [A képernyő lezárása és feloldása](#page-20-0)

# **[Alapok](#page-21-0)**

- [Az érintőképernyő használata](#page-21-0)
- [A Kezdőképernyő elrendezése](#page-24-0)
- [Értesítések és gyorsbeállítási panelek](#page-27-0)
- [Alkalmazások megnyitása](#page-29-0)
- [Alkalmazások telepítése és eltávolítása](#page-29-0)
- [Szövegbevitel](#page-31-0)
- [Képernyő rögzítése](#page-33-0)
- [Szótár használata](#page-33-0)
- [Saját fájlok](#page-34-0)
- [Energiatakarékos funkció](#page-35-0)
- [Súgó információk megtekintése](#page-36-0)

### **[S toll funkciók](#page-37-0)**

- [Gyors funkciók](#page-37-0)
- [Akciójegyzet](#page-38-0)
- [Intelligens kijelölés](#page-40-0)
- [Képklip](#page-41-0)
- [Képernyőírás](#page-42-0)
- [S Note](#page-43-0)
- [Scrapbook](#page-50-0)
- [Az S toll használata](#page-50-0)

### **[Mozgások és használhatósági](#page-54-0)  [funkciók](#page-54-0)**

- [Mozdulatok és gesztusok](#page-54-0)
- [Több ablak](#page-57-0)
- [Egykezes használat](#page-62-0)
- [Az érintőképernyő érzékenységének](#page-63-0)  [növelése](#page-63-0)

### **[Személyre szabás](#page-64-0)**

- [A Kezdőképernyő és az Összes alkalmazás](#page-64-0)  [képernyő kezelése](#page-64-0)
- [Háttérkép és csengőhangok beállítása](#page-66-0)
- [A képernyő lezárási módjának](#page-67-0)  [változtatása](#page-67-0)
- [Saját helyek](#page-68-0)
- [Ujjlenyomat-olvasó](#page-71-0)
- [Privát mód](#page-76-0)

#### Tartalom

- [Egyszerű üzemmód](#page-77-0)
- [Adat átvitele korábbi készülékről](#page-78-0)
- [Fiókok beállítása](#page-79-0)

### **[Telefon és névjegyek](#page-81-0)**

- [Telefon](#page-81-0)
- [Névjegyzék](#page-84-0)

# **[Üzenetek és e-mail](#page-86-0)**

- [Üzenetek](#page-86-0)
- [E-mail](#page-87-0)

### **[Fényképező és galéria](#page-89-0)**

- [Fényképező](#page-89-0)
- [Galéria](#page-98-0)

### **[Biztonsági asszisztens](#page-101-0)**

- [Vészhelyzet üzemmód](#page-101-0)
- [Segélykérő üzenetek küldése](#page-102-0)

### **[Hasznos alkalmazások](#page-103-0)**

- [Autó üzemmód](#page-103-0)
- [S Kereső](#page-105-0)
- [S Tervező](#page-106-0)
- [S Health](#page-108-0)
- [S Voice](#page-110-0)
- [Zenék](#page-112-0)
- [Videó](#page-114-0)
- [Internet](#page-116-0)
- [Hangrögzítő](#page-117-0)
- Óra
- [Számológép](#page-121-0)
- [Dropbox](#page-121-0)
- [Flipboard](#page-122-0)
- [Smart Remote](#page-122-0)
- [Evernote](#page-125-0)
- [PEN.UP](#page-126-0)
- [Google alkalmazások](#page-126-0)

## **[Csatlakozás más eszközökhöz](#page-129-0)**

- [Gyors kapcsolódás](#page-129-0)
- [Bluetooth](#page-131-0)
- [Wi-Fi Direct](#page-133-0)
- [NFC](#page-134-0)
- [Screen Mirroring](#page-137-0)
- [MirrorLink](#page-139-0)
- [Mobil nyomtatás](#page-140-0)

### **[Készülék és Adatkezelő](#page-141-0)**

- [A készülék frissítése](#page-141-0)
- [Fájlok átvitele az eszköze és a számítógép](#page-142-0)  [között](#page-142-0)
- [Adatok biztonsági mentése vagy](#page-143-0)  [visszaállítása](#page-143-0)
- [Gyári adatok visszaállítása](#page-143-0)

# **[Beállítások](#page-144-0)**

- [Bevezetés](#page-144-0)
- [Beállítások konfigurálása](#page-144-0)
- [Gyorsbeállítás](#page-144-0)
- [Kapcsolatok](#page-145-0)
- [Eszköz](#page-149-0)
- [Testreszabás](#page-153-0)
- [Rendszer](#page-155-0)
- [Alkalmazások](#page-160-0)

# **[Kisegítő lehetőségek](#page-161-0)**

- [A kisegítő lehetőségek](#page-161-0)
- [A Kezdőlap gomb használata a kisegítő](#page-161-0)  [menük megnyitásához](#page-161-0)
- [Hangalapú visszajelzés \(TalkBack\)](#page-161-0)
- [Látás](#page-167-0)
- [Hallás](#page-169-0)
- [Kézügyesség és műveletek](#page-171-0)
- [Hívások fogadása/befejezése](#page-173-0)
- [Az egyérintéses mód használata](#page-174-0)
- [Kisegítő lehetőségek kezelése](#page-174-0)

# **[Hibakeresés](#page-175-0)**

# <span id="page-4-0"></span>**Fontos tudnivalók**

Kérjük, hogy a biztonságos és helyes használat érdekében a készülék használatbavétele előtt figyelmesen olvassa el ezt a kézikönyvet.

- A leírások a készülék alapértelmezett beállításain alapulnak.
- Bizonyos tartalmak a szolgáltató, a régió és a készülék szoftverének függvényében eltérőek lehetnek.
- A jelentős CPU- és RAM-használatot igénylő tartalmak (magas minőségű tartalmak) befolyásolják a készülék általános teljesítményét. A tartalommal kapcsolatos alkalmazások a készülék specifikációjának és a környezet függvényében nem biztos, hogy megfelelően fognak működni.
- A Samsung nem vállal felelősséget az olyan alkalmazások okozta teljesítményproblémákért, amelyek nem a Samsungtól származnak.
- A Samsung nem vállal felelősséget a regisztrációs adatbázis vagy az operációs rendszer módosításából adódó teljesítményproblémákért. Az operációs rendszer személyre szabásának kísérlete a készülék vagy az alkalmazások hibás működését eredményezheti.
- A készülék által biztosított szoftverek, hangforrások, háttérképek, képek és más médiatartalmak engedélye korlátozott használatra szól. Ezen anyagok kinyerése és kereskedelmi vagy egyéb célú felhasználása sérti a szerzői jogokat. A felhasználó teljes felelősséggel tartozik a tartalmak illegális felhasználásáért.
- Az olyan adatszolgáltatásokért, mint az üzenetküldés, fel- és letöltés, automatikus szinkronizálás vagy helymeghatározó szolgáltatások, a szolgáltató adatcsomagtól függően díjat számíthat fel. Nagy mennyiségű adat átvitele esetén ajánlott a Wi-Fi funkció használata.
- Az eszközzel érkező alapértelmezett alkalmazások előzetes figyelmeztetés nélkül frissítésre kerülhetnek, vagy a támogatásuk megszűnhet. Amennyiben kérdései vannak a készülékkel érkező alkalmazásokkal kapcsolatban, vegye fel a kapcsolatot a Samsung szervizközponttal. A felhasználó által telepített alkalmazásokkal kapcsolatban vegye fel a kapcsolatot a szolgáltatóval.
- A készülék operációs rendszerének módosítása vagy a nem hivatalos forrásból származó szoftverek telepítése a készülék meghibásodásával vagy az adatok sérülésével vagy elvesztésével járhat. Ezek a Samsung licencmegállapodásával ellentétesek és a garancia megszűnését eredményezik.

#### **Tájékoztató ikonok**

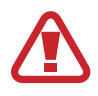

**Figyelmeztetés**: olyan helyzetekre hívja fel a figyelmet, amelyek az Ön vagy mások sérülését okozhatják

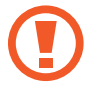

**Vigyázat**: olyan helyzetek, amelyek a készülék vagy más eszközök károsodását okozhatják

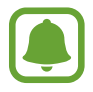

**Figyelem**: alapvető információk a készülék használatáról, annak korlátairól, a használat költségeivel kapcsolatosan, illetve jogi nyilatkozatok

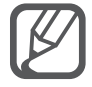

**Megjegyzés**: jegyzetek, használati tanácsok és kiegészítő információk

# <span id="page-6-0"></span>**Kezdeti lépések**

# **Az értékesítési doboz tartalma**

Ellenőrizze, hogy a termék doboza tartalmazza-e a következő elemeket:

- Készülék
- **Akkumulátor**
- Rövid kezelési útmutató

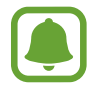

- A készülékhez kapott összetevők és a rendelkezésre álló tartozékok régiónként és szolgáltatótól függően eltérőek lehetnek.
- A mellékelt tartozékok kifejezetten a készülékhez lettek tervezve, és más készülékekkel nem kompatibilisek.
- A megjelenés és a műszaki adatok előzetes értesítés nélkül változhatnak.
- További tartozékokat a Samsung helyi forgalmazójától vásárolhat. Vásárlás előtt győződjön meg róla, hogy azok kompatibilisek a készülékkel.
- Kizárólag a Samsung által jóváhagyott kiegészítőket használjon. A jóvá nem hagyott tartozékok használata során romolhat a teljesítmény, és előfordulhat meghibásodás, ilyen esetekre nem vonatkozik a garancia.
- Az elérhető kiegészítők listája változhat és teljes mértékben a gyártó cégektől függ. Az elérhető kiegészítőkkel kapcsolatos további információkért tekintse meg a Samsung honlapját.

# <span id="page-7-0"></span>**A készülék elrendezése**

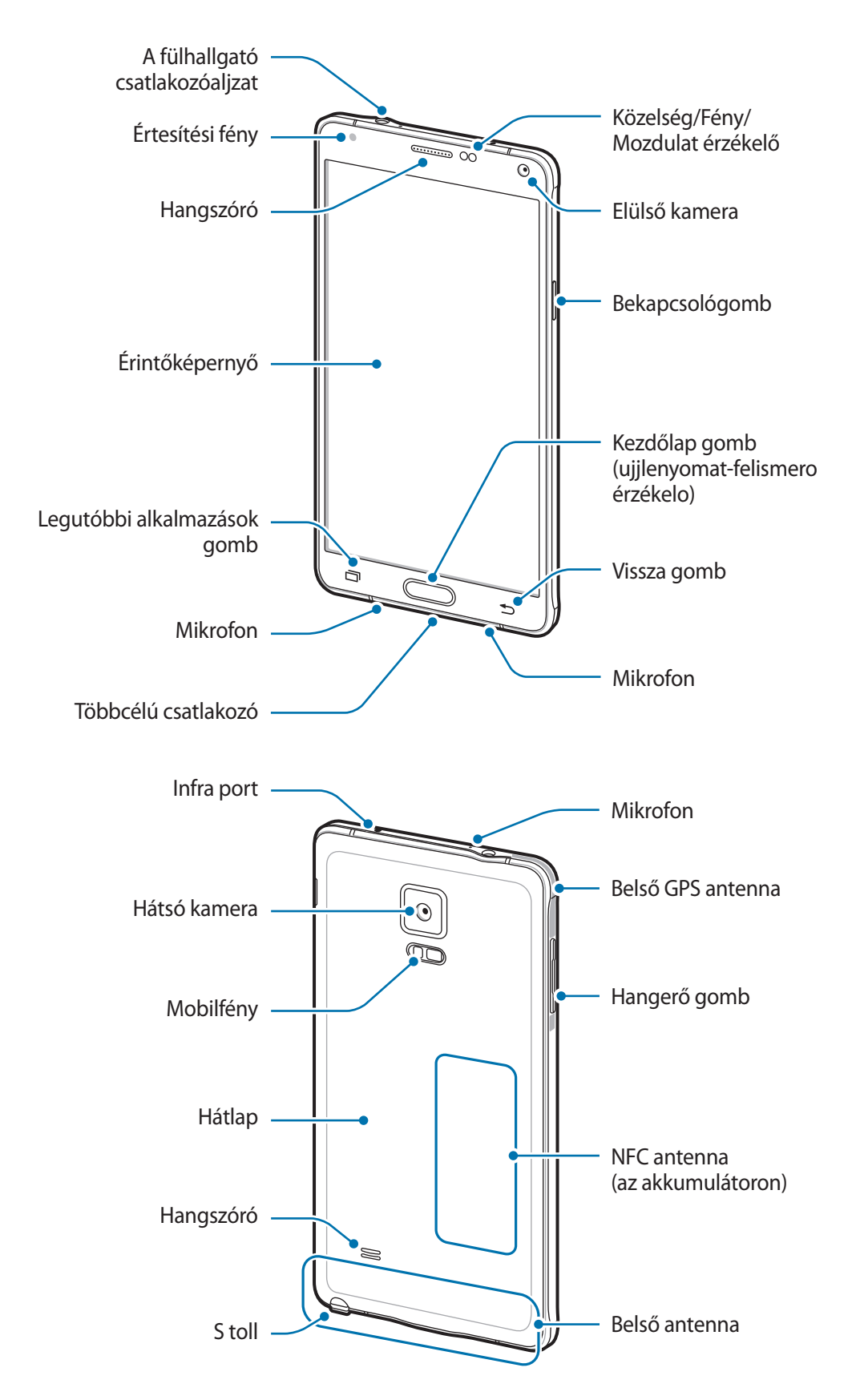

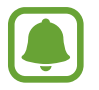

- Ne takarja az antennát a kezével vagy más tárggyal. Ez kapcsolódási problémákat vagy az akkumulátor lemerülését okozhatja.
- Ajánlott a Samsung által jóváhagyott képernyővédő fólia használata. A jóvá nem hagyott képernyővédő fóliák megzavarhatják az érzékelők működését.
- Ügyeljen rá, hogy ne érje víz az érintőképernyőt. Párás környezetben, vagy ha víz kerül rá, előfordulhat, hogy az érintőképernyő nem működik megfelelően.

#### **Gombok**

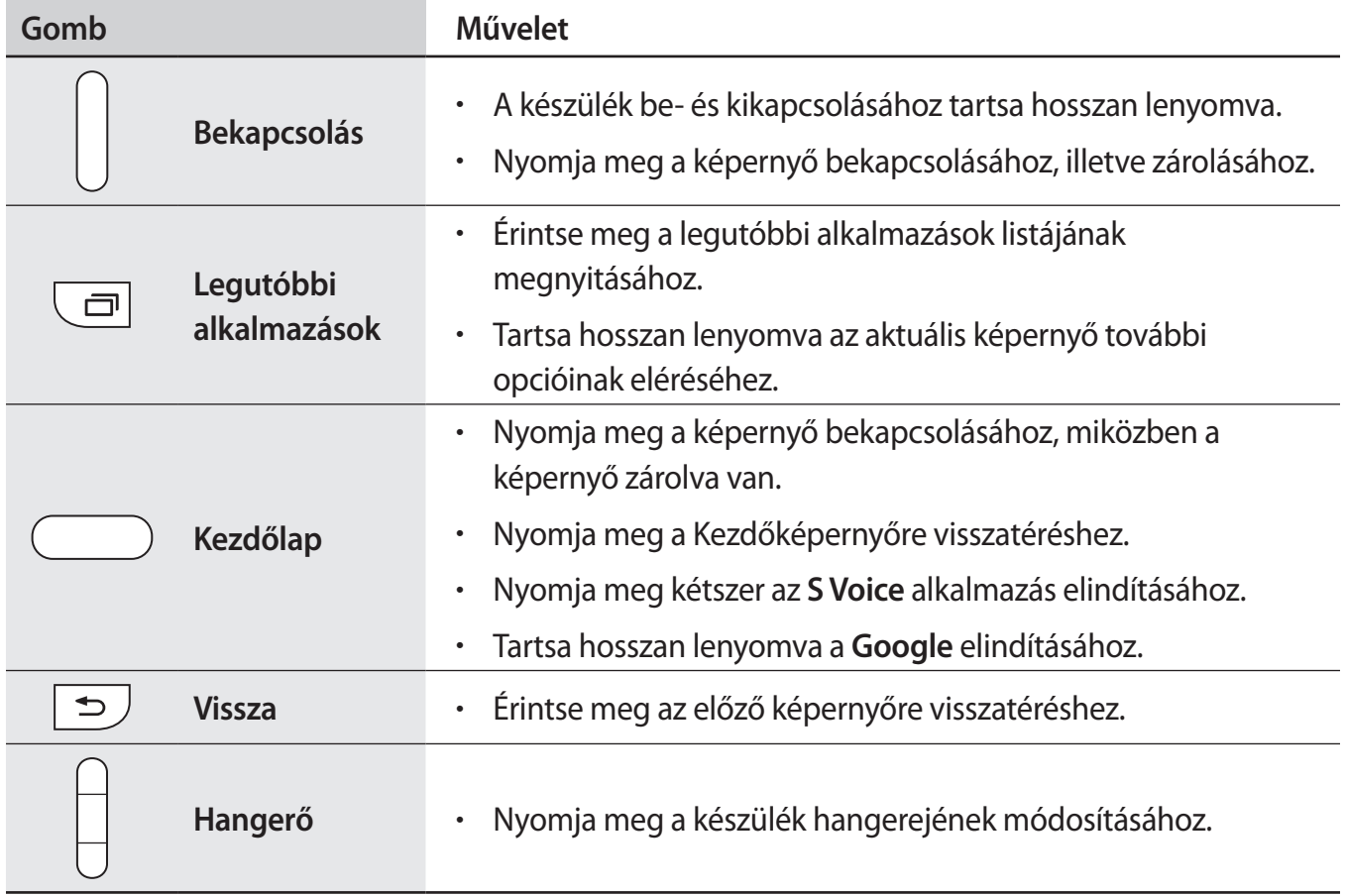

# <span id="page-9-0"></span>**S toll**

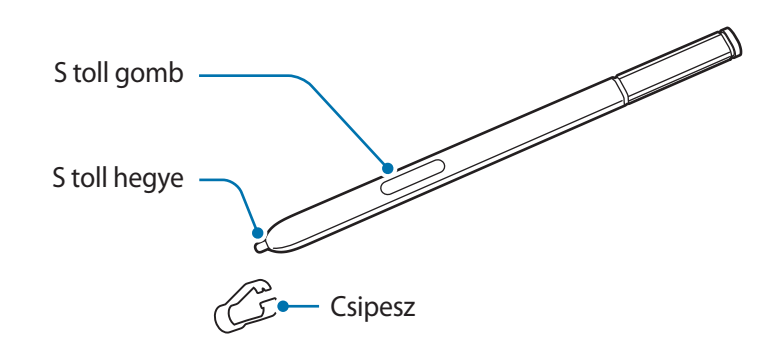

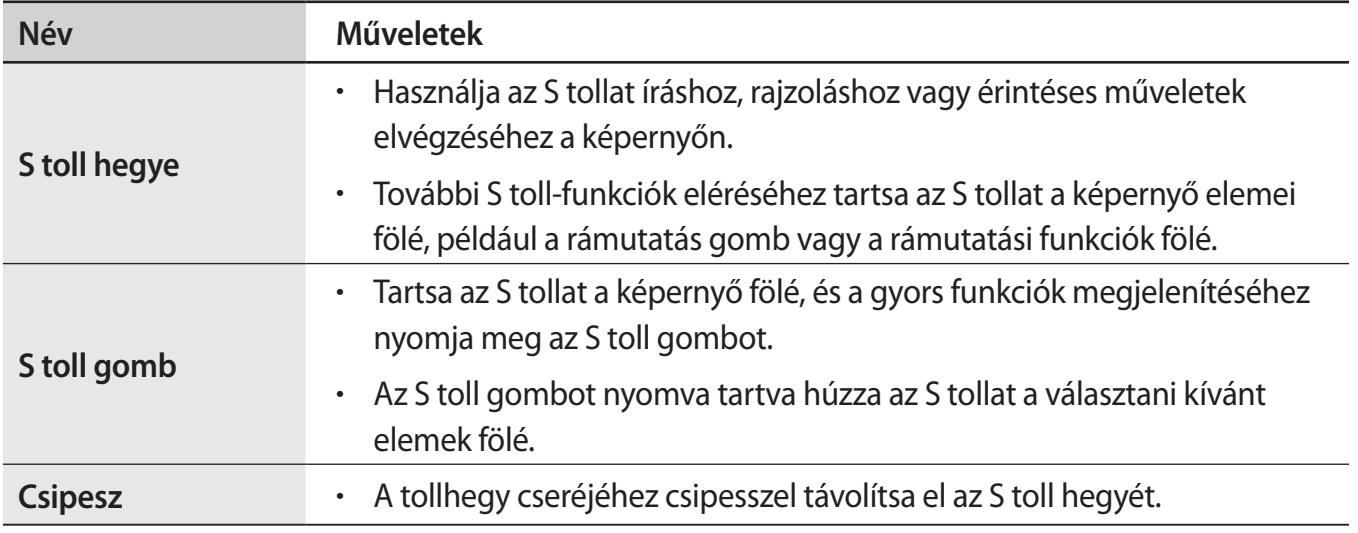

#### **Az S toll kivétele**

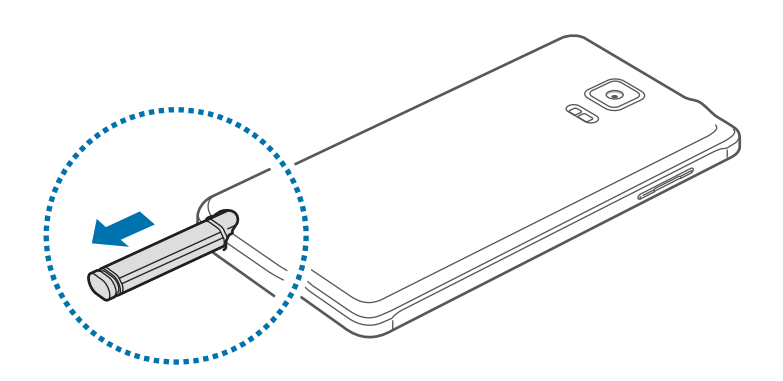

Amikor kiveszi az S tollat a tartóból, a készülék elindítja az **Akciójegyzet** alkalmazást, vagy megjeleníti a gyors funkciókat attól függően, hogy hogyan van beállítva az S toll leválasztási opciója. A beállítás megváltoztatásához nyissa meg az Összes alkalmazás képernyőt, és érintse meg a **Beállítások** → **S Toll** → **Leválasztási opciók** lehetőséget.

#### **Az S toll hegyének cseréje**

Amennyiben a hegy elkopik, cserélje ki egy újra.

1 Fogja meg a hegyet határozottan a csipesszel, és húzza ki.

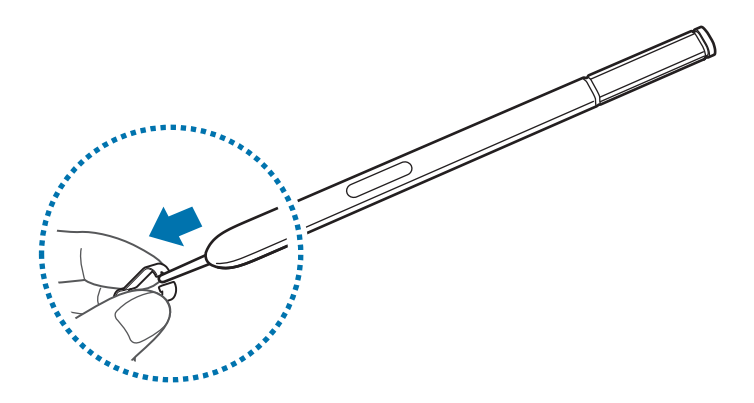

2 Helyezzen új hegyet az S tollba.

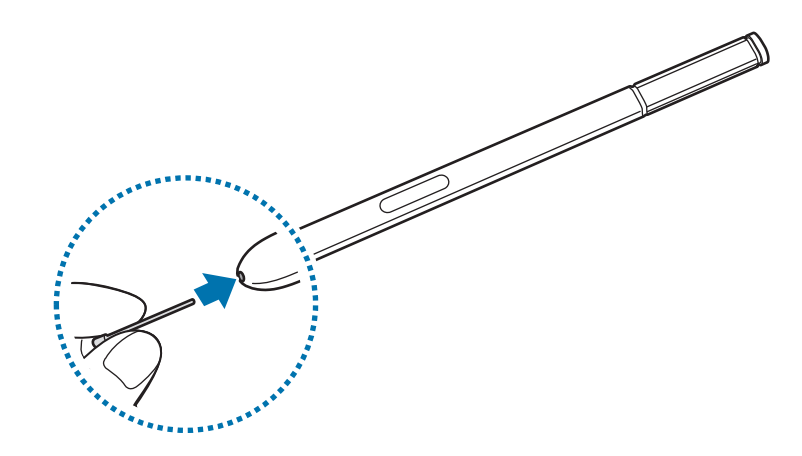

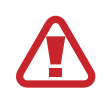

Legyen óvatos, ne sértse meg az ujját a csipesszel.

- Ne használja fel újra a régi hegyeket. Ez ugyanis az S toll meghibásodását okozhatja.
- Ne nyomja túl erősen a hegyet, amikor behelyezi az S tollba.
- Ne helyezze a kerek végével a hegyet az S tollba. Ez ugyanis az S toll vagy a készülék meghibásodását okozhatja.
- 
- Amennyiben az S toll nem működik megfelelően, vigye el egy Samsung szervizközpontba.
- Ha S tollat éles szögekben mozgatja a képernyőn, előfordulhat, hogy a készülék nem érzékeli. Ne fejtsen ki nagy nyomást az S tollal a használatkor, és ne hajlítsa meg.
- A Legutóbbi alkalmazások gomb és a Vissza gomb használhatók az S tollal.
- Az S toll működésére vonatkozó további információkért látogasson el a Samsung weboldalára.

# <span id="page-12-0"></span>**A SIM kártya és az akkumulátor használata**

# **A SIM-kártya és akkumulátor behelyezése**

Helyezze be a mobil szolgáltató által biztosított SIM-kártyát és a készülékhez mellékelt akkumulátort.

- 
- A készülék kizárólag microSIM-kártyával használható.
- Bizonyos LTE szolgáltatások nem minden szolgáltatónál érhetőek el. A szolgáltatás elérhetőségével kapcsolatban bővebb információért keresse fel mobilszolgáltatóját.
- Távolítsa el a hátlapot.

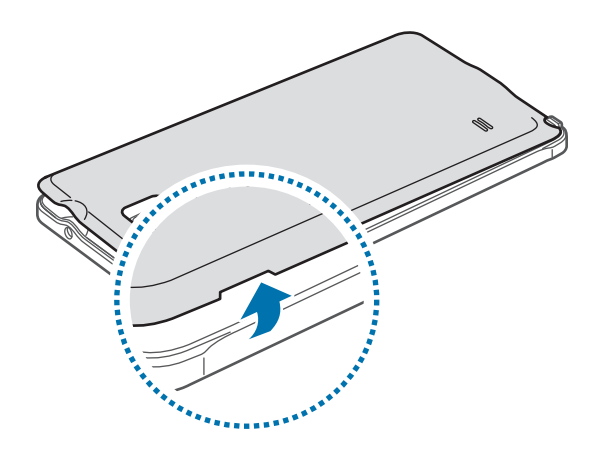

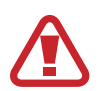

Vigyázzon, hogy a hátlap eltávolításakor ne sértse meg a körmét.

Ne hajlítsa vagy csavarja meg túlságosan a hátlapot, mert az a hátlap sérülését okozhatja.

2 Helyezze be a SIM-kártyát az aranyszínű érintkezőkkel lefelé.

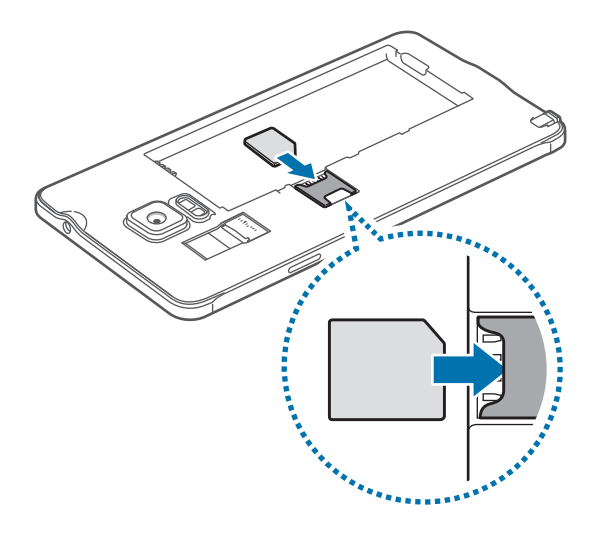

- A SIM-kártya helyére ne helyezzen memóriakártyát. Amennyiben a memóriakártyát véletlenül a SIM-kártya helyére helyezik, a memóriakártya eltávolításához az eszközt el kell vinni egy Samsung márkaszervizbe.
	- Ügyeljen rá, hogy ne veszítse el és ne hagyja, hogy mások használhassák a SIM-kártyáját. A Samsung nem vállal felelősséget az elveszett vagy ellopott kártyákkal összefüggésben felmerülő károkkal vagy kényelmetlenségekkel kapcsolatban.
- $3$  Helyezze be az akkumulátort úgy, hogy az akkumulátor aranyszínű érintkezői illeszkedjenek a készülék érintkezőihez.

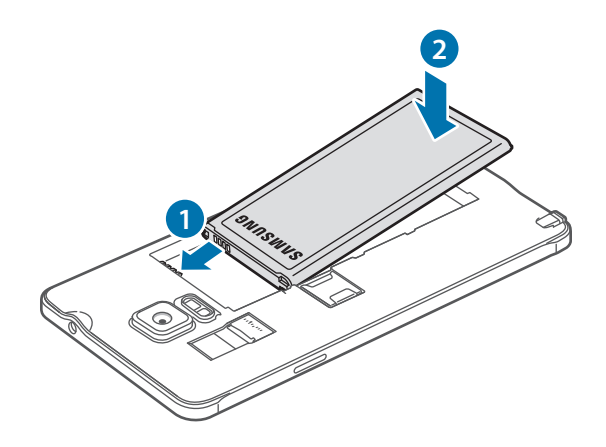

#### 4 Helyezze vissza a hátlapot.

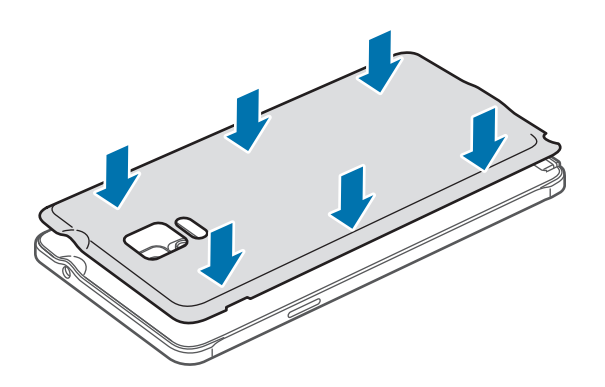

## **A SIM-kártya és akkumulátor eltávolítása**

- 1 Távolítsa el a hátlapot.
- 2 Vegye ki az akkumulátort.

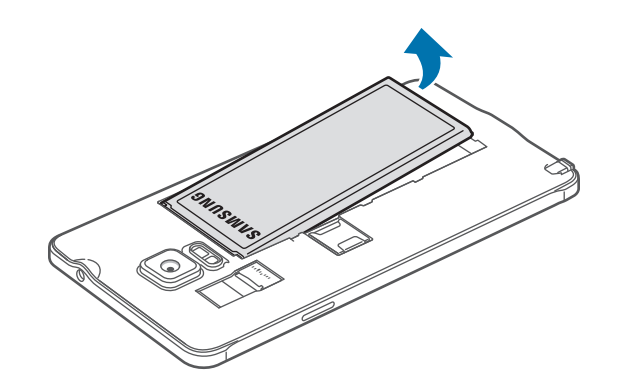

3 Nyomja meg a SIM kártyát az ujjával, majd húzza ki azt.

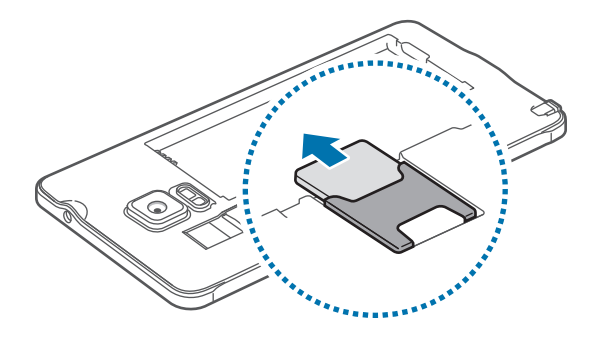

# <span id="page-15-0"></span>**Az akkumulátor töltése**

# **Az akkumulátortöltő használata**

A készülék első használata előtt, vagy mielőtt újra használná egy hosszabb kikapcsolt időszakot követően, teljesen töltse fel az akkumulátort.

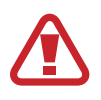

Kizárólag Samsung által jóváhagyott töltőket, akkumulátorokat, és kábeleket használjon. A nem megfelelő töltők és kábelek használata az akkumulátor robbanását vagy a készülék sérülését okozhatják.

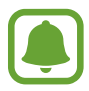

- Amennyiben az akkumulátor teljesen lemerült, a készülék a töltő csatlakoztatását követően nem kapcsolható be azonnal. A készülék bekapcsolása előtt hagyja néhány percig töltődni az akkumulátort.
- Ha USB töltő adapter helyett más energiaforrást, például számítógépet használ, az alacsonyabb áramerősség miatt a töltés hosszabb ideig tarthat.

Csatlakoztassa az USB-kábelt az USB töltő adapterhez, majd csatlakoztassa az USB-kábel másik végét a többcélú csatlakozóhoz.

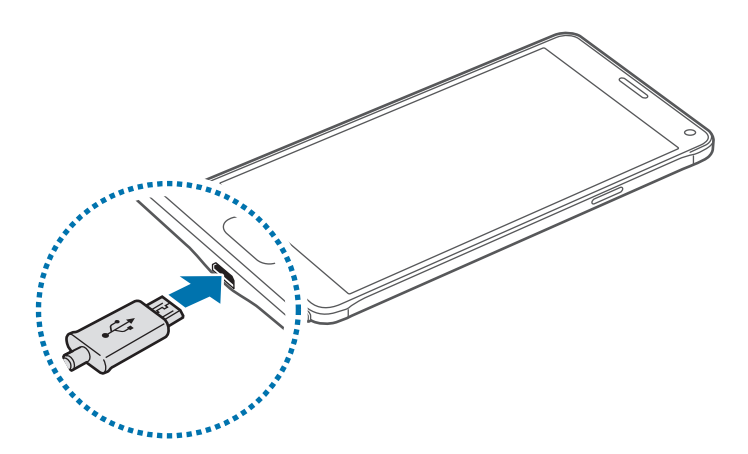

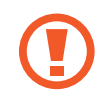

A töltő helytelen csatlakoztatása a készülék súlyos sérülését okozhatja. A helytelen használatból eredő károkra a garancia nem terjed ki.

- Amennyiben a készülék töltése közben a tápellátás ingadozik, az érintőképernyő kikapcsolhat. Ilyen esetben húzza ki a töltőt az eszközből.
- Töltés közben a készülék és a töltő felforrósodhat. Ez normális jelenség és nincs hatással a készülék élettartamára vagy teljesítményére. Amennyiben az akkumulátor a szokásosnál jobban felmelegszik, a töltő megszakíthatja a töltési műveletet.
- Ha a készülék nem töltődik megfelelően, vigye el a készüléket és a töltőt egy Samsungszervizbe.

Amikor teljesen feltöltődött, csatlakoztassa le a készüléket a töltőről. Először a készülékről csatlakoztassa le a töltőt, majd húzza ki az elektromos csatlakozó aljzatból.

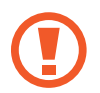

A töltő lecsatlakoztatása előtt ne távolítsa el az akkumulátort. Ellenkező esetben a készülék megsérülhet.

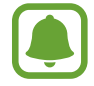

Energiatakarékossági okokból használaton kívül húzza ki a töltőt. A töltőnek nincs kikapcsológombja, ezért az áramellátás megszüntetéséhez ki kell húzni az elektromos aljzatból. Használat során a töltőnek a fali aljzathoz csatlakoztatva és könnyen elérhetőnek kell lennie.

#### **Az akkumulátor energiafogyasztás csökkentése**

A készülék különféle funkciókat kínál, amelyek segítenek takarékoskodni az akkumulátor energiájával.

- Amikor nem használja a készüléket, váltson alvó üzemmódba a Bekapcsológomb megnyomásával.
- Kapcsolja be az energiatakarékos módot.
- A feladatkezelő segítségével zárja be a szükségtelen alkalmazásokat.
- Amikor nincs használatban, kapcsolja ki a Bluetooth funkciót.
- Amikor nincs használatban, kapcsolja ki a Wi-Fi funkciót.
- Kapcsolja ki az alkalmazások automatikus szinkronizálását.
- Csökkentse a háttérvilágítás időtartamát.
- Csökkentse a képernyő fényerejét.

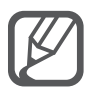

- Ha alacsony az akkumulátor töltöttségi szintje, az akkumulátor ikon üresen jelenik meg.
- Amennyiben egyszerre több alkalmazást, hálózati alkalmazásokat vagy más eszközökhöz csatlakozó alkalmazásokat használ, az akkumulátor gyorsabban lemerül. Annak érdekében, hogy elkerülje a hálózatról lekapcsolódást vagy a kikapcsolást az adatok átvitele közben, ezeket az alkalmazásokat mindig az akkumulátor teljes feltöltését követően használja.
- A készülék töltés közben is használható, ám ilyenkor tovább tarthat az akkumulátor teljes feltöltése.

## **Gyors töltés**

Az eszköz beépített gyors töltési funkcióval rendelkezik. A funkció használatával gyorsan feltöltheti az akkumulátort úgy, hogy közben a képernyő vagy a készülék ki van kapcsolva.

#### **A gyors töltés részletei**

- A gyors töltéshez használt akkumulátortöltési technológia a töltési teljesítmény megnövelésével tölti fel gyorsabban az akkumulátort. A készülék támogatja a Samsung adaptív gyors töltési funkcióját és a Qualcomm Quick Charge 2.0-s verzióját.
- Ha használni szeretné a gyors töltést a készüléken, csatlakoztassa olyan akkumulátortöltőhöz, amely támogatja az adaptív gyors töltést vagy a Quick Charge 2.0-t.

#### **A töltés sebességének növelése**

A töltés sebességének növeléséhez az akkumulátor töltése közben kapcsolja ki a készüléket vagy a képernyőt.

- Ha úgy tölti az akkumulátort, hogy a készülék ki van kapcsolva, a képernyőn megjelenik a  $\blacktriangleright$ ikon.
- Amikor úgy tölti az akkumulátort, hogy a készülék képernyője be van kapcsolva, egy előugró ablak felkéri Önt arra, hogy kapcsolja ki a képernyőt. A töltés sebességének növelése érdekében kapcsolja ki a képernyőt.

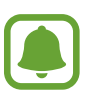

- A beépített gyors töltési funkció nem használható akkor, ha normál akkumulátortöltővel tölti az akkumulátort.
- Ha a készülék felforrósodik, vagy a környező levegő hőmérséklete megemelkedik, az a töltés sebességének jelentős csökkenését idézheti elő. Ez a normál működés része, a célja a készülék károsodásának megelőzése.

# <span id="page-18-0"></span>**Memóriakártya használata**

# **Memóriakártya behelyezése**

A készülék maximum 128 GB kapacitású memóriakártyák kezelésére alkalmas. A memóriakártya gyártójának és típusának függvényében bizonyos memóriakártyák nem kompatibilisek a készülékkel.

- 
- Bizonyos memóriakártyák nem biztos, hogy teljes mértékben kompatibilisek a készülékkel. A nem kompatibilis kártyák használata az eszköz, a memóriakártya vagy a kártyán tárolt adatok sérülését okozhatja.
- Körültekintően helyezze be a memóriakártyát érintkezőkkel lefelé.

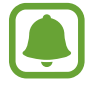

A készülék a memóriakártyákon csak a FAT és exFAT fájlrendszert támogatja. Amikor más fájlrendszerre formázott kártyát helyez a készülékbe, a készülék a memóriakártya újraformázását fogja kérni.

- 1 Távolítsa el a hátlapot.
- 2 Helyezzen be egy memóriakártyát az aranyszínű érintkezőkkel lefelé.

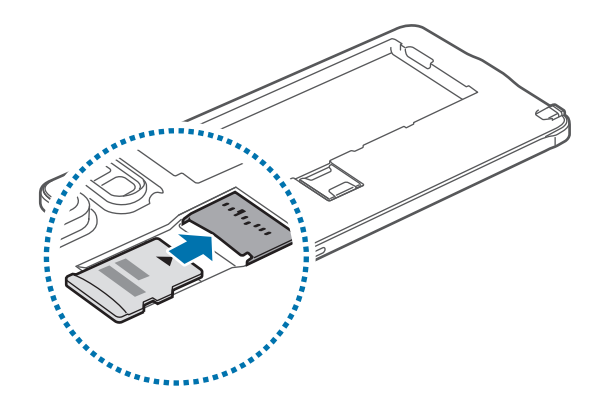

3 Helyezze vissza a hátlapot.

- Az adatok gyakori írása és törlése csökkenti a memóriakártyák élettartamát.
- Amikor memóriakártyát helyez a készülékbe, a memóriakártya fájlkönyvtára a **Saját fájlok** → **SD kártya** mappában jelenik meg.

## **A memóriakártya eltávolítása**

A biztonság érdekében az eltávolítás előtt válassza le a memóriakártyát.

A Kezdőképernyőn érintse meg az **Alk.** → **Beállítások** → **Tárhely** → **SD-kártya leválasztása** lehetőséget.

- 1 Távolítsa el a hátlapot.
- 2 Húzza ki a memóriakártyát.
- 3 Helyezze vissza a hátlapot.

Ne távolítsa el a memóriakártyát, amíg a készülék adatokat küld, vagy ér el a kártyán. Ellenkező esetben az adatok elveszhetnek, megsérülhetnek, vagy megrongálódhat a memóriakártya vagy az eszköz. A Samsung nem vállal felelősséget a sérült memóriakártyák helytelen használatából eredő károkért, beleértve az adatok elvesztését is.

# **A memóriakártya formázása**

A számítógépen formázott memóriakártya nem biztos, hogy kompatibilis a készülékkel. Formázza a memóriakártyát a készülékben.

A Kezdőképernyőn érintse meg az **Alk.** → **Beállítások** → **Tárhely** → **SD-kártya formázása** → **SD-KÁRTYA FORMÁZÁSA** → **TÖRLI MINDET** lehetőséget.

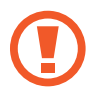

A memóriakártya formázása előtt készítsen biztonsági másolatot a memóriakártyán tárolt összes fontos adatról. A gyártó a felhasználói tevékenység miatti adatvesztésre nem vállal garanciát.

# <span id="page-20-0"></span>**A készülék be- és kikapcsolása**

A készülék bekapcsolásához tartsa néhány másodpercig lenyomva a Bekapcsológombot.

A készülék első bekapcsolásakor vagy adatok visszaállítása után a készülék beállításához kövesse a képernyőn megjelenő utasításokat.

A készülék kikapcsolásához tartsa hosszan lenyomva a Bekapcsológombot, majd érintse meg a **Kikapcsolás** lehetőséget.

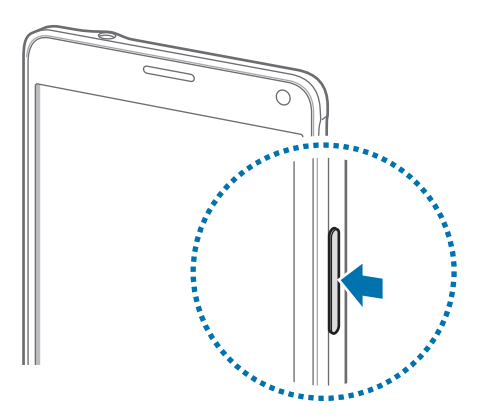

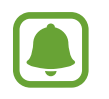

Ha olyan helyen tartózkodik, ahol a vezeték nélküli eszközök használatát korlátozzák – például repülőgépen vagy kórházban –, tartsa be a felhatalmazott személyzet által kihelyezett figyelmeztetéseket és az egyéb utasításokat.

# **A képernyő lezárása és feloldása**

A Bekapcsológomb megnyomása kikapcsolja és zárolja a képernyőt. A képernyő emellett automatikusan kikapcsol és zárolásra kerül, ha a készüléket egy megadott ideig nem használták.

A képernyőzár feloldásához nyomja meg a Bekapcsológombot vagy a Kezdőlap gombot, és simítson a képernyőn bármilyen irányban.

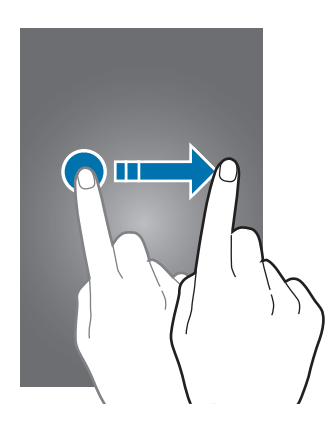

Módosíthatja a képernyő zárolási módját, és használhat további biztonsági funkciókat. További információkért lásd: [A képernyő lezárási módjának változtatása.](#page-67-1)

# <span id="page-21-0"></span>**Az érintőképernyő használata**

- Ügyeljen arra, hogy más elektromos eszközök ne érjenek az érintőképernyőhöz. Az elektrosztatikus kisülések az érintőképernyő meghibásodását okozhatják.
	- A sérülésének elkerülése érdekében ne érintse meg az érintőképernyőt éles eszközzel, és ne nyomja túlságosan az ujjával.
- 
- Képernyő szélein, az érzékelési területen kívül a készülék nem biztos, hogy érzékeli az érintést.
- Az érintőképernyő hosszabb ideig bekapcsolva hagyása szellemképesedést (a képernyő beégését) okozhatja. Amikor nem használja az készüléket, kapcsolja ki az érintőképernyőt.

### **Érintés**

Alkalmazás megnyitásához, menüelem kiválasztásához, képernyőgomb megnyomásához vagy karakter a képernyő-billentyűzet segítségével történő beviteléhez érintse meg ujjával vagy az S tollal az adott elemet.

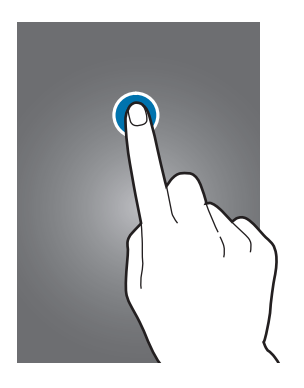

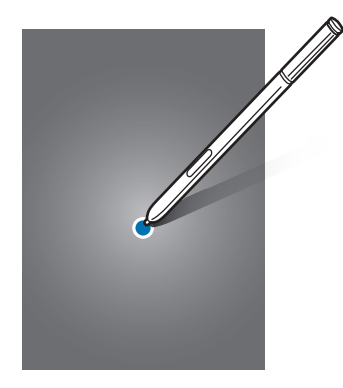

#### **Hosszú érintés**

Egy elem elérhető opcióinak megnyitásához érintse meg legalább 2 másodpercre az elemet vagy a képernyőt.

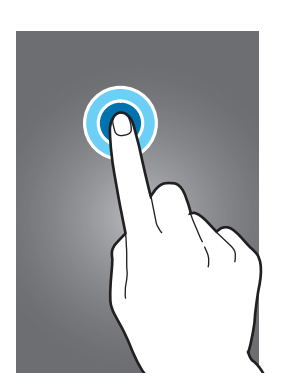

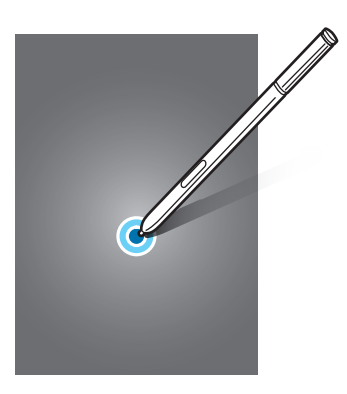

#### **Húzás**

Egy ikon mozgatásához érintse meg hosszan, és húzza a kívánt helyére.

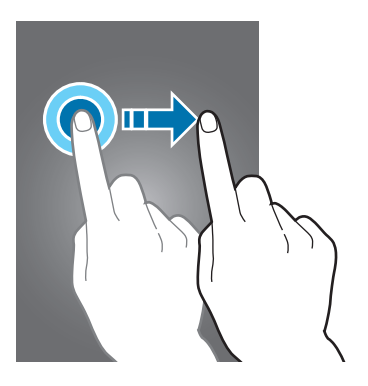

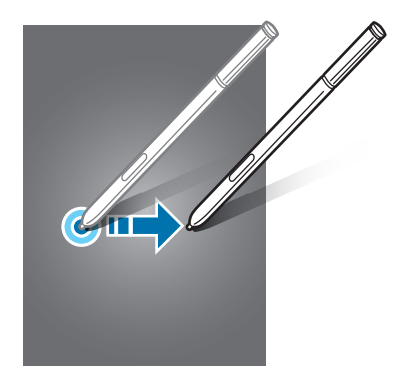

#### **Dupla érintés**

Egy weboldalon vagy képen egy részletre nagyításhoz érintse meg duplán a részletet. Az eredeti mérethez érintse meg ismét duplán.

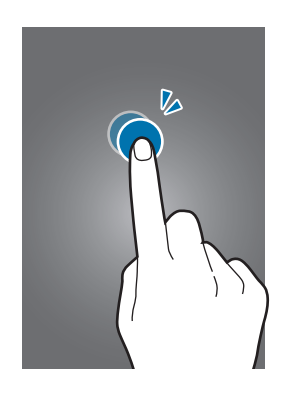

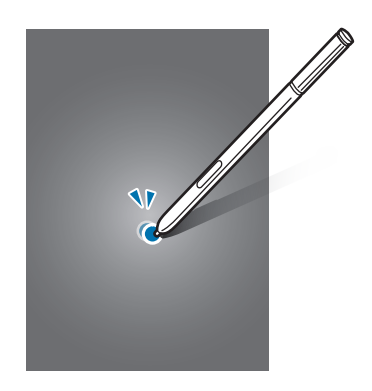

#### **Simítás**

Más panelek megtekintéséhez simítson jobbra vagy balra a Kezdőképernyőn vagy az Összes alkalmazás képernyőn. Weboldal vagy lista, pl. a névjegyek listájának áttekintéséhez simítson felfelé vagy lefelé.

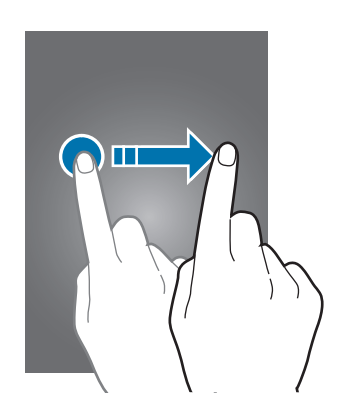

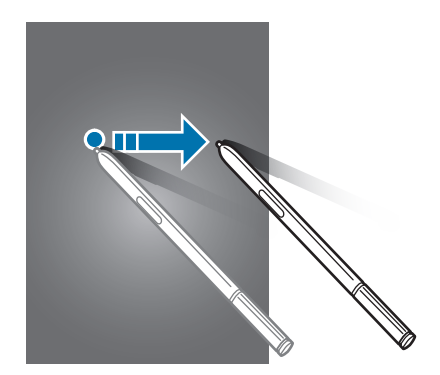

#### **Széthúzás és csíptetés**

Egy weboldalon, térképen vagy képen egy részletre nagyításhoz húzza szét a két ujját a részleten. Csíptesse össze az ujjait a kicsinyítéshez.

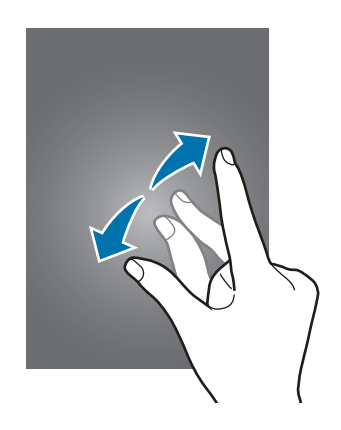

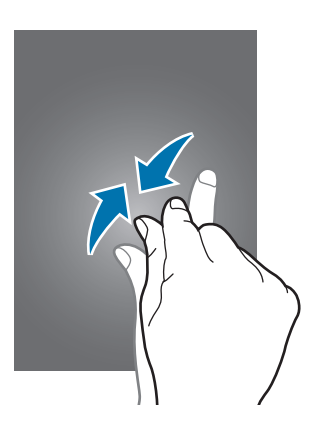

# <span id="page-24-0"></span>**A Kezdőképernyő elrendezése**

# **Kezdőképernyő**

A Kezdőképernyő a kiindulópont a készülék minden funkciójának eléréséhez. Megjeleníti a widgeteket, alkalmazások parancsikonjait és egyebeket. A widgetek kisméretű alkalmazások, amelyek megadott funkciókat indítanak el, hogy információkat és kényelmes elérést biztosítsanak a Kezdőképernyőről.

Más panelek megtekintéséhez simítson jobbra vagy balra, vagy érintse meg a képernyő alján valamelyik képernyőjelzést.

> Egy widget Google to to  $\mathbf{J}$ Egy alkalmazás — **ODP DE REAL** Egy mappa Képernyőjelzések ₩ Kedvenc alkalmazások L Az összes alkalmazás képernyő ikonja

A Kezdőképernyő testreszabásához lásd: [A Kezdőképernyő kezelése.](#page-64-1)

#### **Kezdőképernyő üzemmód**

Az elérhető opciók megjelenítéséhez a Kezdőképernyőn érintsen meg hosszan egy üres területet, vagy húzza össze az ujjait. Személyre szabhatja a Kezdőképernyőt kezdőképernyő-panelek hozzáadásával, eltávolításával vagy átrendezésével. Beállíthatja Kezdőképernyő hátterét, widgeteket adhat a Kezdőképernyőhöz, és egyéb műveleteket hajthat végre.

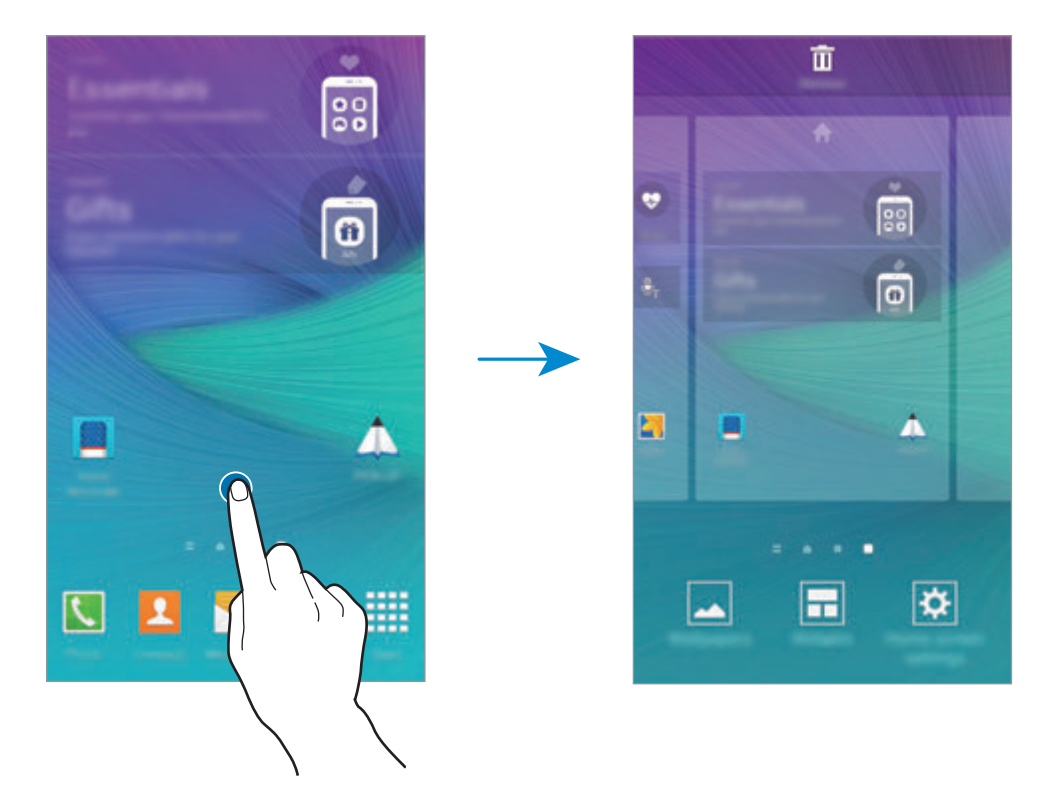

#### **Flipboard-tájékoztató**

Használja ezt a funkciót különböző kategóriákba tartozó legfrissebb cikkek megtekintéséhez. A funkció használatával naprakész lehet az érdeklődési körébe tartozó hírekből.

- 1 Érintse meg a Kezdőképernyőn a ikont, vagy simítson jobbra a **Flipboard-tájékoztató** megnyitásához.
- 2 Amikor először indítja el a funkciót, érintse meg az **START READING** lehetőséget.
- $\beta$  Felfelé simítással cikkeket böngészhet minden új kategóriában.

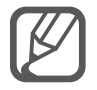

A **Flipboard-tájékoztató** kikapcsolásához érintsen meg hosszan egy üres területet a Kezdőképernyőn. Ezután érintse meg a **Felület beállításai** lehetőséget, és szüntesse meg a **Flipboard-tájékoztató** kijelölését.

# **Összes alkalmazás képernyő**

Az Összes alkalmazás képernyő megjeleníti az összes alkalmazáshoz tartozó ikont, beleértve a frissen telepített alkalmazásokét is.

Az Összes alkalmazás képernyő megnyitásához érintse meg a Kezdőképernyőn az **Alk.** lehetőséget. Más panelek megtekintéséhez simítson jobbra vagy balra, vagy válassza ki a képernyő alján a képernyő valamelyik jelzőikonját.

Az Összes alkalmazás képernyő testreszabásához lásd: [Az Összes alkalmazás képernyő kezelése](#page-65-0).

## **Állapotjelző ikonok**

Az állapotjelző ikonok a képernyő tetején található állapotsávon jelennek meg. Az alábbi táblázatban látható ikonok a leggyakoribbak.

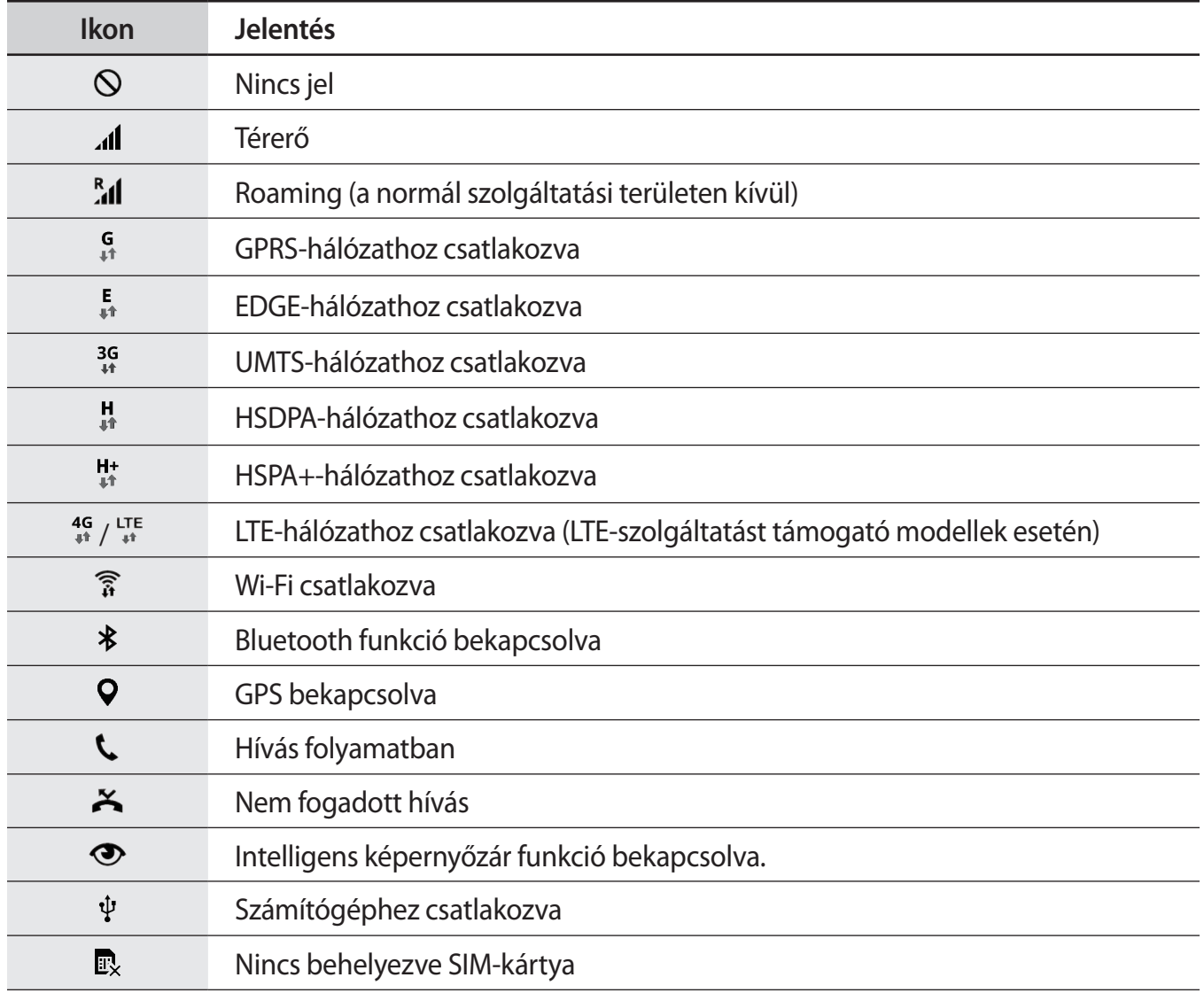

<span id="page-27-0"></span>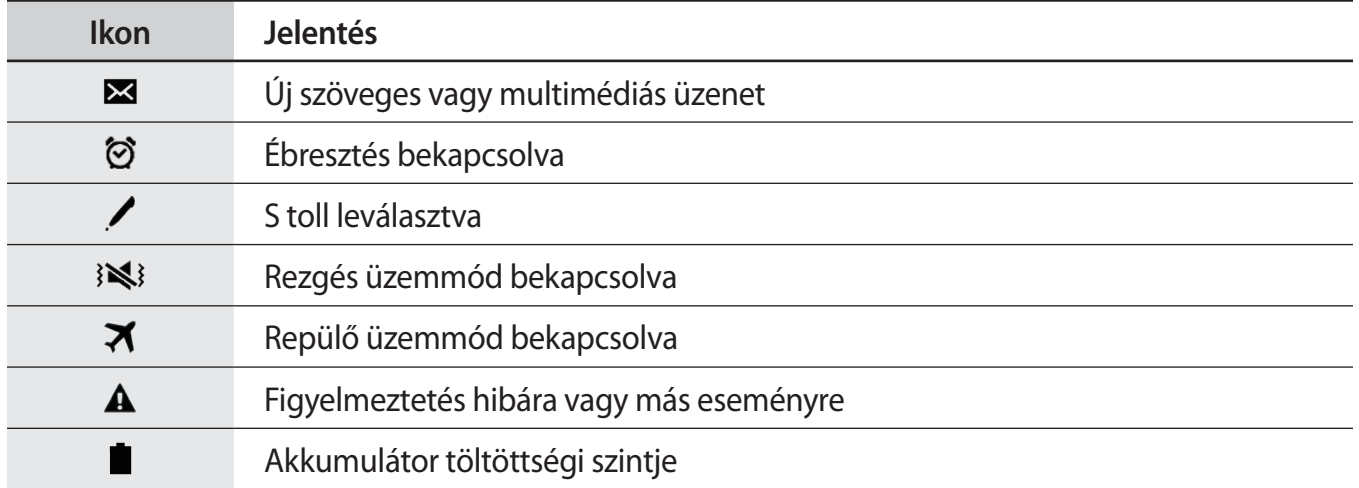

Az állapotsáv néhány alkalmazásban nem mindig jelenik meg a képernyő tetején. Az állapotsáv megjelenítéséhez húzza le a képernyő tetejéről.

# **Értesítések és gyorsbeállítási panelek**

# **Az értesítési panel használata**

Amikor új értesítéseket fogad, mint például üzenetek vagy nem fogadott hívások, akkor a jelző ikon megjelenik az állapotsávon. Az ikonokkal kapcsolatos további információkért nyissa meg az értesítési panelt, és tekintse meg a részleteket.

Az értesítési panel megnyitásához húzza lefelé az állapotsávot. Az értesítési panel bezárásához simítson felfelé a képernyőn.

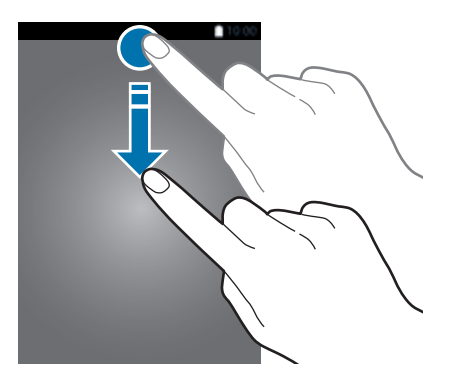

Alapok

#### Az értesítési panelen a következő funkciók használhatók.

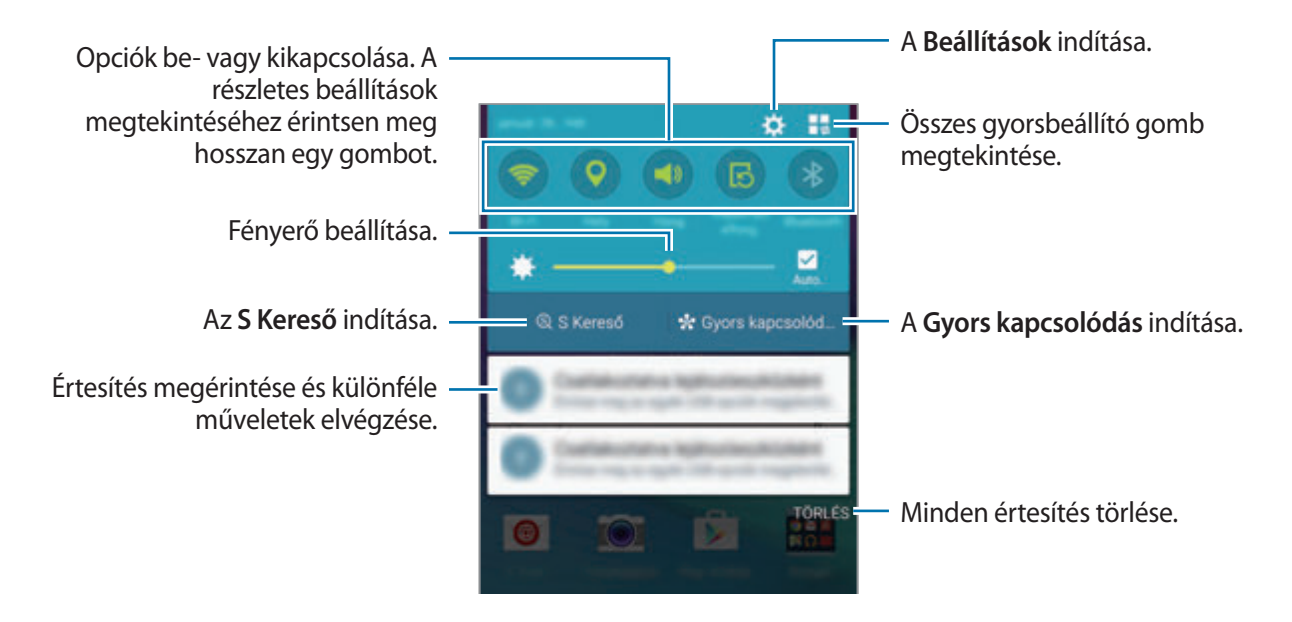

#### **A gyorsbeállítási gombok átrendezése**

A gyorsbeállítási gombok az értesítési panelen történő átrendezéséhez érintse meg a  $\blacksquare \rightarrow \blacktriangleright$ lehetőséget, érintsen meg hosszan egy elemet, majd húzza egy másik helyre.

### **A gyorsbeállítási panel használata**

Az értesítési panel egyes funkciói be-, illetve kikapcsolhatók. Az egyes funkciók be-, illetve kikapcsolásához nyissa meg a gyorsbeállítási panelt.

A gyorsbeállítási panel megnyitásához húzza lefelé két ujjal az állapotsávot. Másik lehetőségként érintse meg az értesítési panelen a  $\blacksquare\spadesuit$  ikont. A gyorsbeállítási panel bezárásához simítson felfelé a képernyőn.

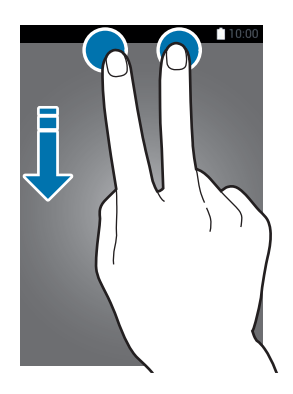

Érintse meg a gombokat a gyorsbeállítási panelen a funkciók be-, illetve kikapcsolásához. A gombokat hosszan megérintve részletesebb beállítási opciókat érhet el.

# <span id="page-29-0"></span>**Alkalmazások megnyitása**

Válassza ki a Kezdőképernyőn vagy az Összes alkalmazás képernyőn egy megnyitni kívánt alkalmazás ikonját.

A legutóbb használt alkalmazások listájának megtekintéséhez érintse meg a  $\Box$ lehetőséget, és válasszon ki egy megnyitni kívánt alkalmazásablakot.

#### **Egy alkalmazás bezárása**

Érintse meg a → lehetőséget, majd a bezáráshoz az alkalmazás mellett érintse meg a **BEFEJEZ** lehetőséget. Az összes futó alkalmazás bezárásához érintse meg az **ÖSSZES BEF.** lehetőséget. Vagy: érintse meg a  $\Box \rightarrow \Xi \times$  lehetőséget.

# **Alkalmazások telepítése és eltávolítása**

### **Samsung GALAXY Apps**

Alkalmazások megvásárlásához és letöltéséhez használja ezt az alkalmazást.

Az Összes alkalmazás képernyőn érintse meg a **GALAXY Apps** lehetőséget.

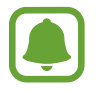

Ez az alkalmazás nem biztos, hogy minden országban és minden szolgáltatónál elérhető.

#### **Alkalmazások telepítése**

Böngéssze az alkalmazásokat kategóriák szerint, vagy érintse meg a  $\mathsf Q$  ikont a kulcsszó alapján történő kereséshez.

Az alkalmazással kapcsolatos információk megtekintéséhez válasszon ki egy alkalmazást. Ingyenes alkalmazások letöltéséhez érintse meg a **Telepít** lehetőséget. A költséggel járó alkalmazások letöltéséhez érintse meg a gombot, amely az alkalmazás árát mutatja.

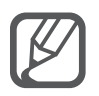

Az automatikus frissítési beállítások módosításához érintse meg a  $\equiv \rightarrow$  **Beállítások**  $\rightarrow$ **Alkalmazások automatikus frissítése** lehetőséget, majd válasszon egy beállítást.

# **Play Áruház**

Alkalmazások megvásárlásához és letöltéséhez használja ezt az alkalmazást.

Az Összes alkalmazás képernyőn érintse meg a **Play Áruház** lehetőséget.

#### **Alkalmazások telepítése**

Böngéssze az alkalmazásokat kategóriák szerint, vagy érintse meg a  $\mathsf Q$  ikont a kulcsszó alapján történő kereséshez.

Az alkalmazással kapcsolatos információk megtekintéséhez válasszon ki egy alkalmazást. Ingyenes alkalmazások letöltéséhez érintse meg a **TELEPÍTÉS** lehetőséget. A költséggel járó alkalmazások letöltéséhez érintse meg az árat és kövesse a képernyőn megjelenő utasításokat.

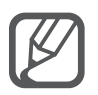

Az automatikus frissítési beállítások módosításához érintse meg a  $\equiv$  **→ Beállítások** → **Alkalmazások automatikus frissítése** lehetőséget, majd válasszon egy beállítást.

# **Alkalmazások kezelése**

#### **Alkalmazások eltávolítása vagy tiltása**

Alapértelmezett alkalmazások tiltásához nyissa meg az Összes alkalmazás képernyőt, és érintse meg az • → **Alkalmazások eltávolítása/letiltása** lehetőséget. A letiltható alkalmazásokon megjelenik a ● ikon. Válasszon ki egy alkalmazást, és érintse meg a **LETILTÁS** lehetőséget.

A letöltött alkalmazások eltávolításához nyissa meg az Összes alkalmazás képernyőt, érintse meg a • → Letöltött alk. → • → Eltávolítás elemet, válasszon ki egy alkalmazást, majd érintse meg az **ELTÁVOLÍTÁS** elemet. Vagy: az Összes alkalmazás képernyőn érintse meg a **Beállítások** → **Alkalmazáskezelő**, lehetőséget, válasszon ki egy alkalmazást, majd érintse meg az **ELTÁVOLÍTÁS** lehetőséget.

#### **Alkalmazások engedélyezése**

Az Összes alkalmazás képernyőn érintse meg a • → **Letiltott alkalmazások megjelenítése** lehetőséget, válassza ki az alkalmazást, majd érintse meg a **KÉSZ** lehetőséget. Vagy: az Összes alkalmazás képernyőn érintse meg a **Beállítások** → **Alkalmazáskezelő** lehetőséget, görgessen a **LETILTVA** lehetőségre, válasszon ki egy alkalmazást, majd érintse meg az **ENGEDÉLYEZÉS** lehetőséget.

#### **Alkalmazások elrejtése**

Rejtse el az alkalmazásokat, amelyeket nem kíván az Összes alkalmazás képernyőn látni.

Az Összes alkalmazás képernyőn érintse meg az • → **Alk. elrejtése** lehetőséget.

A rejtett alkalmazások megjelenítéséhez érintse meg a → **Rejtett alkalmazás megjelenítése** elemet.

- <span id="page-31-0"></span>• Alkalmazások elrejtése: alkalmazások elrejtése csak az Összes alkalmazás képernyőn. Az elrejtett alkalmazások tovább használhatók.
	- Alkalmazások kikapcsolása: a kiválasztott alapértelmezett alkalmazások kikapcsolása, amelyek nem távolíthatók el a készülékről. A kikapcsolt alkalmazások nem használhatók.
	- Alkalmazások eltávolítása: a letöltött alkalmazások eltávolítása.

# **Szövegbevitel**

## **Billentyűzetkiosztás**

Szöveg bevitelekor vagy üzenetek küldésekor, jegyzetek létrehozásakor, stb, a billentyűzet automatikusan megjelenik.

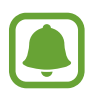

Bizonyos nyelveken a szövegbevitel nem támogatott. Ilyenkor szöveg beírásához módosítania kell a beviteli nyelvet valamelyik támogatott nyelvre.

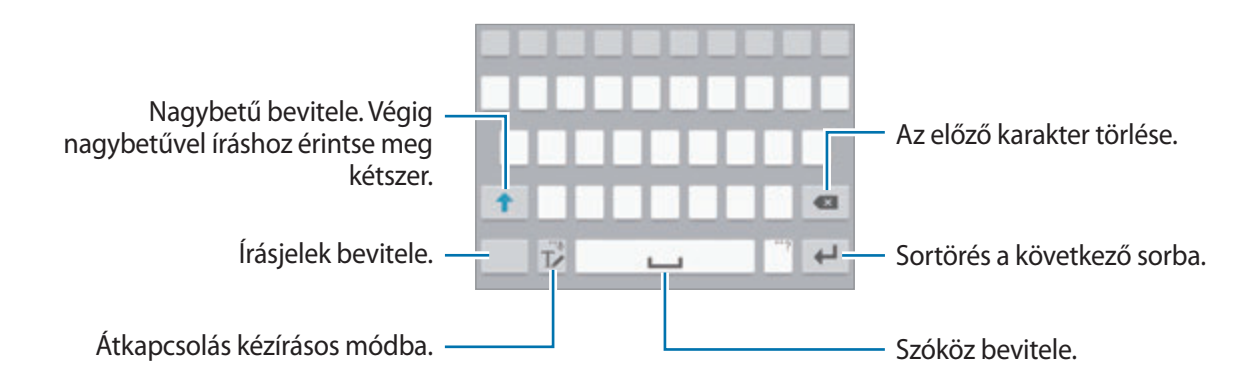

#### **Beviteli nyelv módosítása**

Érintse meg hosszan a  $\mathbb{T}$  **ikont, érintse meg a**  $\mathbf{\ddot{x}} \rightarrow$  **Beviteli nyelvek kiválasztása** lehetőséget, majd válassza ki a használni kívánt nyelveket. Amennyiben kettő vagy annál több nyelvet választ, lehetőség van a beviteli nyelvek közötti váltásra – ehhez simítson balra vagy jobbra a szóköz billentyűn.

#### **Billentyűzet elrendezésének módosítása**

Érintse meg a hosszan a **∏∕i**kont, érintse meg a <del>X</del>ikont, válasszon ki egy nyelvet a **Beviteli nyelvek** alatt, majd válassza ki a használni kívánt billentyűzetkiosztást.

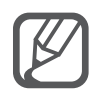

A **3x4 gombos billentyűzet** a gombokon három vagy négy karakter található. Adott karakter beviteléhez érintse meg ismételten a megfelelő gombot, amíg a kívánt karakter meg nem jelenik.

```
Alapok
```
### **További billentyűzet funkciók használata**

A különböző funkciók használatához érintse meg és tartsa hosszan lenyomva a  $\mathbb{T}$  lehetőséget. A ikon helyett egyéb ikonok is megjelenhetnek, az utoljára használt funkciótól függően.

•  $\bigcirc$ : szöveg bevitele hanggal.

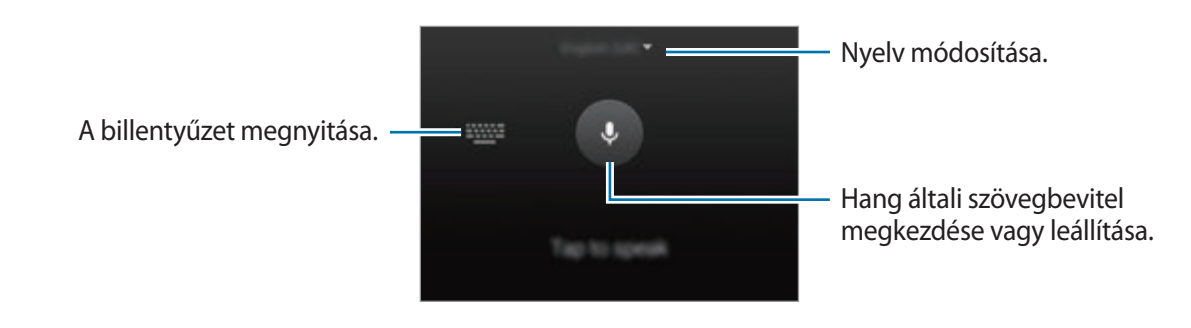

 $\cdot$   $\mathbb{T}$  : átkapcsolás kézírásos módba.

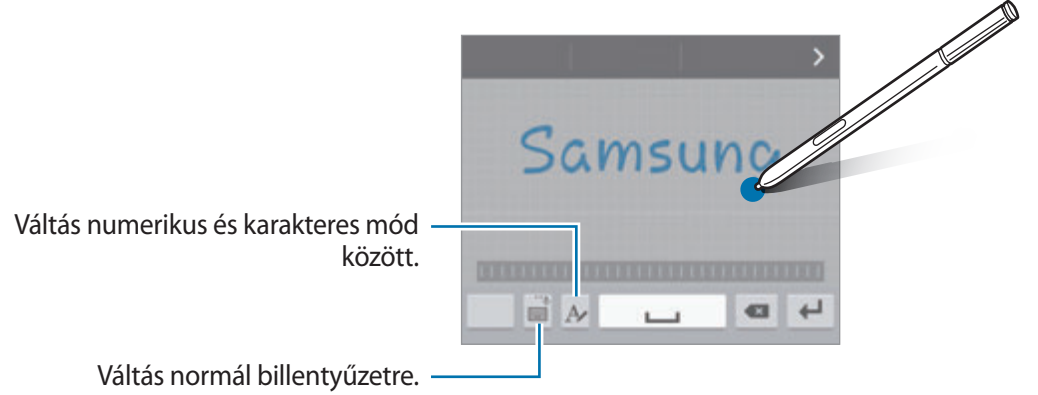

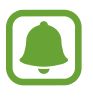

Ez a funkció nem minden országban és nem minden szolgáltatónál érhető el.

- $\Box$ : elem hozzáadása vágólapról.
- $\bullet$  : billentyűzet beállításainak módosítása.
- $\bigoplus$ : hangulatjelek megadása.
- : váltás lebegő billentyűzetre. A billentyűzet a fül húzásával áthelyezhető más helyre.

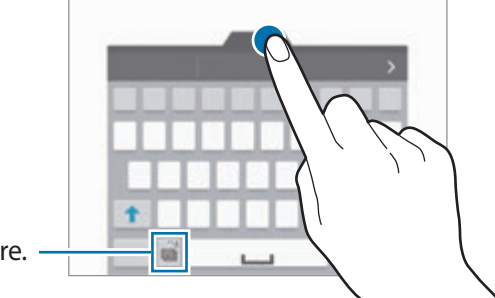

Váltás normál billentyűzetre.

### <span id="page-33-0"></span>**Másolás és beillesztés**

- 1 Tartsa hosszan lenyomva a szöveg fölött.
- 2 A kívánt szöveg kiválasztásához húzza a **vagy bikont, vagy érintse meg a Összes kijelölése** lehetőséget a teljes szöveg kiválasztásához.
- 3 Érintse meg a **Másol** vagy **Kivágás** lehetőséget. A kijelölt szöveg a vágólapra lesz másolva.
- 4 Helyezze a kurzort a helyre, ahová a szöveget be szeretné illeszteni és érintse meg a  $\rightarrow \rightarrow$ **Beillesztés** lehetőséget.

A korábban kimásolt szöveg beillesztéséhez érintse meg a **Vágólap** lehetőséget és válassza ki a szöveget.

# **Képernyő rögzítése**

A képernyő használata közben képernyőfotót készíthet.

Nyomja le hosszan egyszerre a Kezdőlap gombot és a Bekapcsológombot. A kép mentésre kerül a **Screenshots** mappába. A mappa megnyitásához nyissa meg az Összes alkalmazás képernyőt, és érintse meg a Galéria →  $\equiv$  → Album → Screenshots lehetőséget. Képernyőkép készítése után a képet szerkesztheti és megoszthatja másokkal.

Képernyőfotót más módszerekkel is készíthet. További információkért lásd: [Felvétel tenyérhúzással.](#page-56-0)

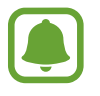

Bizonyos alkalmazások használata közben nem lehet képernyőképet készíteni.

# **Szótár használata**

Kikeresheti szavak definícióját bizonyos funkciók használata, például weboldalak böngészése közben.

1 Érintsen meg hosszan egy szót, amelynek ki kívánja keresni a definícióját.

Ha a kikeresni kívánt szó nincs kiválasztva, húzza el a **vagy a b**ikont a kívánt szövegrész kiválasztásához.

<span id="page-34-0"></span>2 Érintse meg a **Szótár** lehetőséget.

Ha még nincs szótár telepítve a készülékre, kövesse a képernyőn megjelenő utasításokat szótár telepítéséhez.

3 Definíció megtekintése.

További definíciók megtekintéséhez érintse meg a  $\boxtimes$  ikont. Érintse meg a részletes nézetben a  $\bigstar$  ikont, így a szót hozzáadja a kedvenc szavak listájához, vagy a szó webes keresésben való alkalmazásához érintse meg a **KERESÉS A WEBEN** lehetőséget.

További opciók megtekintéséhez érintse meg a részletes nézetben a  $\frac{1}{2}$ ikont.

# **Saját fájlok**

A készüléken vagy más helyeken, például felhőtárhelyeken található különböző fájlokat érhet el és kezelhet.

# **A Saját fájlok használata**

Az Összes alkalmazás képernyőn érintse meg a **Saját fájlok** lehetőséget.

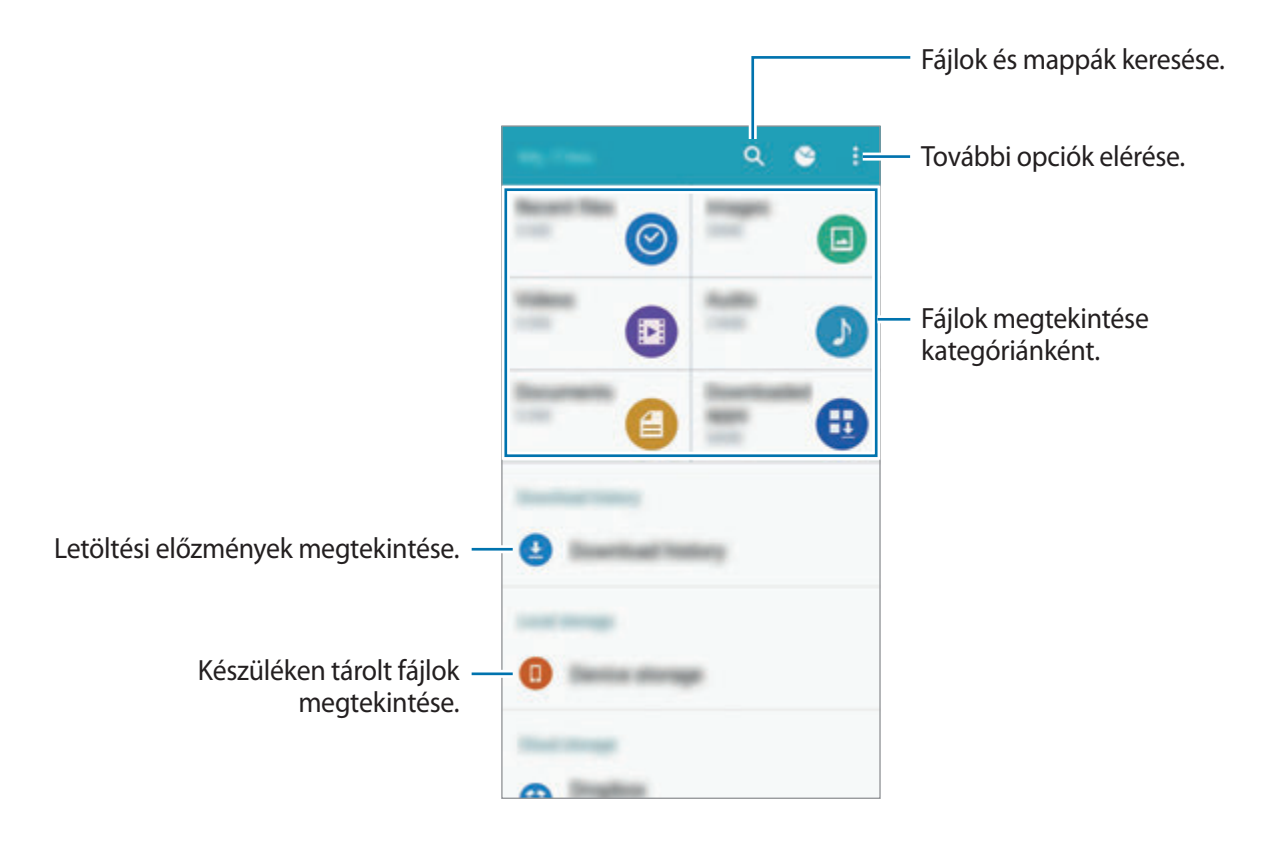

# <span id="page-35-0"></span>**Energiatakarékos funkció**

# **Energiatakarékos mód**

Takarékoskodjon az akkumulátor energiájával úgy, hogy korlátozza a készülék funkcióit.

Az Összes alkalmazás képernyőn érintse meg a **Beállítások** → **Energiatakarékosság** → **Energiatakarékos mód** lehetőséget, majd az aktiváláshoz érintse meg az **Energiatakarékos mód** kapcsolót. Vagy: nyissa meg a gyorsbeállítási panelt, és az aktiváláshoz érintse meg az **Energiatakarék.** lehetőséget.

Válasszon a következő beállítások közül:

- **Háttér-adatkapcs. korlátozása**: a készülék beállítása, hogy megakadályozza az alkalmazásokat, hogy a háttérben futva mobil adatforgalmat bonyolítsanak.
- **Teljesítmény korlátozása**: különféle opciók korlátozása, például a Legutóbbi alkalmazások gomb és a Vissza gomb háttérvilágításának kikapcsolása.
- **Szürkeárnyalatos mód**: a színeket a szürke árnyalataiként jeleníti meg a kijelzőn.

## **Ultratakarékos mód**

Ez az üzemmód a készülék akkumulátor üzemidejének meghosszabbítását segíti elő. Az ultra energiatakarékos üzemmódban a készülék a következőket teszi:

- A színeket a szürke árnyalataiként jeleníti meg a kijelzőn.
- Az elérhető alkalmazásokat a leglényegesebb és kiválasztott alkalmazásokra szűkíti le.
- Kikapcsolja a mobil adatforgalmat, amikor a képernyő kikapcsol.
- Kikapcsolja a Wi-Fi és Bluetooth funkciókat.
- 1 Az Összes alkalmazás képernyőn érintse meg a **Beállítások** <sup>→</sup> **Energiatakarékosság** <sup>→</sup> **Ultratakarékos mód** lehetőséget, majd az aktiváláshoz érintse meg az **Ultratakarékos mód** kapcsolót.

Vagy: nyissa meg a gyorsbeállítások panelt, és az aktiváláshoz érintse meg az **Ultra-takarékos** lehetőséget.

2 Olvassa el és fogadja el a szerződéses feltételeket, majd érintse meg az **OK** lehetőséget.
$3$  Olvassa el a képernyőn megjelenő információkat az üzemmódra vonatkozóan, majd érintse meg az **ENGEDÉLYEZÉS** lehetőséget.

Az ultratakarékos mód kikapcsolásához érintse meg az  $\frac{1}{2}$  → Ultratakarékos mód letiltása → **KIKAPCSOL** lehetőséget.

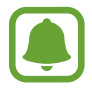

A becsült maximális készenléti idő az a időtartam, amíg a készülék készenléti állapotában az akkumulátor teljesen lemerül. A készenléti idő függ a készülék beállításaitól és a használati feltételektől.

# **Súgó információk megtekintése**

A készülék és az alkalmazások használatával kapcsolatos súgóinformációk megtekintéséhez nyissa meg az Összes alkalmazás képernyőt, majd érintse meg a **Beállítások** → **Súgó** lehetőséget.

Egy alkalmazásra vonatkozó súgóinformációk megjelenítéséhez az alkalmazás használata alatt érintse meg a  $\frac{1}{2}$  → **Súgó** lehetőséget.

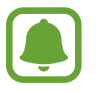

Bizonyos alkalmazásokban nem feltétlenül van súgó.

# **S toll funkciók**

# **Gyors funkciók**

Vegye ki az S tollat a tartóból, vagy tartsa az S tollat a képernyő bármely része fölé, és nyomja meg az S toll gombot négy hasznos funkció eléréséhez.

A gyors funkciókkal különböző műveletek elvégzésére nyílik lehetősége.

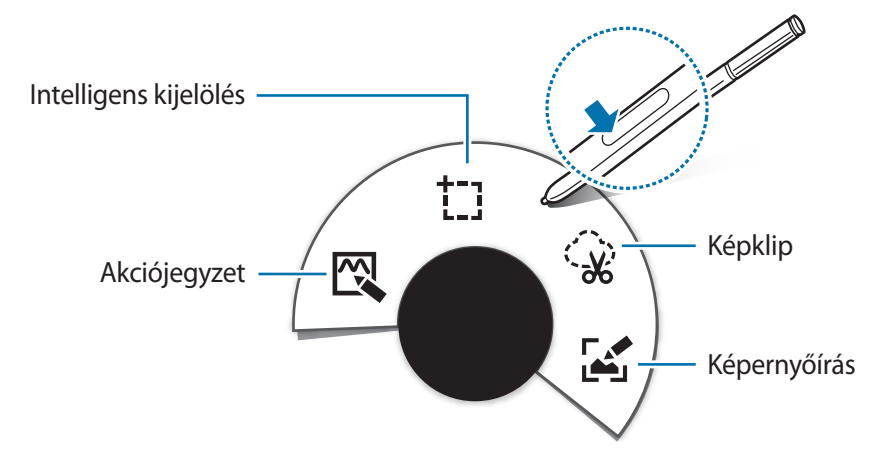

- $\mathbb{R}$  Akciójegyzet: gyors jegyzetírás és műveletek hozzákapcsolása. Kezdeményezhet hívást, küldhet üzenetet, kereshet a weben stb. További információkért lásd: [Akciójegyzet](#page-38-0).
- **Intelligens kijelölés**: tartalmak gyors gyűjtése. További információkért lásd: [Intelligens](#page-40-0)  [kijelölés.](#page-40-0)
- $\mathbb{Q}$  Képklip: menteni vagy megosztani kívánt terület körberajzolása a képernyőn. További információkért lásd: [Képklip](#page-41-0).
- **Képernyőírás**: képernyőfotók készítése, szerkesztése, jegyzetekkel ellátása és megosztása. További információkért lásd: [Képernyőírás.](#page-42-0)

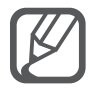

Ha ez a funkció nincs bekapcsolva, nyissa meg az Összes alkalmazás képernyőt, érintse meg a **Beállítások** → **S Toll** → **Gyors funkciók** lehetőséget, majd az aktiváláshoz érintse meg az **Gyors funkciók** kapcsolót.

# <span id="page-38-0"></span>**Akciójegyzet**

Az Akciójegyzettel megnyitva jegyzeteket készíthet különböző műveletek elvégzéséhez az írott vagy rajzolt adatokkal.

- 1 Érintse meg a gyors funkciók panelen az **Akciójegyzet** lehetőséget.
- 2 frjon vagy rajzoljon jegyzetet.
- $3$  Érintse meg a  $\Rightarrow$  ikont.

Az egész jegyzet kiválasztásra kerül. Ha egy bizonyos információt kíván használni a jegyzetből, érintse meg a kiválasztott terület külső részét, hogy ne legyen kiválasztva a teljes jegyzet, majd rajzolja körül a használni kívánt információt.

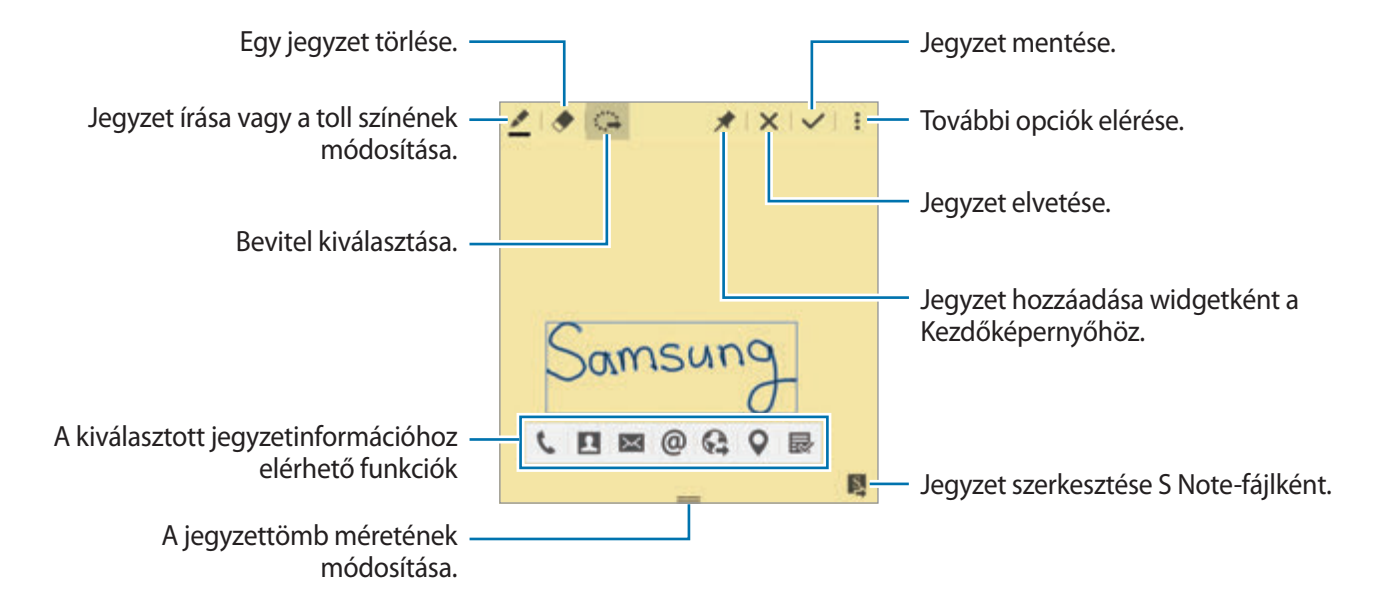

4 Válassza ki a kiválasztott jegyzetinformációval használni kívánt alkalmazást. A választott alkalmazás elindul az **Akciójegyzet** alkalmazásból.

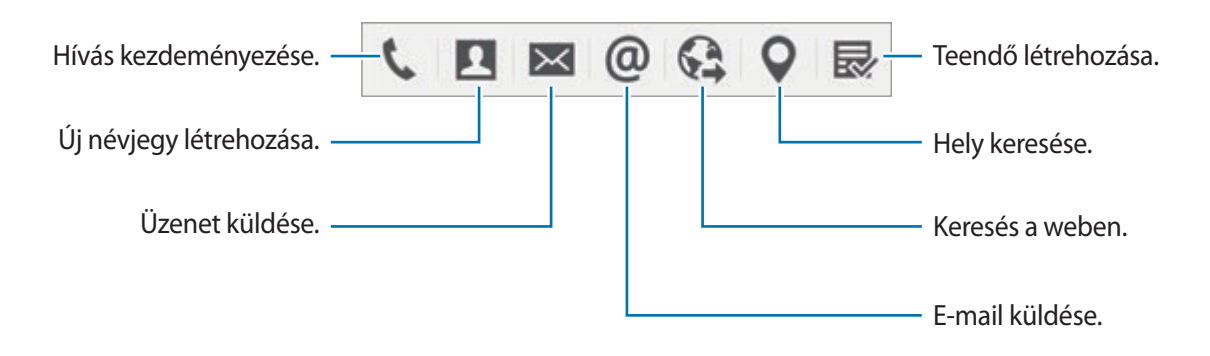

#### **Jegyzetek megtekintése**

Érintse meg az Akciójegyzet képernyőn az → **Akciójegyzetek listájának megtekintése** lehetőséget. Válasszon ki egy jegyzetet megtekintésre és szerkesztésre.

#### **Akciójegyzet-widgetek hozzáadása a Kezdőképernyőhöz**

Jegyzet készítése után érintse meg hosszan a  $\star$  ikont, majd húzza a jegyzetet a Kezdőképernyő egy üres területére. A rendszer hozzáad egy **Akciójegyzet**-widgetet a Kezdőképernyőhöz, Ön pedig megtekintheti, illetve szerkesztheti a jegyzetet.

#### **Jegyzet szerkesztése S Note-fájlként**

Jegyzet írása közben a  $\blacksquare$  elemet megérintve a jegyzetet az **S Note**-ban szerkesztheti tovább. Az **S Note** ugyanolyan színű tollat fog alkalmazni, mint amilyet az **Akciójegyzet** használt.

# <span id="page-40-0"></span>**Intelligens kijelölés**

Az S tollat használhatja arra, hogy a képernyőn kiválassza az ott látható tartalmak Önt érdeklő részét. Tartalmakat gyűjthet weboldalakról, illetve zenékből és videókból a lejátszás során.

- 1 Amikor összegyűjteni kívánt tartalmat lát, például egy weboldalon, nyissa meg a gyors funkciók panelt, és érintse meg az **Intelligens kijelölés** lehetőséget.
- 2 Húzza keresztül az S tollat az összegyűjteni kívánt tartalmon.

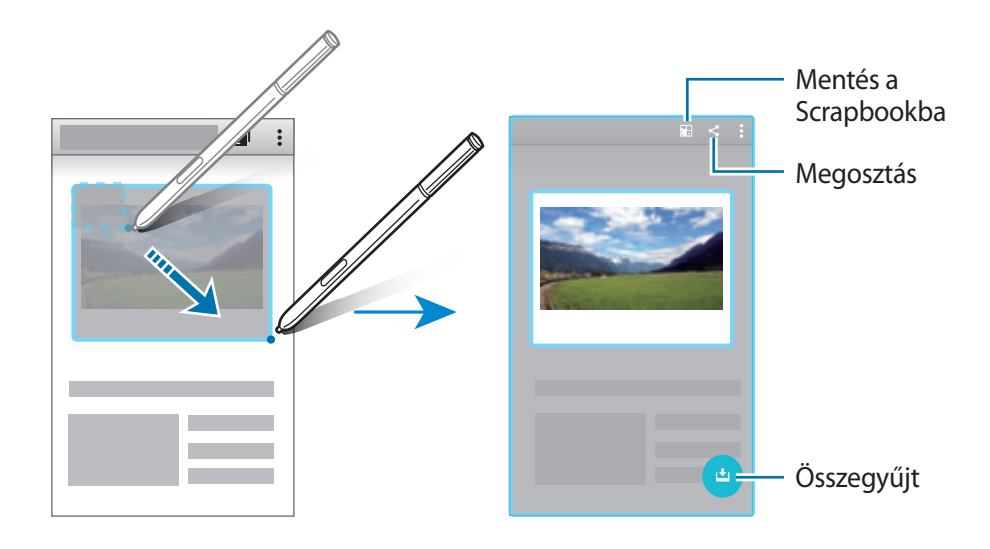

- 3 Válassza ki az összegyűjtött tartalommal használni kívánt lehetőséget.
	- **• •** : az elem elmentése a **Scrapbook**.
	- $\cdot$   $\leq$  : az elem megosztása másokkal.
	- $\cdot$   $\Gamma$ : szöveg kinyerése az elemből. Bemásolhatja a kinyert elemet a vágólapra, vagy üzenetbe, jegyzetbe stb. illesztheti.

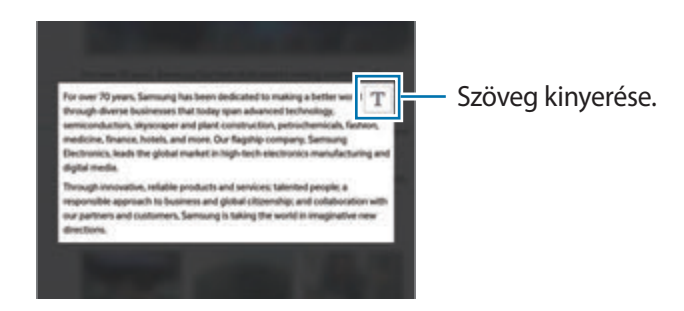

•  $\bigcup$ : az elem mentése az összegyűjtött elemek listájában további tartalmak gyűjtéséhez.

#### **Több elem kigyűjtése**

Érintse meg a ikont, így a tartalom bekerül az összegyűjtött elemek listájába, és később is használhatja. További tartalmak gyűjtéséhez érintse meg az összegyűjtött elemek előugró ablakán a **O** ikont.

Az összegyűjtött tartalmak megtekintéséhez érintse meg az összegyűjtött elemek előugró ablakát. Egyszerre több elemet is megoszthat, törölhet vagy menthet. Elemek az összegyűjtött elemek listájából történő egyenkénti kiválasztásához érintse meg hosszan a kívánt elemet.

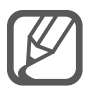

Az összegyűjtött elemek törléséhez érintse meg hosszan az összegyűjtött elemek listájának előugró ablakát, és húzza a képernyő tetején látható **Töröl** elemre.

# <span id="page-41-0"></span>**Képklip**

Mentheti, illetve megoszthatja a képernyő kívánt részeit, ha az S tollal zárt alakban körberajzolja őket. Körbevághatja a képek kívánt részét.

- 1 Amikor rögzíteni kívánt tartalmat lát, például egy weboldalon, nyissa meg a gyors funkciók panelt, és érintse meg a **Képklip** lehetőséget.
- 2 Rajzoljon körül egy területet az S tollal a kijelöléshez.

A kijelölt terület formáját átalakíthatja – ehhez válasszon alakzatikont az eszköztárból, vagy érintse meg a  $\hat{\varphi}$ ikont a kijelölt terület automatikus átalakításához.

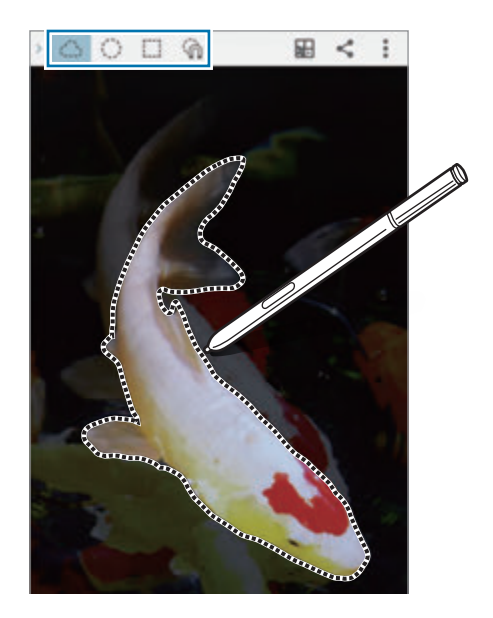

- 3 Válasszon egy, a kijelölt területtel használni kívánt opciót.
	- : a kijelölt terület mentése a **Scrapbook**.
	- $\cdot$   $\leq$  : a kijelölt terület megosztása másokkal.

# <span id="page-42-0"></span>**Képernyőírás**

Rögzíthet képernyőfotókat, melyekre írhat vagy rajzolhat.

1 Amikor rögzíteni kívánt tartalmat lát, például egy weboldalon, nyissa meg a gyors funkciók panelt, és érintse meg a **Képernyőírás** lehetőséget.

Az aktuális képernyő automatikusan rögzítésre kerül, és megjelenik a szerkesztő eszköztár.

2 Írjon jegyzetet a képernyőfotóra.

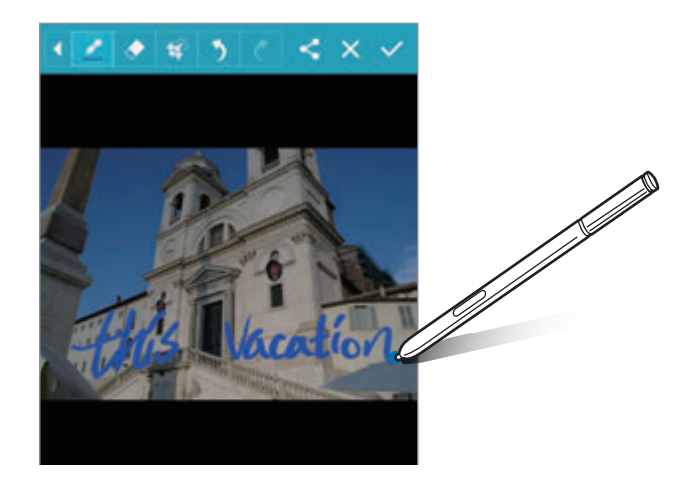

3 Válasszon egy, a képernyőképpel használni kívánt lehetőséget.

- $\cdot$   $\leq$ : a képernyőkép megosztása másokkal.
- $\cdot \checkmark$ : a képernyőkép mentése. A mentett képernyőkép megtekintéséhez nyissa meg az Összes alkalmazás képernyőt, majd érintse meg a Galéria →  $\equiv$  → Album → Screenshots elemet.

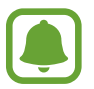

Bizonyos alkalmazások használata közben nem lehet képernyőképet készíteni.

# **S Note**

### **Bevezetés**

Gondolatai és ötletei rögzítésével testreszabott jegyzeteket hozhat létre. Beilleszthet multimédiás fájlokat, vagy készíthet fotójegyzeteket.

## **Az S Note indítása**

- 1 Az Összes alkalmazás képernyőn érintse meg az **S Note** lehetőséget. Vagy: a Kezdőképernyőn érintse meg az **S Note** widgeten látható **S** jelet.
- 2 Olvassa el a képernyőn megjelenő információkat az alkalmazásra vonatkozóan, majd érintse meg a **KÖVETKEZŐ** lehetőséget.
- 3 Válasszon címlapstílust, majd érintse meg a **KÖVETKEZŐ** lehetőséget.
- 4 Válasszon alapértelmezett sablont a jegyzetekhez, majd érintse meg a **KÖVETKEZŐ** lehetőséget.
- 5 Válasszon fiókot jegyzetei szinkronizálásához, majd érintse meg az **INDÍT** lehetőséget.

Amennyiben nincs bejelentkezve a kiválasztott fiókba, kövesse a képernyőn látható utasításokat a fiókba történő bejelentkezéshez.

Ha fiókkal szinkronizálja a jegyzeteit, megtekintheti a jegyzeteket más eszközökön is, amennyiben regisztrálja fiókját az adott eszközökön.

### **Az S Note widget használata**

Egyes S Note-funkciókat elindíthat egyenesen az **S Note** widgetből.

Érintsen meg egy ikont a Kezdőképernyőn található **S Note** widgeten.

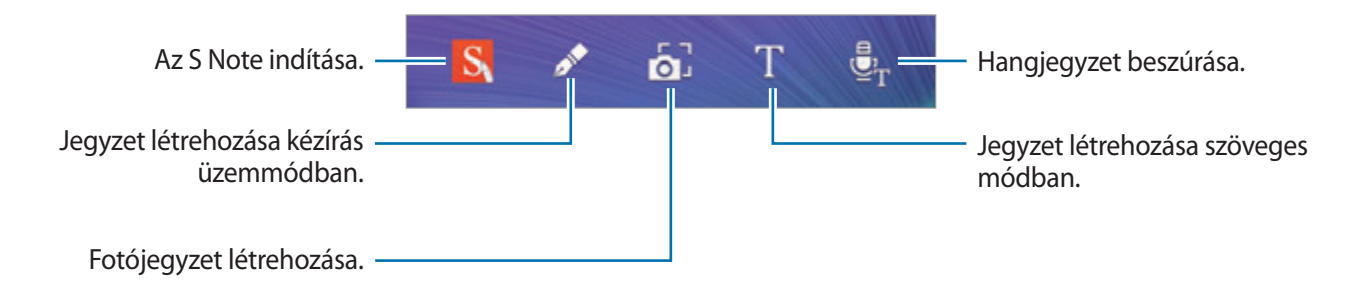

# **Jegyzetek létrehozása**

- 1 Az Összes alkalmazás képernyőn érintse meg az **S Note** lehetőséget. Vagy: a Kezdőképernyőn érintse meg az **S Note** widgeten látható **S** jelet.
- 2 Érintse meg a  $+$  ikont.
- 3 Készítsen jegyzetet.

Képernyőre történő íráshoz vagy rajzoláshoz érintse meg a *i*kont, vagy szöveg beviteléhez a billentyűzetről érintse meg a  $\Gamma$  ikont.

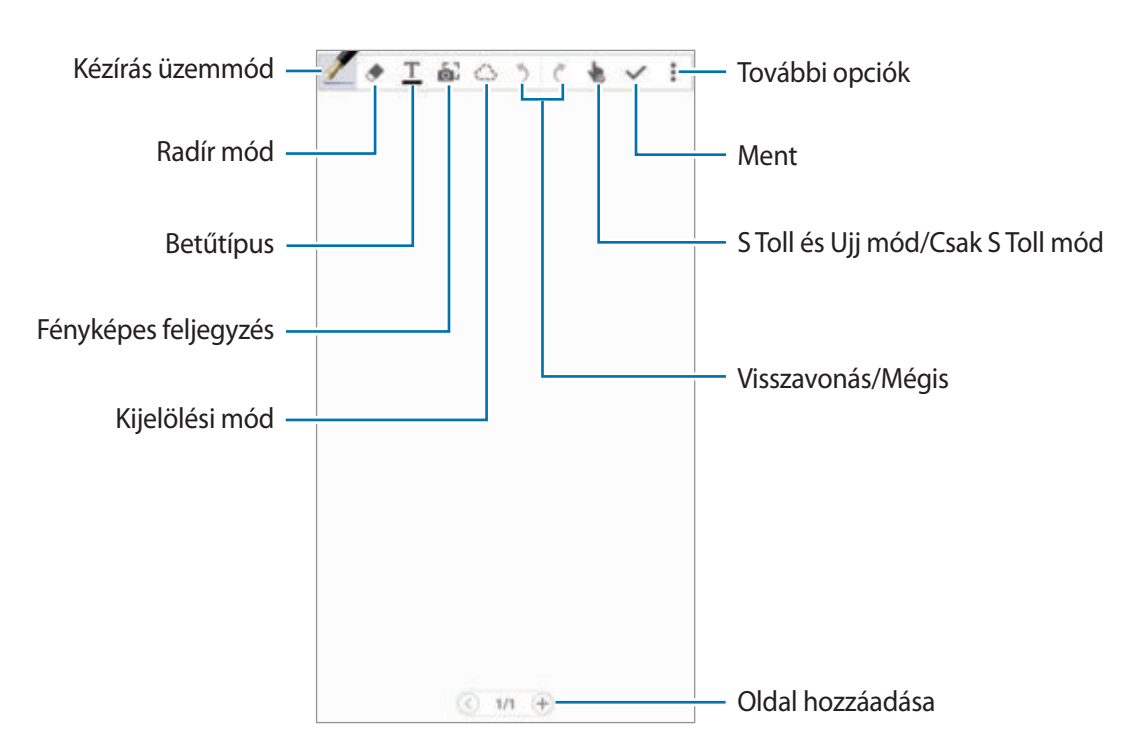

#### **A toll beállításainak módosítása.**

Amikor ír vagy rajzol a képernyőre, módosíthatja a vonalvastagságot, illetve a toll típusát és színét a ikon újbóli megérintésével.

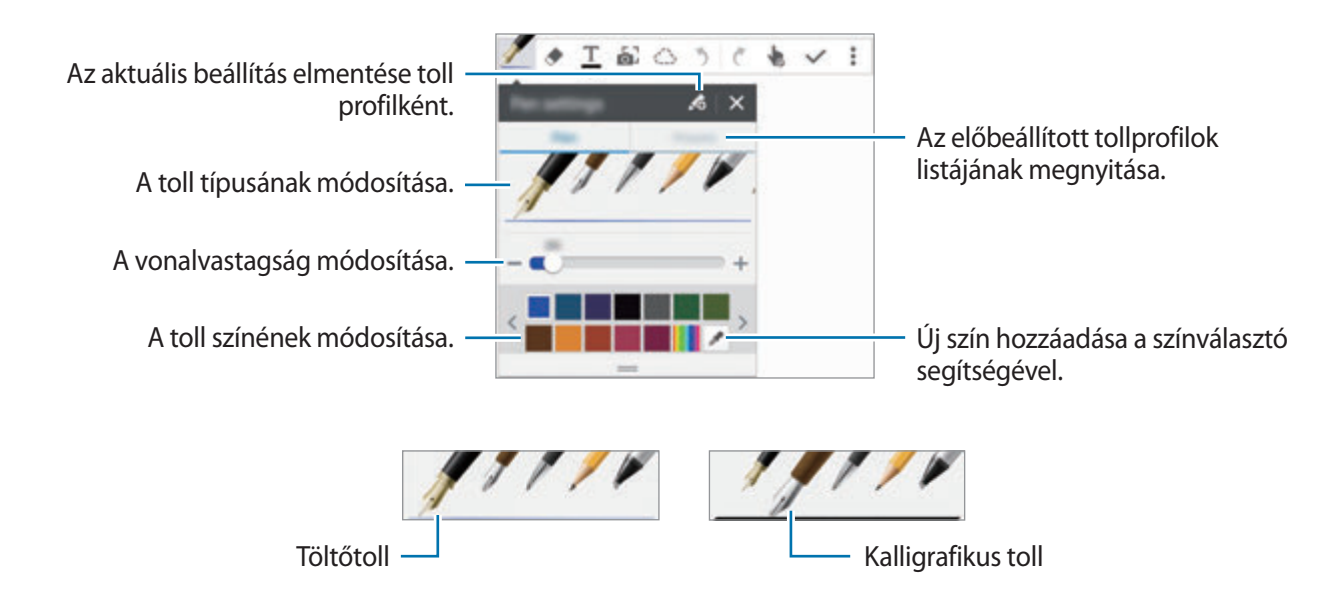

#### **A vonalradír használata**

- $Érintse$  meg a  $\blacklozenge$  ikont.
- 2 Érintsen meg egy kiradírozni kívánt területet.

A területen lévő vonal teljes egészében eltűnik. A vonalradírral sorról sorra kitörölheti az S Noteba bevitt jegyzeteket.

- Ha csak az S tollal megérintett területet szeretné kiradírozni, érintse meg újra  $\blacklozenge$  ikont, és szüntesse meg a **Törlés vonással** lehetőség kijelölését. Beállíthatja a radír méretét a méret beállítására szolgáló sáv beállításának módosításával.
- A jegyzet törléséhez érintse meg a **MIND TÖRLI** lehetőséget.

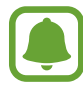

Még egy kisebb radírral sem biztos, hogy precízen törölni lehet a kívánt részt.

#### **Kézzel írott jegyzetek szerkesztése**

Szerkesszen kézírásos jegyzeteket különböző szerkesztési opciók, például kivágás, áthelyezés, átméretezés vagy átalakítás segítségével.

- **1** Ha a jegyzet kézírást vagy rajzot tartalmaz, érintse meg a  $\bigcirc$  ikont.
- 2 A kijelöléshez és szerkesztéshez érintse meg vagy rajzolja körül egy vonallal a kívánt részt. A kívánt rész egy másik helyre történő áthelyezéséhez válassza ki, majd húzza az új helyére.

A kívánt rész átméretezéséhez válassza ki, majd változtassa meg a méretet a keret fogópontjainak húzásával.

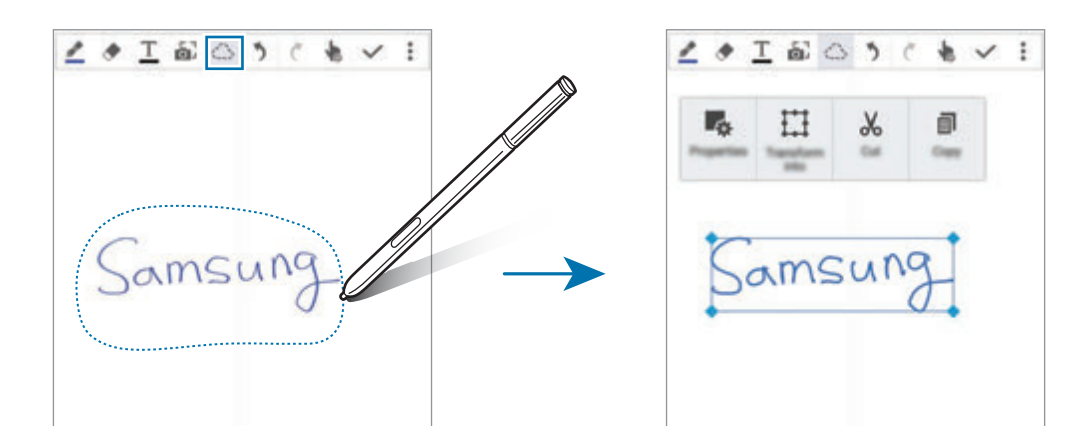

- 3 Használja az alábbi opciók valamelyikét:
	- $\cdot$   $\cdot$   $\cdot$   $\cdot$   $\cdot$  a bevitel tulajdonságainak módosítása, mint például elrendezés, méret, szín vagy vastagság.
	- $\cdot$   $\prod$ : kézírás vagy rajzok finomítása vagy konvertálása.
	- $\cdot$   $\mathcal{X}$ : a bevitt rész kivágása. Másik helyre történő beillesztéshez érintse meg hosszan a helyet, majd érintse meg a **Beilleszt** lehetőséget.
	- $\cdot$   $\equiv$  : a bevitt rész másolása. Másik helyre történő beillesztéshez érintse meg hosszan a helyet, majd érintse meg a **Beilleszt** lehetőséget.
	- $\cdot$   $\overline{\mathbf{m}}$  : a bevitt rész törlése.

#### **Nagyított kézírás üzemmód**

Érintse meg a • → **Nagy. jegyzet megj.** lehetőséget, és húzza a nagyító keretét a kívánt területre. A nagyító keretei közé eső terület megjelenik a képernyő alján a nagyítóablakban. Precízen megadhatja és javíthatja kézírását.

#### **Skicc rögzítése**

Rögzítheti a jegyzet létrehozása közben végzett műveleteket.

- 1 Érintse meg a <sup>→</sup> **Rajzolás rögzítése** lehetőséget.
- 2 Érintse meg a  $\bullet$  ikont, és írjon vagy rajzoljon jegyzetet. Amit tesz, azonnal rögzítésre kerül.
- $3$  A rögzítés kikapcsolásához érintse meg újra a ikont. A rögzített adatok megtekintéséhez érintse meg a  $\blacktriangleright$  ikont.

# **Fotójegyzetek létrehozása**

Létrehozhat jegyzeteket úgy, hogy lefényképez különböző forrásokból származó tartalmakat, például kézírásos szöveget vagy rajzokat. A fotójegyzet-effektus használatával törölheti a hátteret, s így a fényképről származó szöveg könnyebben olvashatóvá válik.

#### **Az automatikus üzemmód használata**

1 Az Összes alkalmazás képernyőn érintse meg az **S Note**  $\rightarrow + \rightarrow \bullet$  lehetőséget.

Vagy: a Kezdőképernyőn érintse meg az **S Note** widgeten látható  $\mathbf{G}^T$ jelet.

2 Igazítsa a tárgy széleit az előnézeti ablakon belülre.

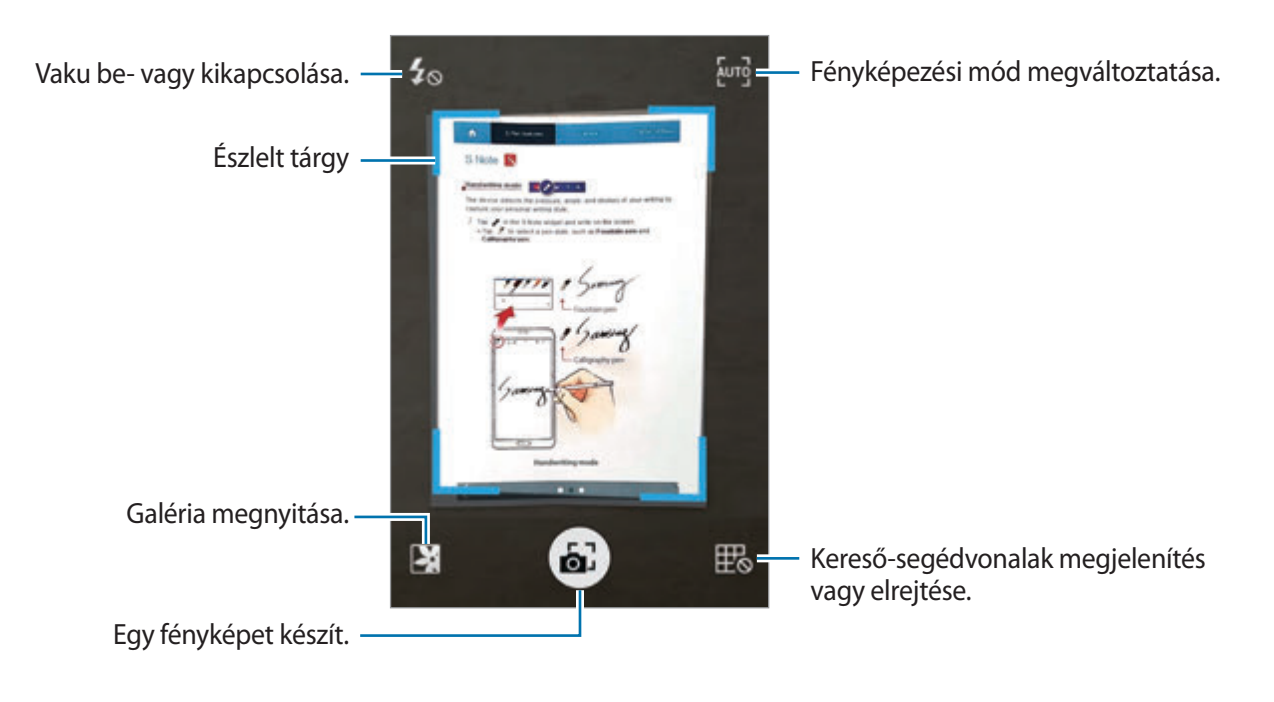

- $3$  Amikor kékre vált a szegély a tárgy körül, érintse meg a  $\bullet$  ikont a fénykép elkészítéséhez. A készülék automatikusan alkalmazza a fotójegyzet-effektust a fénykép készítéséhez, majd az elkészült fényképet az S Note-ba illeszti.
- 4 Szerkessze a jegyzetet.

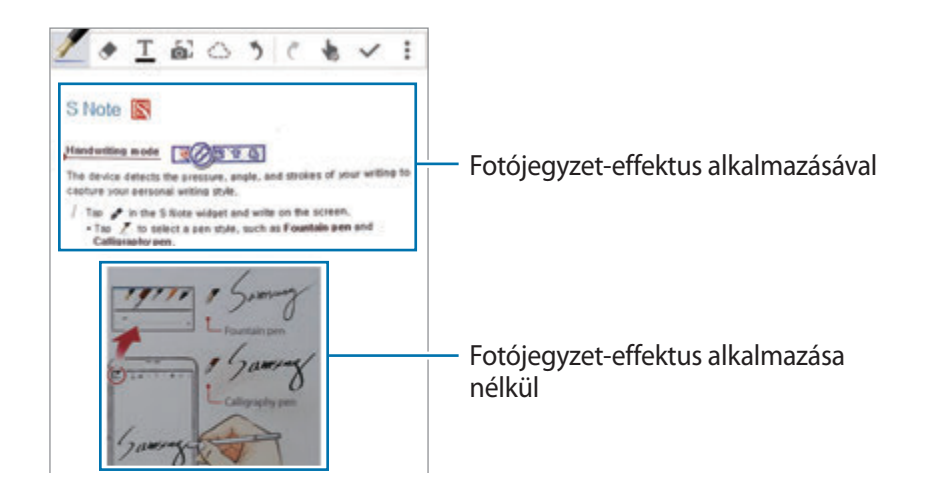

#### **A kézi mód használata**

- 1 A kézi üzemmódra váltáshoz érintse meg a fotójegyzet előnézeti képernyőjén a <sup>fund</sup>ikont.
- 2 Egy fénykép elkészítéséhez érintse meg a  $\bullet$  ikont. Vagy: érintse meg a  $\bullet$  elemet a készülékre mentett fénykép kiválasztásához.
- $3$  Válasszon területet a keret széleinek húzásával, majd érintse meg a  $\checkmark$  ikont.
- 4 Szerkessze az S Note-ba beilleszteni kívánt területet.

A felismert terület méretének beállításához húzza a keretet a terület fölé.

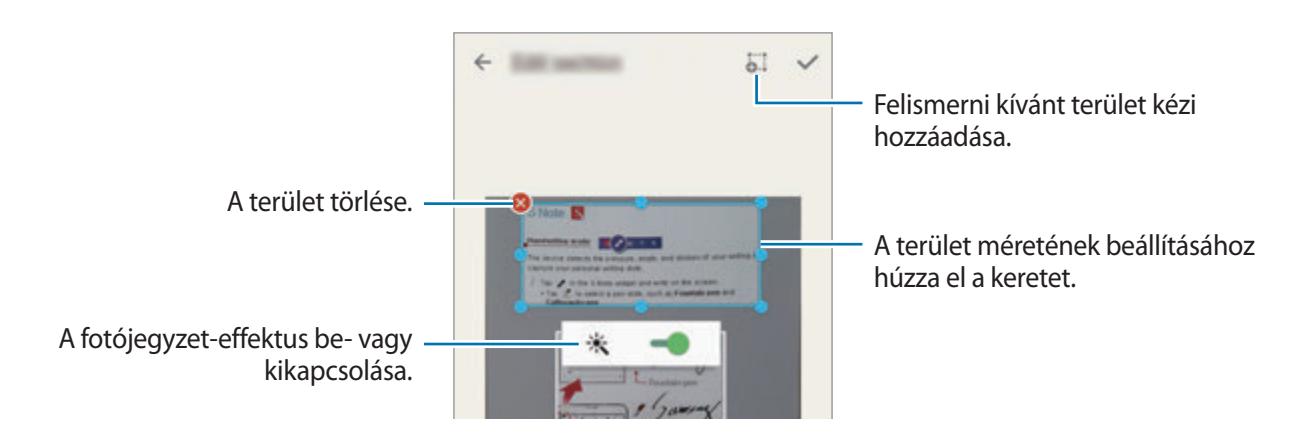

 $5$  Az kijelölt rész jegyzetbe illesztéséhez érintse meg a  $\checkmark$  ikont.

#### **Fotójegyzetek szerkesztése**

Szerkesztheti az S Note-ba illesztett területeket.

- 1 Érintsen meg hosszan egy területet, majd érintse meg az **Átalak. szerk.hez** lehetőséget. A területen lévő szövegképet a rendszer a szerkeszthetőség érdekében vektoros alapú, színes vonalakká alakítja.
- 2 Az  $\bigcirc$  ikon megérintésével rajzoljon vonalat a szerkeszteni kívánt terület köré.
- 3 Válasszon szerkesztési opciót.
	- **Ex**: a bevitel tulajdonságainak módosítása, mint például elrendezés, méret, szín vagy vastagság.
	- $\cdot$   $\%$ : a bevitt rész kivágása. Másik helyre történő beillesztéshez érintse meg hosszan a helyet, majd érintse meg a **Beilleszt** lehetőséget.
	- $\cdot$   $\blacksquare$ : a bevitt rész másolása. Másik helyre történő beillesztéshez érintse meg hosszan a helyet, majd érintse meg a **Beilleszt** lehetőséget.
	- $\cdot$   $\blacksquare$ : a bevitt rész törlése.

# **Feljegyzések létrehozása hangjegyzetekkel**

1 Az Összes alkalmazás képernyőn érintse meg az **S Note** <sup>→</sup> <sup>→</sup> <sup>→</sup> **Beszúrás** <sup>→</sup> **Hangjegyzet** lehetőséget.

Vagy: a Kezdőképernyőn érintse meg az **S Note** widgeten látható  $\bar{\mathbf{E}}_T$  jelet.

- 2 Olvassa el a szerződéses feltételeket, majd érintse meg az **EGYETÉRT** lehetőséget.
- $3$  Olvassa el a képernyőn megjelenő információkat a funkció használatára vonatkozóan, majd érintse meg az **OK** gombot.
- **4** A felvétel elindításához érintse meg a  $\bullet$  ikont.
- 5 Beszéljen közvetlenül a mikrofonba. A hangját a rendszer szöveggé alakítja.

 $6$  Az így létrehozott szöveg jegyzetbe illesztéséhez érintse meg a  $\bullet$  ikont.

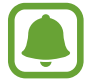

Ha a hangjegyzet rendszernyelve nem egyezik az Ön által beszélt nyelvvel, a készülék nem fogja felismerni a hallott hangot. A hangjegyzet rendszernyelvének módosításához nyissa meg az Összes alkalmazás képernyőt, majd érintse meg a **Hangrögzítő** → → **Beállítások** → **Nyelv** gombot.

# **Scrapbook**

Létrehozhatja saját digitális albumát különböző forrásokból származó tartalmak összegyűjtésével. Weboldalak vagy videók megtekintésekor válassza ki és adja hozzá a scrapbookhoz a kívánt területet.

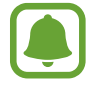

Ez az alkalmazás nem biztos, hogy minden országban és minden szolgáltatónál elérhető.

### **Scrapbookok megtekintése**

Amikor első alkalommal indítja el az alkalmazást, vagy gyári adatok visszaállítását követően, olvassa el és fogadja el a használat feltételeit, majd állítson be szinkronizálási opciót.

- 1 Az Összes alkalmazás képernyőn érintse meg a **Scrapbook** lehetőséget.
- 2 Érintse meg a  $\vee$  ikont kategória kiválasztásához, majd válasszon scrapbookot. A scrapbook alatti esetleges hivatkozás megérintésével a forráshoz jut el.
- $\beta$  A szerkesztéshez érintse meg a  $\bullet$  ikont. Címet, szöveget, emlékeztetőket, vagy címkéket adhat a scrapbookhoz.
- 4 A módosítások mentéséhez érintse meg a **MENTÉS** lehetőséget.

# **Az S toll használata**

### **Bevezetés**

Írhat, rajzolhat, vagy érintéses műveleteket használhat az S tollal. Az S toll gomb megnyomásával könnyedén elérhetők további funkciók.

S toll funkciók

### **Rámutatás**

Különböző funkciók elvégzéséhez tartsa az S tollat a képernyőn látható valamely elem fölé.

#### **Információk előnézete**

A tartalom előnézetéhez, vagy az információk felugró ablakban megtekintéséhez mutasson a képernyőre.

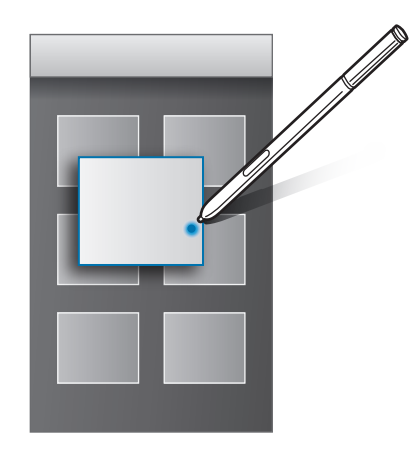

#### **A Rámutatás gomb használata**

Az S tollat egyes alkalmazások, például a **Galéria** és a **Videó** elemei fölé tartva megjelenik az előnézeti ablakban a Rámutatás gomb. A Rámutatás gomb segítségével különböző műveleteket hajthat végre közvetlenül az előnézeti ablakból.

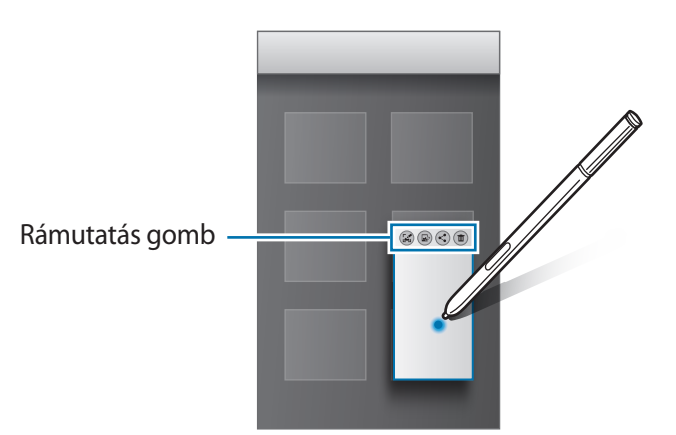

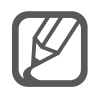

Ha ez a funkció nincs bekapcsolva, nyissa meg az Összes alkalmazás képernyőt, érintse meg a **Beállítások** → **S Toll** → **Rámutatás** lehetőséget, majd az aktiváláshoz érintse meg a **Rámutatás** kapcsolót.

### **Kiválasztás S tollal**

Több elem vagy szöveg kiválasztásához az S toll gombot lenyomva húzza az S tollat a szövegek vagy elemek listája fölé. Emellett másik alkalmazásba másolhatja és illesztheti a kiválasztott elemeket vagy szöveget, vagy megoszthatja azokat másokkal.

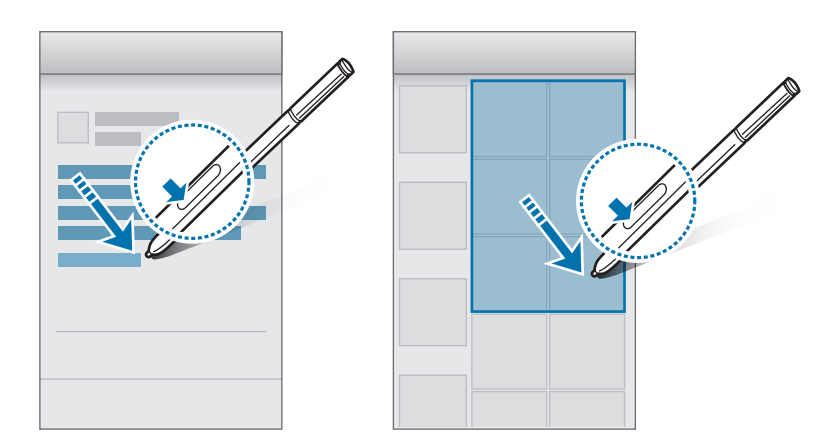

### **Közvetlen tollbemenet**

Kitölthet űrlapokat és üzeneteket készíthet kézírással az S tollal.

#### **Írás szövegbeviteli mezőkbe**

- 1 Tartsa az S tollat szövegbeviteli mező fölé.
- 2 Érintse meg a  $\bullet$  ikont a kézírás-beviteli mező megnyitásához.

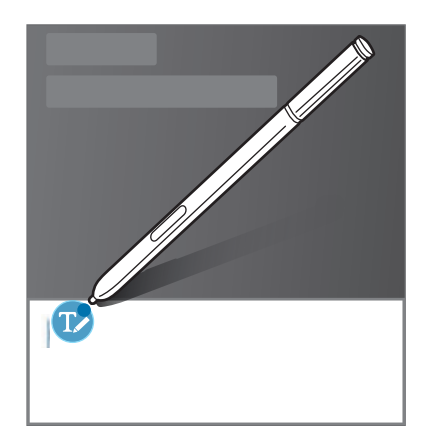

#### S toll funkciók

3 Írjon az S tollal.

Amikor üzenetet hoz létre az **Üzenetek** között, a rajzolás módba történő váltáshoz érintse meg a kézírás-beviteli mező tetején található  $\blacktriangleright$ ikont. A rajz az üzenetbe kerül mint csatolmány.

 $4$  Ha befejezte, érintse meg a  $\vee$  lehetőséget.

#### **Írás az alkalmazásokban**

Egyes funkciók és alkalmazások használatakor közvetlenül írhat a képernyőre az S tollal. Például megadhat számokat a tárcsázó billentyűzeten, vagy jelzés idejét is beállíthatja a kézírás-beviteli mezőben az S tollal.

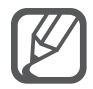

Ha ez a funkció nincs bekapcsolva, nyissa meg az Összes alkalmazás képernyőt, érintse meg a **Beállítások** → **S Toll** → **Közvetlen tollbemenet** lehetőséget, majd az aktiváláshoz érintse meg a **Közvetlen tollbemenet** kapcsolót.

# **Mozgások és használhatósági funkciók**

# **Mozdulatok és gesztusok**

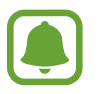

A készülék erős rázása vagy ütése akaratlan adatbevitelt okozhat. Megfelelően irányítsa a mozdulatokat.

### **Közvetlen hívás**

Hívás kezdeményezéséhez a hívások, üzenetek és névjegyek részleteinek megtekintése közben emelje fel és tartsa az eszközt az arcához.

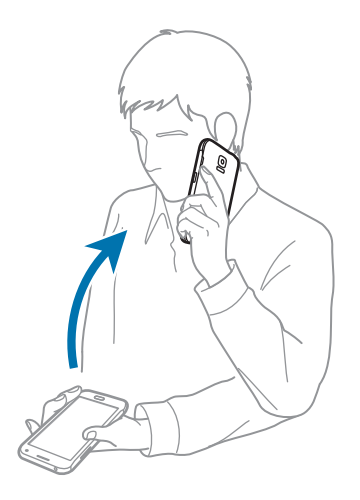

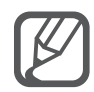

Ha a funkció nincs bekapcsolva, nyissa meg az Összes alkalmazás képernyőt, érintse meg a **Beállítások** → **Mozdulatok és gesztusok** → **Közvetlen hívás** lehetőséget, majd az aktiváláshoz érintse meg a **Közvetlen hívás** kapcsolót.

### **Intelligens jelzés**

Ha nem fogadott hívása vagy új üzenete van, a készülék rezeg, amikor megmozdítja.

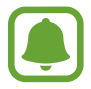

Ez a funkció nem mindig működik, ha a képernyő be van kapcsolva, vagy ha a készülék egyenetlen felületen van.

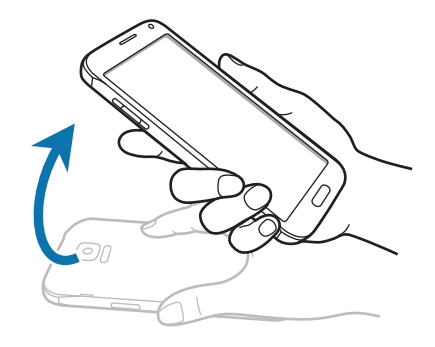

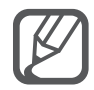

Ha a funkció nincs bekapcsolva, nyissa meg az Összes alkalmazás képernyőt, érintse meg a **Beállítások** → **Mozdulatok és gesztusok** → **Intelligens jelzés** lehetőséget, majd az aktiváláshoz érintse meg az **Intelligens jelzés** kapcsolót.

# **Némítás/szünet**

#### **Tenyér ráhelyezése a képernyőre**

Takarja le a képernyőt a tenyerével a bejövő hívások vagy riasztások lenémításához.

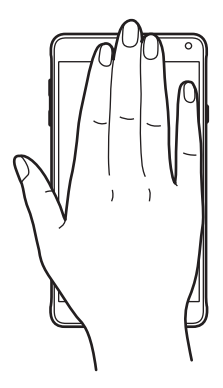

#### **Az eszköz megfordítása**

Fordítsa meg a készüléket a bejövő hívások vagy riasztások lenémításához.

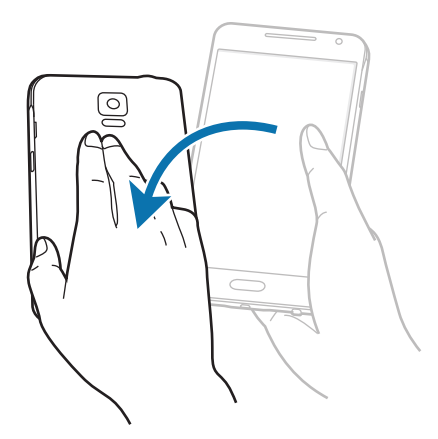

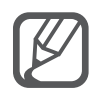

Ha a funkció nincs bekapcsolva, nyissa meg az Összes alkalmazás képernyőt, érintse meg a **Beállítások** → **Mozdulatok és gesztusok** → **Némítás/szünet** lehetőséget, majd az aktiváláshoz érintse meg a **Némítás/szünet** kapcsolót.

# **Felvétel tenyérhúzással**

Helyezze keze oldalát a képernyőre, és húzza keresztül a képernyőn jobbról balra vagy fordítva képernyőkép készítéséhez. A mentett képernyőkép megtekintéséhez nyissa meg az Összes alkalmazás képernyőt, majd érintse meg a **Galéria** →  $\equiv$  → **Album** → **Screenshots** elemet. Képernyőkép készítése után a képet szerkesztheti és megoszthatja másokkal.

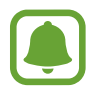

Bizonyos alkalmazások használata közben nem lehet képernyőképet készíteni.

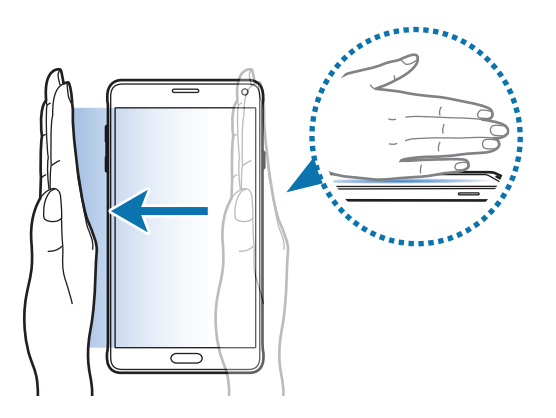

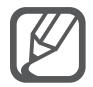

Ha a funkció nincs bekapcsolva, nyissa meg az Összes alkalmazás képernyőt, érintse meg a **Beállítások** → **Mozdulatok és gesztusok** → **Felvétel tenyérhúzással** lehetőséget, majd az aktiváláshoz érintse meg a **Felvétel tenyérhúzással** kapcsolót.

# **Több ablak**

### **Bevezetés**

A Több ablak funkció használatával két alkalmazást futtathat egyszerre osztott képernyőn. Ezzel egy időben több alkalmazást is futtathat előugró ablakokban.

### **Több ablakos osztott képernyő**

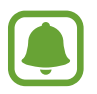

Egyes alkalmazások, mint például a **Számológép** és a **Névjegyzék** csak előugró ablakban indíthatók, ha a Több ablak tálcáról a képernyőre húzza őket.

- 1 A Több ablak tálca megnyitásához érintse meg hosszan a  $\bigcirc$  elemet.
- 2 Érintsen meg hosszan egy alkalmazásikont, majd húzza a tálcáról a képernyőre. Ezután húzzon egy másik alkalmazásikont a képernyő egy új helyére.

A ikonnal megjelölt alkalmazások egy időben több ablakban is elindíthatók a képernyőn. Érintsen meg egy a  $\bullet$  ikonnal megjelölt alkalmazást, majd az alkalmazás mindkét ablakban történő megnyitásához húzza egy új helyre. Az alkalmazás felugró ablakban történő, egyidejű elindításához érintse meg az alkalmazást, és érintse meg a  $+$  ikont.

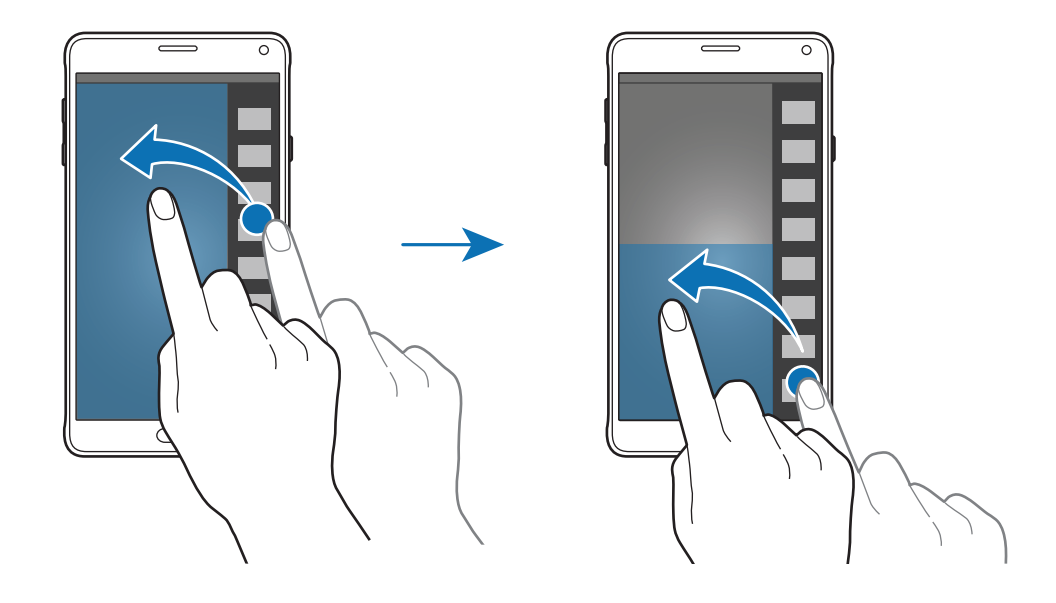

#### **Több ablak indítása a legutóbbi alkalmazások közül**

- $1$  Érintse meg a  $\Box$  ikont.
- 2 Simítson fölfelé vagy lefelé, majd alkalmazás Több ablak módban való indításához érintse meg a elemet.

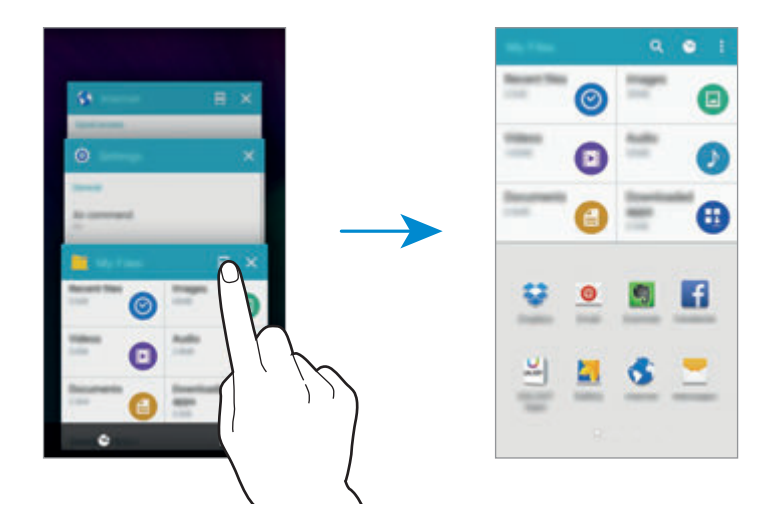

3 Válassza ki a Több ablak módban elindítani kívánt másik alkalmazást.

#### **Több ablakos opciók használata**

Több ablakos alkalmazások használata esetén válassza ki egy alkalmazás ablakát, majd az alkalmazásablakok közti kört megérintve válasszon a következő opicók közül:

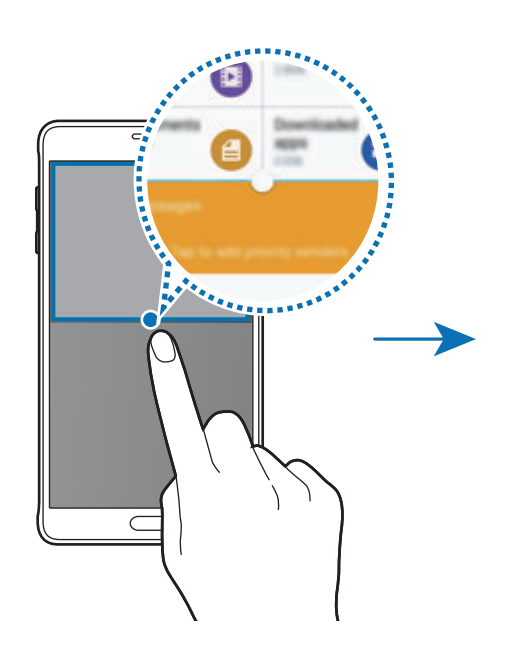

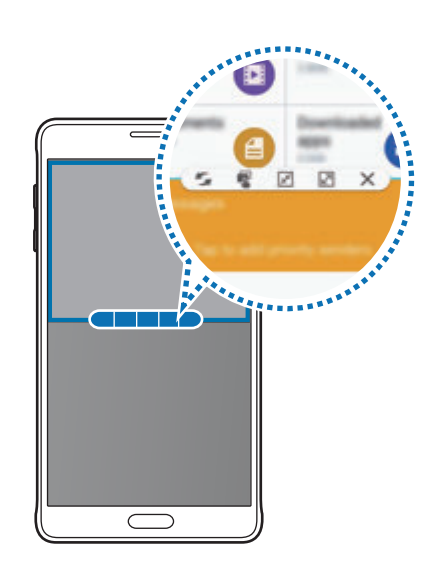

- **1999**: helyek váltása a Több ablakos alkalmazásokban.
- $\cdot$   $\cdot$   $\cdot$  : szövegek vagy képek áthelyezése egyik ablakból a másikba. Érintsen meg hosszan egy elemet a kiválasztott ablakban, és húzza azt egy másik helyre egy másik ablakban.
- $\cdot$   $\sqrt{x}$ : váltás lebegő ikonra.
- $\cdot$   $\boxed{2}$ : váltás teljes képernyős nézetre.
- $\cdot \times$ : az ablak bezárása.

#### **Tartalom megosztása alkalmazásablakok között**

Fogd és vidd módszerrel az alkalmazások, például az **E-mail** és az **Internet** között egyszerűen megoszthatók tartalmak.

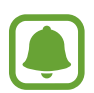

Bizonyos alkalmazások nem biztos, hogy támogatják ezt a funkciót.

- 1 Indítsa el az **E-mail** és az **Internet** alkalmazást Több ablakos üzemmódban. Elindíthatja őket előugró ablakban is.
- 2 Érintse meg a kört az alkalmazásablakok között, majd érintse meg a  $\Gamma$ ikont.
- $3$  Érintsen meg hosszan egy szöveges vagy képi elemet az Internet ablakban, és húzza az E-mail alkalmazás ablakába.

A kiválasztott elemet a rendszer beilleszti az E-mail ablakba.

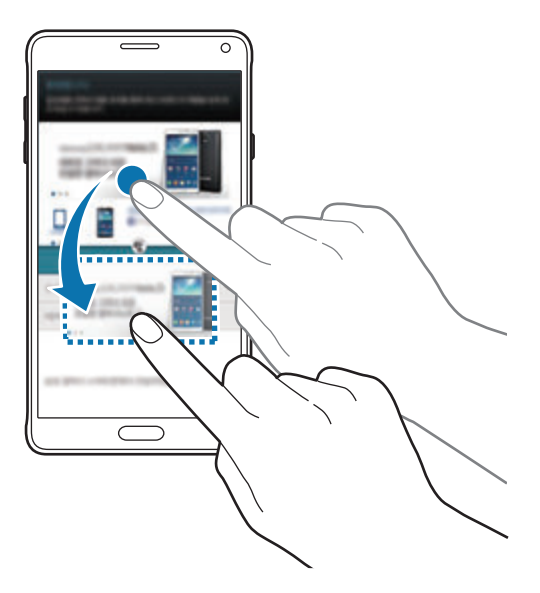

#### **Ablakméret módosítása**

Az ablakok méretének módosításához húzza el az alkalmazás ablakok közötti kört fel vagy le.

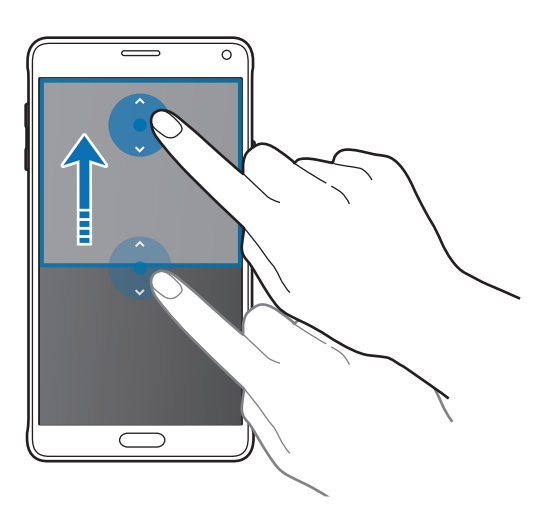

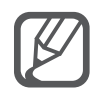

Ha a Több ablak funkció nincs bekapcsolva, nyissa meg az Összes alkalmazás képernyőt, érintse meg a **Beállítások** → **Több ablak** lehetőséget, majd az aktiváláshoz érintse meg a **Több ablak** kapcsolót. Vagy: nyissa meg a gyorsbeállítások panelt, és érintse meg a **Több ablak** lehetőséget a bekapcsoláshoz.

# **Előugró Több ablak használata**

1 Az Összes alkalmazás képernyőn indítsa el az előugró ablakban használni kívánt alkalmazást.

2 Húzzon le átlósan a képernyő felső szélének valamelyik végéből. Egy előugró ablakban megjelenik az alkalmazás képernyője.

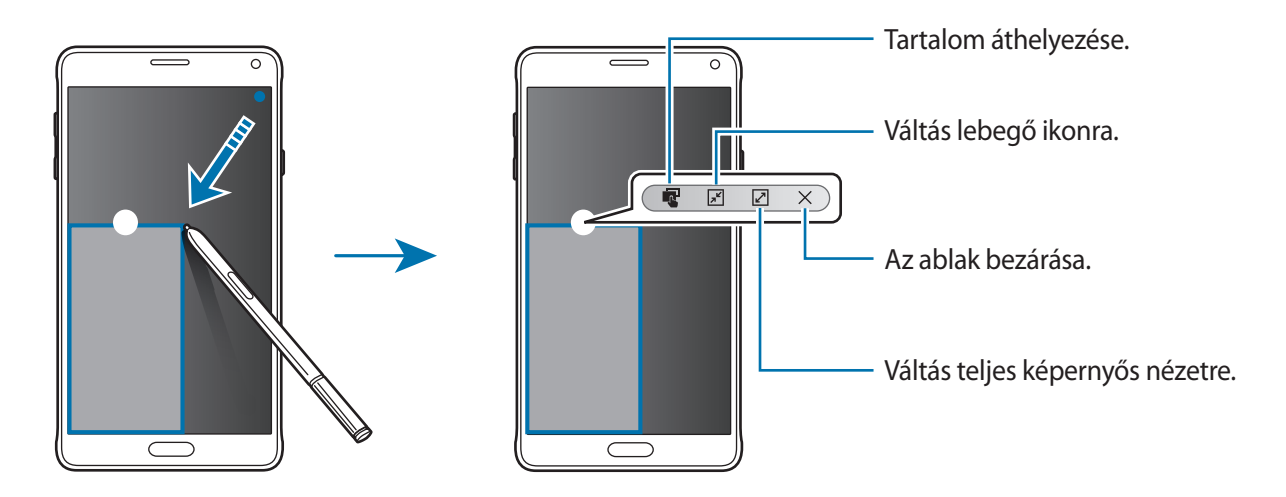

#### **Előugró ablakok áthelyezése és bezárása**

Előugró ablak áthelyezéséhez érintse meg az ablakon látható kört, majd húzza az új helyére. Az ablak bezárásához érintse meg a kört az ablak tetején, majd érintse meg a  $\times$  elemet.

#### **Előugró ablakok indítása osztott képernyőről Több ablak módban**

- 1 Több ablakos osztott képernyőn érintse meg a felugró ablakban megnyitni kívánt alkalmazást.
- 2 Érintse meg hosszan az alkalmazásablakok közti kört. Egy előugró ablakban elindul a kiválasztott alkalmazás.

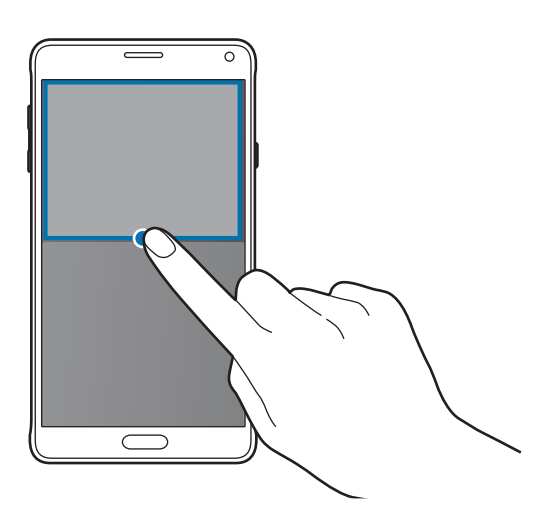

#### **Előugró ablakok indítása a Több ablak mód tálcájáról**

A Több ablak tálca megnyitásához érintse meg hosszan a  $\bigcirc$  elemet. Előugró ablakban való elindításához érintse meg a kívánt alkalmazás ikonját a Több ablak tálcán.

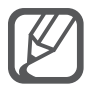

Ha a Több ablak funkció nincs bekapcsolva, nyissa meg az Összes alkalmazás képernyőt, érintse meg a **Beállítások** → **Több ablak** lehetőséget, majd az aktiváláshoz érintse meg a **Több ablak** kapcsolót. Vagy: nyissa meg a gyorsbeállítások panelt, és érintse meg a **Több ablak** lehetőséget a bekapcsoláshoz.

# **Egykezes használat**

### **Bevezetés**

A készülék kényelmes, egy kezes használatához átválthat egykezes működési módra.

Az Összes alkalmazás képernyőn érintse meg a **Beállítások** → **Kijelző és háttérkép** → **Egykezes használat** lehetőséget.

# **A képernyőméret csökkentése**

Érintse meg a **Képernyőméret csökkentése** elemet, majd az aktiváláshoz érintse meg a **Képernyőméret csökkentése** kapcsolót.

Az Egykezes használatra történő átváltáshoz, tartsa egyik kezében a készüléket. Majd gyorsan húzza a hüvelykujját a képernyő szélétől a képernyő közepéhez és vissza.

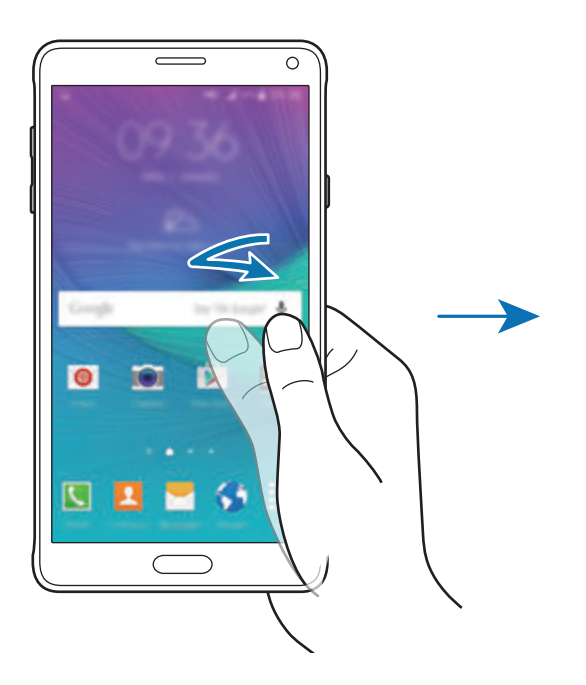

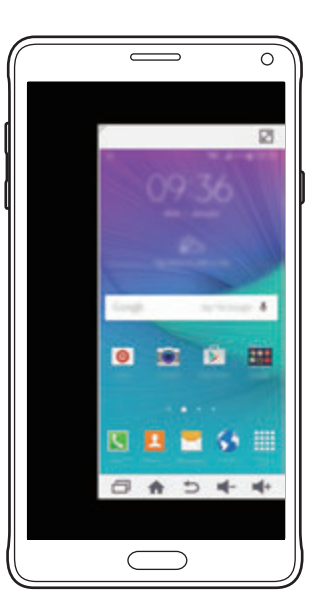

# **Egykezes bevitel**

Érintse meg az **Egykezes bevitel** lehetőséget, majd az aktiváláshoz érintse meg az **Egykezes bevitel** kapcsolót.

A tárcsázó billentyűzet, a hívás közbeni gombok és egyéb beviteli panelek helyzetének könnyű egykezes használatra történő beállításához érintse meg a  $\blacktriangle$  vagy  $\blacktriangleright$  elemet.

# **Oldalsó gombpanel**

Érintse meg az **Oldalsó gombpanel** elemet, majd az aktiváláshoz érintse meg az **Oldalsó gombpanel** kapcsolót.

Készülékét könnyebben használhatja egy kézzel, ha a Legutóbbi alkalmazások gombot, a Kezdőlap gombot és a Vissza gombot, illetve más, választott funkciókat gombként a képernyő oldalára helyez.

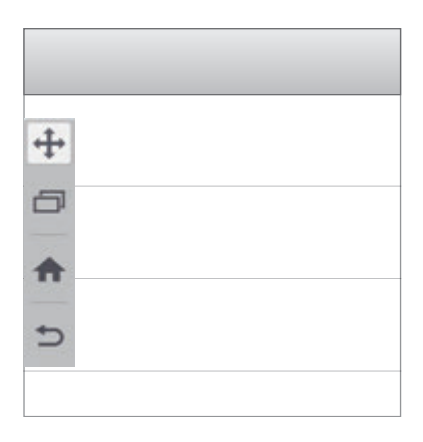

# **Az érintőképernyő érzékenységének növelése**

Akkor használja ezt a funkciót, ha a készülék működtetése közben kesztyűt visel.

Az Összes alkalmazás képernyőn érintse meg a **Beállítások** → **Kijelző és háttérkép** lehetőséget, majd jelölje be az **Érintési érzékenység növ.** lehetőséget. Vagy: nyissa meg a gyorsbeállítási panelt, és érintse meg az **Magas érzékenység** lehetőséget a bekapcsoláshoz.

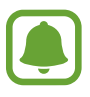

- A képernyő érintésekor a jobb érzékelés érdekében használjon bőrkesztyűt. Más anyagok nem biztos, hogy érzékelhetőek.
- Az S view alkalmazás használatakor előfordulhat, hogy ez a funkció nem működik megfelelően.

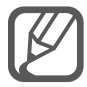

A legjobb eredmény elérése érdekében kesztyű viselésekor határozottan érintse meg a képernyőt.

# **Személyre szabás**

# **A Kezdőképernyő és az Összes alkalmazás képernyő kezelése**

## **A Kezdőképernyő kezelése**

#### **Elemek hozzáadása**

Érintsen meg hosszan egy alkalmazást vagy egy mappát az Összes alkalmazás képernyőn, majd húzza a Kezdőképernyőre.

Widgetek hozzáadásához érintsen meg hosszan egy üres területet a Kezdőképernyőn, érintse meg a **Widgetek** lehetőséget, érintsen meg hosszan egy widgetet, majd húzza a Kezdőképernyőre.

#### **Elem áthelyezése és eltávolítása**

Érintsen meg egy elemet a Kezdőképernyőn, majd húzza az új helyére.

Az elem másik panelre áthelyezéshez húzza a képernyő szélére.

A gyakran használt alkalmazásokat is áthelyezheti a Kezdőképernyő alján található parancsikonterületre.

Egy elem eltávolításához érintse meg hosszan az elemet. Ezután húzza a képernyő tetején lévő **Eltávolítás** ikonra.

#### **Mappa létrehozása**

- 1 A Kezdőképernyőn érintsen meg hosszan egy alkalmazást, majd húzza a képernyő tetején levő **Mappa létrehozása** lehetőségre.
- 2 Adja meg a mappa nevét.
- $3<sup>1</sup>$ Érintse meg a  $\bigoplus$  lehetőséget, válassza ki a mappába áthelyezni kívánt alkalmazást, majd érintse meg a **KÉSZ** lehetőséget.

#### **Panelek kezelése**

A kezdőképernyőn érintsen meg hosszan egy üres területet, ha egy panelt akar hozzáadni, mozgatni, vagy eltávolítani.

Panel hozzáadásához simítson ujjával balra a képernyőn, majd érintse meg a  $+$  ikont.

Egy panel áthelyezéséhez csíptesse össze az ujját a képernyőn, érintse meg hosszan a panel előnézetét és húzza át az új helyére.

Egy panel eltávolításához csíptessen össze a képernyőn, érintse meg hosszan a panel előnézetét és húzza át a képernyő tetején található **Eltávolítás** lehetőségre.

A panel Kezdőképernyőként beállításához érintse meg a **let** lehetőséget.

# **Az Összes alkalmazás képernyő kezelése**

#### **Rendezés módosítása**

Az Összes alkalmazás képernyőn érintse meg a • → **Rendezés szempontja** lehetőséget, majd válasszon ki egy rendezési módot.

#### **Elemek mozgatása**

Az Összes alkalmazás képernyőn érintse meg a • → Szerkesztés lehetőséget. Érintsen meg hosszan egy elemet, majd húzza az új helyére.

Az elem másik panelre áthelyezéshez húzza a képernyő szélére.

Elem új panelre történő áthelyezéséhez húzza az elemet a képernyő tetejére az **Oldal létrehozása** lehetőségre.

#### **Mappák létrehozása**

1 Az Összes alkalmazás képernyőn érintse meg a <sup>→</sup> **Mappa létrehozása** lehetőséget.

Vagy érintse meg a → **Szerkesztés** lehetőséget, érintsen meg hosszan egy alkalmazást, majd húzza a képernyő tetejére a **Mappa létrehozása** lehetőségre.

- 2 Adja meg a mappa nevét.
- $3$  Érintse meg a  $\oplus$  jelet, jelölje be a mappába áthelyezni kívánt alkalmazásokat, majd érintse meg a **KÉSZ** lehetőséget.

# **Háttérkép és csengőhangok beállítása**

# **Háttérkép beállítása**

A készüléken tárolt kép beállítása a Kezdőképernyő vagy lezárt képernyő háttérképeként.

1 A Kezdőképernyőn érintsen meg hosszan egy üres területet, majd érintse meg a **Háttérképek** lehetőséget.

Vagy: az Összes alkalmazás képernyőn érintse meg a **Beállítások** → **Kijelző és háttérkép** → **Háttérkép** lehetőséget.

- $2$  Válasszon ki egy módosítani kívánt képernyőt, vagy amelyre alkalmazni kívánja a háttérképet.
- $3$  Simítson jobbra vagy balra, és válasszon a képernyő alján megjelenő képek közül.

A készülék fényképezőjével készített fényképek vagy más képek kiválasztásához érintse meg a **Galériából** lehetőséget.

Ha a zárolt képernyő háttérképét állítja be, különböző háttérkép-kategóriák közül választhat képeket.

#### 4 Érintse meg a **BEÁLLÍTÁS HÁTTÉRKÉPNEK** vagy a **MENT** lehetőséget.

A kiválasztott képet a rendszer beállítja a Kezdőképernyő vagy a zárolt képernyő háttérképeként.

### **Dinamikus zárolt képernyő beállítása**

A beállítás segítségével a zárolt képernyő háttérképe automatikusan változik a beállításoknak, a tartózkodási helynek, az időjárásnak, illetve az érdeklődési körének megfelelően.

1 A Kezdőképernyőn érintsen meg hosszan egy üres területet, majd érintse meg a **Háttérképek** lehetőséget.

Vagy: az Összes alkalmazás képernyőn érintse meg a **Beállítások** → **Kijelző és háttérkép** → **Háttérkép** lehetőséget.

2 Érintse meg a **Képernyő lezárása** elemet.

3 Válasszon egy háttérképopciót.

- **A Galériából**: válasszon képet a **Galéria** alkalmazásból. A készülék a zárolt képernyőn a beállított időintervallum erejéig jeleníti meg a képeket.
- **Élő időjár.**: a készülék kiváló minőségű képeket jelenít meg a zárolt képernyőn az idővel, az időjárással és a tartózkodási hellyel kapcsolatos információk alapján.
- **Érdeklődési kör**: válasszon az érdeklődésének megfelelő kategóriákat. A készülék kiváló minőségű képeket jelenít meg a zárolt képernyőn az érdeklődési köre alapján.
	- A funkció használata többletköltséggel járhat.
	- Ez a funkció nem biztos, hogy minden régióban megfelelően működik.

# **Csengőhangok módosítása**

Módosíthatja a beérkező hívások és értesítések csengőhangját.

Az Összes alkalmazás képernyőn érintse meg a **Beállítások** → **Hangok és értesítések** lehetőséget.

A beérkező hívások csengőhangjának beállításához érintse meg a **Csengőhangok** lehetőséget, válasszon ki egy csengőhangot, majd érintse meg az **OK** lehetőséget. A készüléken vagy a fiókjában tárolt zeneszám csengőhangként való felhasználásához érintse meg a **HOZZÁAD** lehetőséget.

Az értesítések csengőhangjának beállításához érintse meg az **Értesítési csengőhang** lehetőséget, válasszon egy csengőhangot, és érintse meg az **OK** gombot.

# **A képernyő lezárási módjának változtatása**

Módosítható a képernyő lezárási módja, amellyel megakadályozható, hogy mások hozzáférjenek a személyes információkhoz.

Az Összes alkalmazás képernyőn érintse meg a **Beállítások** → **Képernyő lezárása** → **Képernyőzár** lehetőséget, és válasszon képernyő-lezárási módot. A készülék használatához mindig feloldókódra lesz szükség.

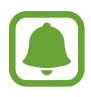

Ha elfelejti a feloldó kódot, a visszaállításhoz vigye el a készüléket egy Samsung szervizközpontba.

#### **Minta**

Négy vagy több pont összekötésével rajzoljon egy mintát, majd a jóváhagyáshoz rajzolja le újra. Állítson be egy tartalék PIN-kódot a képernyő feloldásához arra az esetre, ha elfelejtené a mintát.

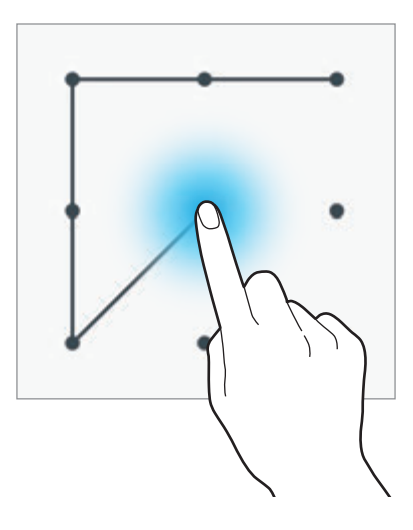

#### **PIN**

A PIN csak számokat tartalmaz. Adjon meg legalább négy számot és a jóváhagyáshoz adja meg újra.

#### **Jelszó**

A jelszó számokat és betűket tartalmaz. Adjon meg legalább négy karaktert, amely tartalmaz számokat és szimbólumokat is és a jóváhagyáshoz adja meg újra a jelszót.

#### **Ujjlenyomat**

Adja meg ujjlenyomatát a képernyő feloldásához. További információkért lásd: [Ujjlenyomat-olvasó.](#page-71-0)

# **Saját helyek**

Tartózkodási helyének automatikus felismerésével gyorsan elérhet a gyakran meglátogatott helyekhez kötődő, hasznos funkciókat.

#### **Saját helyek widget hozzáadása**

A widget hozzáadásához érintsen meg hosszan egy üres területet a Kezdőképernyőn, érintse meg a **Widgetek** lehetőséget, érintse meg hosszan a **Saját helyek** widgetet, majd húzza a Kezdőképernyőre.

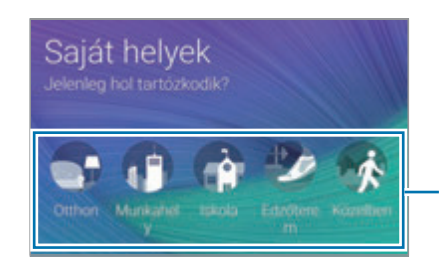

Válasszon kategóriát a helyadatok beállításához és a testreszabáshoz.

#### **Helyadatok beállítása**

Amikor olyan helyre látogat el, amelyhez tartoznak előre beállított helyadatok, a készülék automatikusan felismeri a tartózkodási helyet, és megjeleníti az előre beállított funkciókra mutató parancsikonok listáját. A készülék a helyhez megadott beállításokat is automatikusan alkalmazza.

1 <sup>A</sup>**Saját helyek** widgetnél válasszon helyet a helyadatok és a parancsikonok beállításához. Például érintse meg az **Otthon** lehetőséget az otthonához tartozó helyadatok beállításához.

Jelenlegi tartózkodási helye a **Cím és észlelési mód** részben látható. Tartózkodási helyének ismételt automatikus kereséséhez érintse meg a  $\bigcirc$  lehetőséget.

Ha kézzel kíván tartózkodási helyet keresni, írjon be egy címet vagy kulcsszót a keresőmezőbe, majd érintse meg a  $\mathbf Q$  elemet.

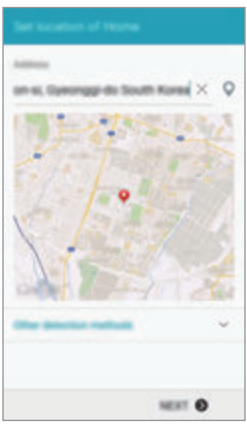

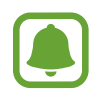

A tartózkodási hely automatikus kereséséhez győződjön meg róla, hogy a készülék kapcsolódik Wi-Fi vagy mobilhálózathoz.

- 2 Érintse meg a **KÖVETKEZŐ** lehetőséget.
- 3 Különböző alkalmazásokra és funkciókra mutató parancsikonok hozzáadásához vagy törléséhez a Parancsikonok kezelése képernyőn érintse meg a **KEZELÉS** → + vagy a ● lehetőséget.

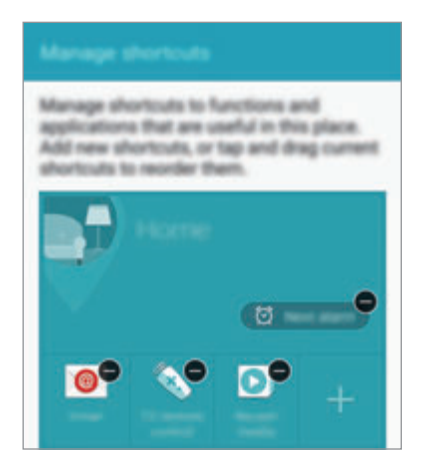

4 Érintse meg az **OK** lehetőséget.

A Kezdőképernyőn megjelenik a **Saját helyek** widget, rajta az Ön helybeálllításaival. További beállítások, például a hangmód vagy a Wi-Fi hálózati beállítások módosításához érintse meg az → **Egyedi beállítások** lehetőséget.

#### **További helyadatok beállítása**

- **1** Érintse meg a Saját helyek widgeten a  $\ddot{\ast}$  ikont.
- 2 Érintse meg a  $\equiv$  elemet, és válasszon másik helyet a helyek listájából.

Ha szeretne felvenni további helyeket a helyek listájába, érintse meg a **HELYEK KEZELÉSE** → lehetőséget.

 $3$  Jelenlegi tartózkodási helyének automatikus megkereséséhez érintse meg a  $\circ$  vagy a **HELYADATOK LEKÉRÉSE** elemet.

Ha kézzel kíván tartózkodási helyet keresni, írjon be egy címet vagy kulcsszót a keresőmezőbe, majd érintse meg a  $Q$  elemet.

- 4 Érintse meg a **MENT** lehetőséget.
- $5$  Különböző alkalmazásokra és funkciókra mutató parancsikonok hozzáadásához vagy törléséhez érintse meg a  $+$  vagy a  $\bigcirc$  lehetőséget.
- $6$  Érintse meg a  $\rightarrow$  ikont.

Felvett hely meglátogatásakor az előre megadott helybeállítások megjelennek a **Saját helyek** widgeten. További beállítások, például a hangmód vagy a Wi-Fi hálózati beállítások módosításához érintse meg az **⇔ Egyedi beállítások** lehetőséget.

# <span id="page-71-0"></span>**Ujjlenyomat-olvasó**

### **Bevezetés**

Az ujjlenyomat-beolvasás működéséhez rögzítenie kell ujjlenyomatának adatait, és el kell tárolnia őket a készüléken. A rögzítést követően beállíthatja úgy a készüléket, hogy az Ön ujjlenyomatát használja a következő funkciókhoz:

- Képernyőzár
- Webes bejelentkezés
- Samsung-fiók ellenőrzése
- **Fizetés PayPallel**

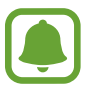

Ez a funkció nem minden országban és nem minden szolgáltatónál érhető el.

### **Az eredményes ujjlenyomat felismeréshez**

Az ujjlenyomat funkció használatakor vegye figyelembe, hogy az alábbi feltételek befolyásolhatják a funkciót:

- A Kezdőlap gomb ujjlenyomat érzékelőt tartalmaz. Győződjön meg arról, hogy a Kezdőlap gomb nincs megkarcolva vagy nem sérült meg egyéb módon fémtárgyak, például kulcsok, érmék, nyakláncok hatására.
- A készülékkel szállított képernyővédő az ujjlenyomat olvasó hibás működését okozhatja. Távolítsa el a fóliát az ujjlenyomat érzékenység növeléséhez.
- Győződjön meg arról, hogy az ujjlenyomat beolvasási területe és ujjai tiszták és szárazak.
- A ráncos vagy sebhelyes ujjlenyomatot a készülék nem biztos, hogy érzékeli.
- Előfordulhat, hogy a készülék nem ismeri fel a túl kicsi vagy vékony ujjlenyomatot.
- A felismerési teljesítmény növeléséhez regisztrálja azt az ujját, amellyel a leggyakrabban műveleteket végez a készüléken.
- Ujját ne húzza el túl gyorsan vagy lassan. Húzza el ujját mérsékelt sebességgel, hogy lehetővé tegye a készülék számára az ujjlenyomat felismerését.
- Száraz környezetben statikus feltöltődés keletkezhet a készüléken. Ne használja ezt a funkciót száraz környezetben, vagy a funkció használata előtt süsse ki a statikus elektromosságot egy fémtárgy megérintésével.

## **Ujjlenyomatok regisztrálása**

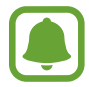

Ha ujjait meggörbíti, vagy az ujja hegyét használja, a készülék nem ismeri fel az ujjlenyomatát.

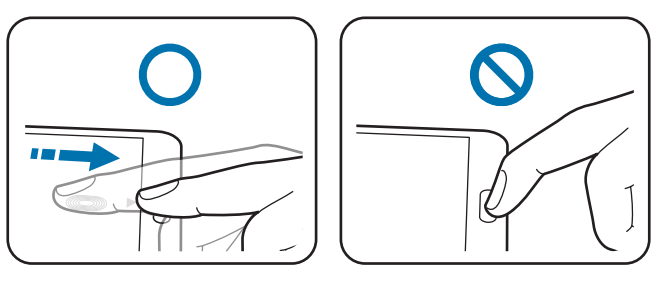

- 1 Az Összes alkalmazás képernyőn érintse meg a **Beállítások** <sup>→</sup> **Ujjlenyomat-olvasó** <sup>→</sup> **Ujjlenyomat-kezelő** lehetőséget.
- 2 Olvassa el a képernyőn megjelenő információkat, majd érintse meg az **OK** lehetőséget.
- $3$  Helyezze ujját a képernyő alsó középső részén levő ujjlenyomat-felismerési felületre.

4 Érintse meg hosszan a képernyőt az ujjlenyomat területen, majd húzza ujját lefelé a Kezdőlap gombon át.

Ismételje meg ezt a műveletet ugyanazzal az ujjával, amíg az ujjlenyomatot a rendszer regisztrálja.

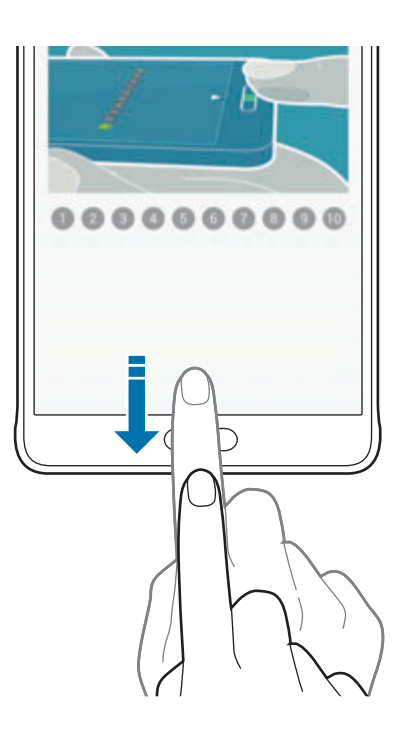

- 5 Az ujjlenyomat beolvasásának befejezéséhez érintse meg a **KÉSZ** lehetőséget. Vagy: érintse meg a **REGISZTRÁL** lehetőséget új ujjlenyomat rögzítéséhez.
- $6$  Amikor egy megjelenő képernyő biztonsági jelszó regisztrálására kéri, adja meg a biztonsági jelszót, majd érintse meg a **FOLYTATÁS** lehetőséget.
- 7 Adja meg ismét a biztonsági jelszót az ellenőrzéshez, majd érintse meg az **OK** gombot. Az ujjlenyomat beolvasása helyett a biztonsági jelszó is használható.
- 8 Amikor az ujjlenyomat rögzítését jelző felugró ablak megjelenik, érintse meg az **OK** gombot. Bármely regisztrált ujjlenyomat használható a képernyő feloldásához.

## **Rögzített ujjlenyomatok törlése**

Az ujjlenyomat-kezelő segítségével törölheti rögzített ujjlenyomatait.

- 1 Az Összes alkalmazás képernyőn érintse meg a **Beállítások** <sup>→</sup> **Ujjlenyomat-olvasó** <sup>→</sup> **Ujjlenyomat-kezelő** lehetőséget.
- 2 Olvasson be egy rögzített ujjlenyomatot, vagy érintse meg a  $\Box$  lehetőséget, és adja meg a biztonsági jelszót.
- 3 Érintse meg a <sup>→</sup> **Választ** lehetőséget.
- 4 Jelölje be a törölni kívánt ujjlenyomatokat, majd érintse meg a  $\blacksquare$  lehetőséget.

## **Biztonsági jelszó módosítása**

Az ujjlenyomat beolvasása helyett alternatív jelszóként használt jelszó módosítható.

- 1 Az Összes alkalmazás képernyőn érintse meg a **Beállítások** <sup>→</sup> **Ujjlenyomat-olvasó** <sup>→</sup> **Tartalék jelszó módos.** lehetőséget.
- 2 Olvasson be egy rögzített ujjlenyomatot, vagy érintse meg a  $\Box$  lehetőséget, és adja meg a biztonsági jelszót.
- 3 Adjon meg egy új biztonsági jelszót, és érintse meg a **FOLYTATÁS** lehetőséget.
- 4 Adja meg ismét a jelszót, majd érintse meg az **OK** lehetőséget.

## **Samsung-fiók jelszavának ellenőrzése**

Használja az ujjlenyomatokat a Samsung-fiók jelszóellenőrzéséhez. Jelszó beírása helyett használható az ujjlenyomat, például amikor tartalmakat vásárol a **GALAXY Apps** áruházból.

Az Összes alkalmazás képernyőn érintse meg a **Beállítások** → **Ujjlenyomat-olvasó** → **Samsung account ellenőrzése** lehetőséget, majd az aktiváláshoz érintse meg a **Samsung account ellenőrzése** kapcsolót. Adja meg a Samsung-fiók jelszavát, és érintse meg a **MEGERŐS.** lehetőséget.

## **Bejelentkezés fiókokba ujjlenyomat segítségével**

Ujjlenyomata segítségével bejelentkezhet a jelszó tárolást támogató weboldalakra.

- 1 Az Összes alkalmazás képernyőn érintse meg a **Beállítások** <sup>→</sup> **Ujjlenyomat-olvasó** <sup>→</sup> **Webes bejelentkezés** lehetőséget, majd az aktiváláshoz érintse meg a **Webes bejelentkezés** kapcsolót.
- 2 Nyissa meg a weboldalt, ahová be szeretne jelentkezni ujjlenyomatával.
- 3 Adja meg a felhasználói nevét és jelszavát, majd érintse meg a weboldal bejelentkezési gombját.
- 4 Jelölje be a **Bejelentkezés ujjlenyomattal** lehetőséget, majd érintse meg az **MEGJEGYZÉS** lehetőséget.

Használhatja ujjlenyomatát fiókja és jelszava ellenőrzéséhez, amikor bejelentkezik a weboldalra.

### **A PayPal vásárlások ujjlenyomatok segítségével**

A vásárlást az ujjlenyomata leolvasásával elvégezheti.

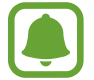

Ez a funkció nem minden országban és nem minden szolgáltatónál érhető el.

- 1 Az Összes alkalmazás képernyőn érintse meg a **Beállítások** <sup>→</sup> **Ujjlenyomat-olvasó** <sup>→</sup> **Fizetés PayPal-lel** lehetőséget.
- 2 Jelölje be a **FIDO Ready™-támogatás** és a **PayPal** lehetőséget, majd érintse meg a **TELEPÍT** gombot.
- 3 A telepítés végeztével érintse meg a **LINK MY ACCOUNT** lehetőséget.
- 4 Kövesse a képernyőn megjelenő utasításokat a PayPal-fiókjába való belépéshez és az ujjlenyomat rögzítéséhez.

# **Privát mód**

### **Bevezetés**

Elrejtheti a készüléken tárolt személyes tartalmakat, hogy mások ne érhessék el őket.

Privát módban a **Galéria**, **Videó**, **Zenék**, **Hangrögzítő**, **Saját fájlok** és az **S Note** alkalmazásokban található egyes elemeket rejtheti el.

## **Privát mód beállítása**

- 1 Az Összes alkalmazás képernyőn érintse meg a **Beállítások** <sup>→</sup> **Privát mód** lehetőséget.
- 2 Olvassa el a képernyőn megjelenő információkat, majd érintse meg a **TOVÁBB** lehetőséget.
- $3$  Olvassa el a képernyőn megjelenő információkat a funkció használatára vonatkozóan, majd érintse meg a **TOVÁBB** gombot.
- 4 Érintse meg az **INDÍTÁS** lehetőséget, válassza ki a privát mód eléréséhez használandó módszert, majd a beállítás befejezéséhez kövesse a képernyőn megjelenő utasításokat.

Amikor a beállítás befejeztével megjelenik a képernyő-zárolási előugró ablak, érintse meg az **OK** gombot a képernyő zárolási módjának módosításához, vagy érintse meg a **ÁTUGRIK** lehetőséget.

A privát mód aktiválva van, és az állapotsávon megjelenik a  $\mathbf{\Omega}$  ikon.

## **Tartalom elrejtése**

- 1 Az Összes alkalmazás képernyőn indítson el egy alkalmazást az elemek elrejtéséhez.
- 2 Válasszon egy elemet, és érintse meg a → Áthelyezés a Privátba lehetőséget. Ha a Privát mód nincs bekapcsolva, folytassa a következő lépéssel.
- 3 Olvassa el a képernyőn megjelenő információkat, majd érintse meg az **OK** lehetőséget.
- 4 A privát módhoz beállított elérési kód beviteléhez kövesse a képernyőn látható utasításokat. A kiválasztott elemek átkerülnek a privát mappába, és eltűnnek a képernyőről.

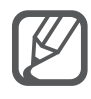

Ha úgy rejt el egy elemet, hogy a privát mód közben nem aktív, a kiválasztott elem a privát mappába történő áthelyezésének idejére aktiválódik a privát mód, az átvitel befejeztével pedig újra kikapcsol.

## **A rejtett tartalmak megtekintése**

A rejtett elemek csak a privát mód bekapcsolt állapotában tekinthetők meg.

1 Az Összes alkalmazás képernyőn érintse meg a **Beállítások** <sup>→</sup> **Privát mód** lehetőséget, majd az aktiváláshoz érintse meg a **Privát mód** kapcsolót.

Vagy nyissa meg a gyorsbeállítási panelt, és az aktiváláshoz érintse meg a **Privát mód** lehetőséget.

- 2 A privát módhoz beállított elérési kód beviteléhez kövesse a képernyőn látható utasításokat.
- 3 Az Összes alkalmazás képernyőn érintse meg a **Saját fájlok** <sup>→</sup> **Privát** lehetőséget. Az összes privát módhoz adott elem megjelenik a képernyőn.

#### **Tartalom felfedése**

- 1 A privát mappában válassza ki a felfedni kívánt elemeket.
- $2$  Érintse meg a  $\div$ → **Eltávolítás a Privátból** lehetőséget.
- $3$  Válasszon mappát az áthelyezni kívánt elemeknek. Az elemek a kiválasztott mappába kerülnek.

# **Egyszerű üzemmód**

Az Egyszerű mód könnyített felhasználói élményt nyújt a Kezdőképernyő egyszerűbb elrendezése és nagyobb ikonjai révén.

#### **Váltás egyszerű üzemmódra**

- 1 Az Összes alkalmazás képernyőn érintse meg a **Beállítások** <sup>→</sup> **Egyszerű üzemmód** <sup>→</sup> **Egyszerű üzemmód** lehetőséget.
- 2 Jelöljön be alkalmazásokat egyszerűbb elrendezés használatához.
- 3 Érintse meg a **KÉSZ** lehetőséget.

#### **Visszatérés normál üzemmódba.**

Simítson balra a Kezdőképernyőn, és érintse meg az **Egyszerű beállítások** → **Egyszerű üzemmód** → **Normál üzemmód** → **KÉSZ** lehetőséget.

## <span id="page-78-0"></span>**Adat átvitele korábbi készülékről**

### **Mentett fiókok használata**

A korábbi készülékéről készült mentett adatokat átviheti az új készülékre Google- vagy Samsungfiókja segítségével. További információkért lásd: [Adatok biztonsági mentése vagy visszaállítása.](#page-143-0)

## **A Samsung Smart Switch használata**

Az előző készülék adatai áttehetők az új készülékre az Smart Switch segítségével. Látogasson el a www.samsung.com/smartswitch oldalra további információkért.

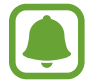

A Samsung Smart Switch funkciót néhány más készülék vagy számítógép nem támogatja.

#### **A Smart Switch Mobile használata**

Használja ezt az alkalmazást arra, hogy az adatokat előző készülékéről az új készülékre továbbítsa. Az alkalmazást letöltheti a **GALAXY Apps** vagy a **Play Áruház** áruházakból.

- 1 A készülékén érintse meg a **Smart Switch mobile** lehetőséget.
- $2$  A készülékén válasszon ki egy opciót az előző készülék típusától függően, és kövesse a képernyőn megjelenő utasításokat.

Ha az előző készülék Androidos eszköz, gondoskodjon arról, hogy az Smart Switch mobil alkalmazás telepítve legyen a készüléken. További tudnivalókért olvassa el a súgót.

#### **A Smart Switch használata számítógépekkel**

Ezt a funkciót használhatja arra, hogy a számítógépen biztonsági mentésként meglévő adatokat (egy kiválasztott gyártó mobil készülékéről) átvigye az Ön készülékére. Az alkalmazást letöltheti a www.samsung.com/smartswitch címről.

- 1 Adatok mentése az előző készülékről a számítógépre. A további részletekről érdeklődjön a készülék gyártójánál.
- 2 A számítógépen indítsa el a Smart Switch alkalmazást.
- 3 Csatlakoztassa az aktuális készüléket a számítógéphez az USB-kábel segítségével.
- 4 A számítógépen kattintson a korábbi készülék gyártójára, és kövesse a képernyőn megjelenő utasításokat az adatok átviteléhez az új készülékre.

## **A Samsung Kies használata**

A készülék adatainak visszaállításához importálja mentett adatait a számítógépről a Samsung Kies segítségével. Adatairól biztonsági mentést is készíthet a számítógépre a Samsung Kies használatával. További információkért lásd: [Csatlakozás a Samsung Kies alkalmazás segítségével.](#page-142-0)

# **Fiókok beállítása**

## **Fiókok hozzáadása**

A készüléken levő egyes alkalmazások regisztrált fiókot igényelnek. A készülék legjobb kihasználása érdekében hozzon létre fiókokat.

- 1 Az Összes alkalmazás képernyőn érintse meg a **Beállítások** <sup>→</sup> **Fiókok** <sup>→</sup> **Fiók hozzáadása** lehetőséget.
- 2 Válasszon fiókszolgáltatást.
- $3$  A fiók beállításának befejezéséhez kövesse a képernyőn megjelenő utasításokat.

A fiókkal történő szinkronizáláshoz válasszon egy fiókszolgáltatást, és jelölje be a szinkronizálni kívánt elemeket.

#### **Fiókok eltávolítása**

Az Összes alkalmazás képernyőn érintse meg a **Beállítások → Fiókok** lehetőséget, válasszon ki egy fiókot, majd érintse meg a  $\frac{1}{2}$  → **Fiók eltávolítása** lehetőséget.

### <span id="page-80-0"></span>**Samsung-fiókok regisztrálása**

Egyes Samsung-alkalmazások használatához szüksége van Samsung-fiókra. A készülékre mentett adatokról biztonsági mentést készíthet a Samsung-fiókba, illetve visszaállíthatja őket. Regisztrálja Samsung-fiókját a készüléken a Samsung szolgáltatásainak kényelmes használatához.

- 1 Az Összes alkalmazás képernyőn érintse meg a **Beállítások** <sup>→</sup> **Fiókok** <sup>→</sup> **Fiók hozzáadása** lehetőséget.
- 2 Érintse meg a **Samsung account** lehetőséget.
- 3 Érintse meg a **BEJELENTKEZÉS** lehetőséget.
- 4 Adja meg fiókjának e-mail címét és jelszavát, majd érintse meg a **BEJELENTKEZÉS** lehetőséget.

Amint a Samsung-fiók regisztrációja elkészült, használhatja a Samsung-fiókot igénylő alkalmazásokat anélkül, hogy újra be kellene jelentkeznie.

# **Telefon és névjegyek**

# **Telefon**

#### **Bevezetés**

Hang- és videohívásokat indíthat vagy fogadhat.

## **Hívások kezdeményezése**

- 1 Az Összes alkalmazás képernyőn érintse meg a **Telefon** lehetőséget.
- 2 Érintse meg a **Billentyűzet** lehetőséget, és adjon meg egy telefonszámot.
- $3$  Hanghívás kezdeményezéséhez érintse meg a  $\zeta$  ikont, videohívás kezdeményezéséhez pedig a ikont.

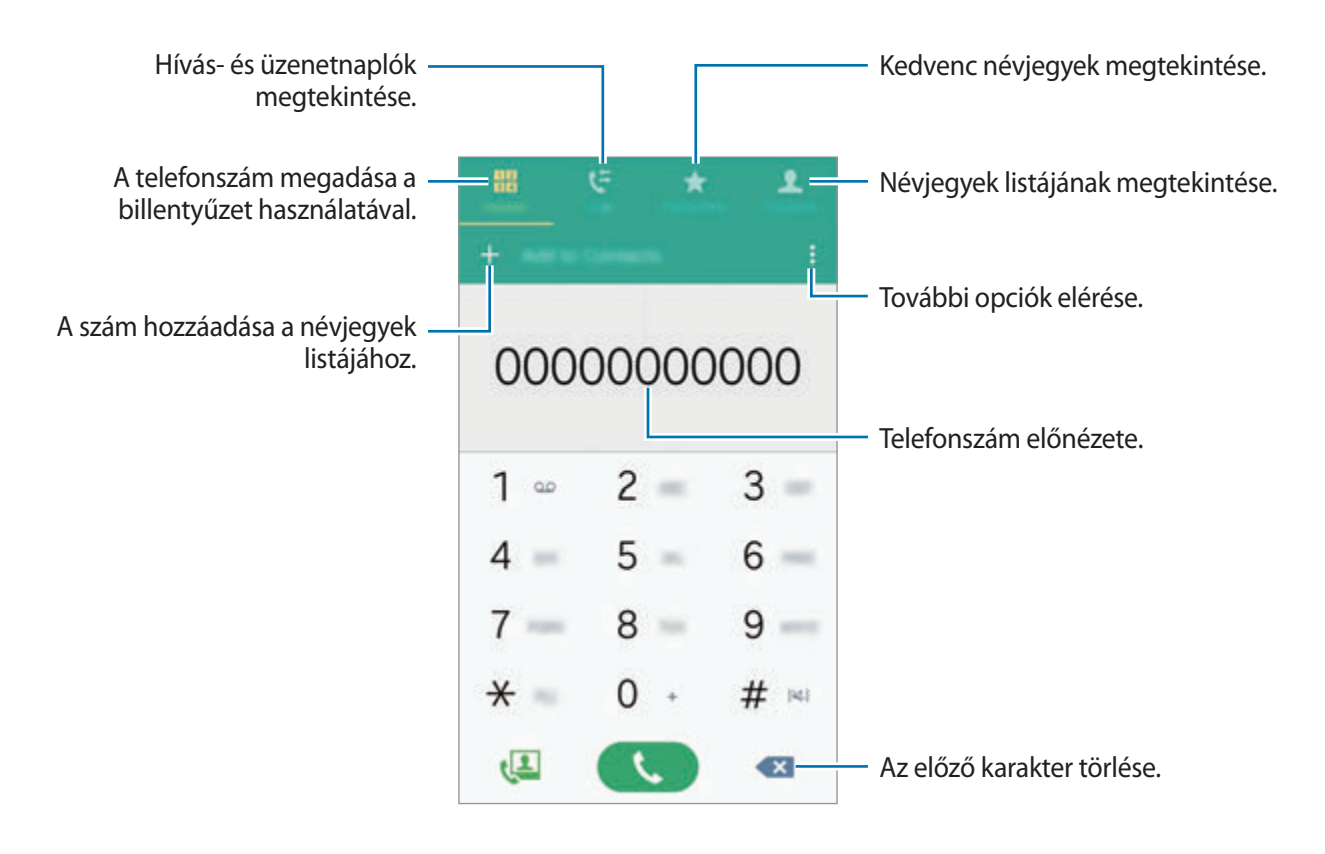

#### **Hívások kezdeményezése hívásnaplókból vagy névjegylistákból**

Érintse meg a **Naplók** vagy a **Névjegyzék** lehetőséget, és simítson jobbra a hívni kívánt kapcsolat névjegyén vagy telefonszámán.

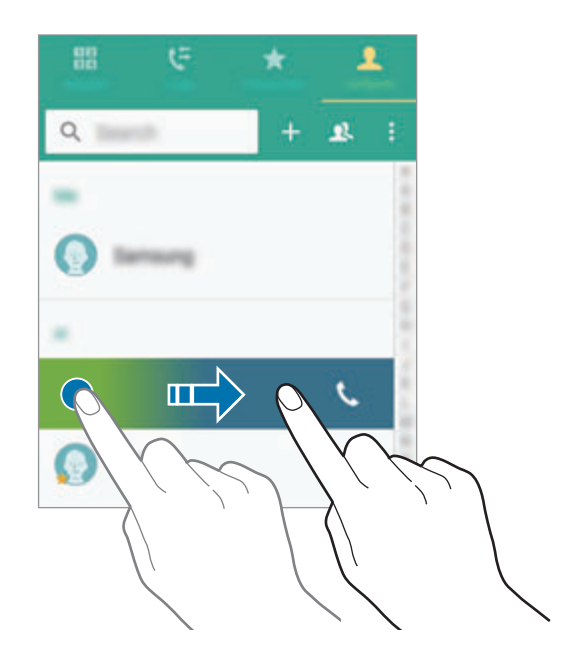

#### **Hívás kezdeményezése a kedvenc névjegyek listájából**

Válasszon névjegyet, és érintse meg a  $\bigstar$  ikont a névjegy a kedvenc névjegyek listájába történő felvételéhez.

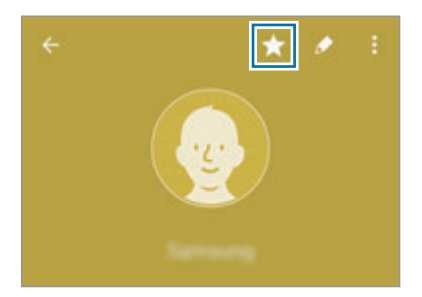

Nyissa meg a Kedvencek képernyőt, és válassza ki a hívni kívánt kapcsolat névjegyét.

#### **Nemzetközi hívás kezdeményezése**

- 1 Érintse meg a **Billentyűzet** lehetőséget.
- 2 Érintse meg hosszan a **0** gombot, amíg meg nem jelenik a **+** jel. Adja meg az országkódot, a körzetszámot és a telefonszámot, majd érintse meg a  $\zeta$  ikont.

## **Hívások fogadása**

#### **Hívás fogadása**

Bejövő hívás érkezésekor húzza a  $\zeta$  ikont a nagy körön kívülre.

#### **Hívás elutasítása**

Bejövő hívás érkezésekor húzza a  $\zeta$  ikont a nagy körön kívülre.

#### **Nem fogadott hívás**

Ha nem fogad egy hívást, az állapotsávon megjelenik a  $\blacktriangleright$ ikon. A nem fogadott hívások listájának megtekintéséhez nyissa meg az értesítési panelt. Vagy: az Összes alkalmazás képernyőn érintse meg **Telefon** → **Naplók** lehetőséget a nem fogadott hívások megtekintéséhez.

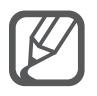

- Ha a bejövő hívások visszautasításakor üzenetet kíván küldeni, húzza felfelé az elutasító üzenet sávot.
- Különféle elutasítási üzenetek létrehozásához nyissa meg az Összes alkalmazás képernyőt, majd érintse meg a **Telefon** →  $\frac{1}{2}$  → Beállítások → Hívás → Hívás elutasítása → **Elutasíto üzenetek → +** lehetőséget.

## **Lehetőségek hívás közben**

#### **Hanghívás közben**

A következő műveletek elérhetők:

- **· · ·** : a hangerő növelése.
- **Új hívás**: második hívás tárcsázása.
- **Bill.-zet**: a billentyűzet megnyitása.
- **Befejez**: az aktuális hívás befejezése.
- **Hangsz.**: a hangszóró be-, illetve kikapcsolása. A hangszóró használatakor beszéljen a készülék tetején lévő mikrofonba, és tartsa távol azt a fülétől.
- **Némít**: kikapcsolja a mikrofont, hogy a másik fél ne hallja Önt.
- **Bluetooth**: átváltás Bluetooth-fülhallgatóra, ha az csatlakoztatva van a készülékhez.

#### **Videohívás közben**

Érintse meg az ikont az alábbi opciók használatához:

- **Váltás**: váltás az elülső és hátsó kamera között.
- **Némítás**: kikapcsolja a mikrofont, hogy a másik fél ne hallja Önt.
- **Hívás befejezése**: az aktuális hívás befejezése.

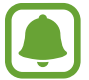

Dual kamera üzemmódban a videohívások hossza legfeljebb 3 perc lehet. Az optimális teljesítmény érdekében a készülék 3 perc elteltével kikapcsolja a hátsó kamerát.

# **Névjegyzék**

#### **Bevezetés**

Létrehozhat új névjegyeket, vagy kezelheti a készüléken tárolt névjegyeket.

## **Névjegyek hozzáadása**

#### **Névjegyek átvitele más készülékekről**

A névjegyek átvihetők egyéb készülékről az Ön készülékére. További információkért lásd: [Adat](#page-78-0)  [átvitele korábbi készülékről](#page-78-0).

#### **Új névjegyek létrehozása kézzel**

- 1 Érintse meg az Összes alkalmazás képernyőn a **Névjegyzék** <sup>→</sup> **Névjegyzék** lehetőséget.
- 2 Érintse meg a  $+$  ikont, majd válasszon mentési helyet.
- 3 Adja meg a névjegy adatait.
- 4 Érintse meg a **MENTÉS** lehetőséget.

Telefonszám a számbillentyűzetről a névjegyek listájába történő felvételéhez érintse meg a **Billentyűzet** lehetőséget, adja meg a számot, majd érintse meg a **Felvétel a Névjegyzékbe** lehetőséget.

Telefonszám a fogadott hívások vagy üzenetek közül a névjegyek listájába történő felvételéhez érintse meg a **Naplók** lehetőséget, majd érintse meg a névjegy képét.

## **Névjegyek keresése**

Érintse meg az Összes alkalmazás képernyőn a **Névjegyzék** → **Névjegyzék** lehetőséget.

Használja az alábbi keresési módszerek valamelyikét:

- Görgessen felfelé vagy lefelé a névjegyek listájában.
- Húzza végig az ujját a névjegy lista jobb oldali jegyzékén a gyors átgörgetéshez.
- Érintse meg a névjegyek listája tetején található keresőmezőt és adja meg a keresési feltételt.

Miután kiválasztotta a kívánt névjegyet, tegye a következők valamelyikét:

- $\cdot \bullet$ : hozzáadás a kedvenc névjegyekhez.
- $\cdot$   $\setminus$   $\cup$  : kezdeményezzen hang vagy videohívást.
- $\cdot \quad \blacktriangleright$  : írjon üzenetet.
- $\cdot$   $\rightarrow$   $\circ$  : írjon e-mail üzenetet.

# **Üzenetek és e-mail**

# **Üzenetek**

### **Bevezetés**

Küldhet szöveges üzeneket (SMS) vagy multimédiás üzeneket (MMS), és megtekintheti az üzeneteket párbeszédekbe rendezett formában.

## **Üzenetek küldése**

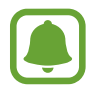

A roaming közben történő üzenetküldés többletköltséggel járhat.

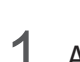

1 Az Összes alkalmazás képernyőn érintse meg az **Üzenetek** lehetőséget.

- 2 Érintse meg a  $\mathbf z$  ikont.
- 3 Adjon hozzá címzetteket, és adja meg az üzenetet.

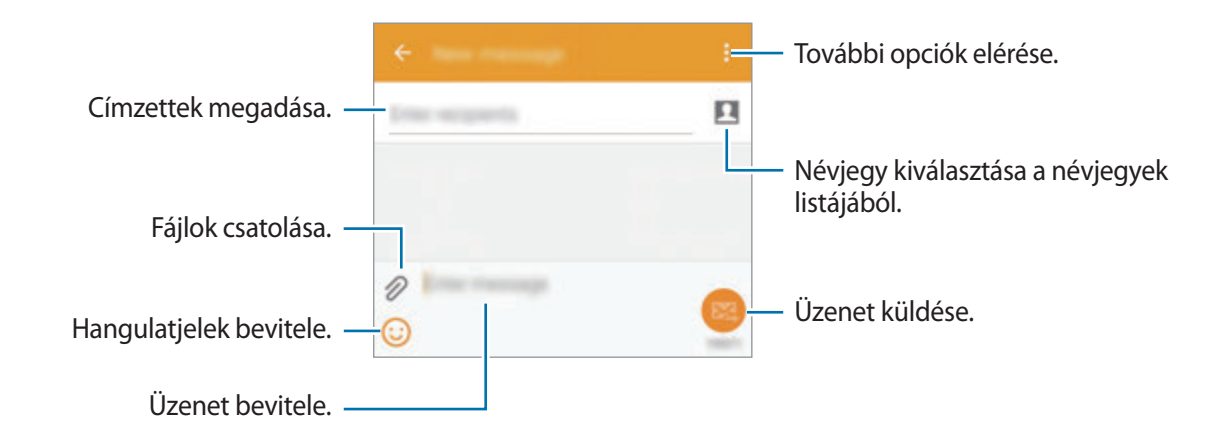

 $\overline{4}$  Érintse meg a  $\overline{2}$ ikont az üzenet elküldéséhez.

## **Üzenetek megtekintése**

Az üzenetek kapcsolatonként üzenetszálakba vannak rendezve.

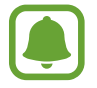

A roaming közben történő üzenetfogadás többletköltséggel járhat.

- 1 Az Összes alkalmazás képernyőn érintse meg az **Üzenetek** lehetőséget.
- 2 Az üzenetek listáján válasszon egy névjegyet.
- 3 Tekintse meg a beszélgetést.

További opciók megtekintéséhez az üzenetek részleteinek nézetében érintse meg a : ikont.

# **E-mail**

## **Bevezetés**

Megadhat e-mail fiókokat e-mailek fogadásához és megválaszolásához.

## **E-mail fiókok beállítása**

- 1 Az Összes alkalmazás képernyőn érintse meg az **E-mail** lehetőséget. Az **E-mail** alkalmazás első megnyitásakor állítsa be az e-mail fiókot.
- 2 Adja az e-mail címet és a jelszót, majd érintse meg a **TOVÁBB** lehetőséget. Céges e-mail fiók kézi regisztrációjához érintse meg a **KÉZI BEÁLLÍTÁS** lehetőséget.
- 3 A telepítés befejezéséhez kövesse a képernyőn megjelenő utasításokat.

Másik e-mail fiók beállításához érintse meg a  $\equiv$  **→ FIÓKOK KEZELÉSE → +** lehetőséget. Ha kettőnél több e-mail fiókja van, beállíthatja az egyiket alapértelmezettként. Érintse meg a  $\equiv \rightarrow$ **FIÓKOK KEZELÉSE →**  $\frac{1}{2}$  **→ Alapértelmezett fiók beállítása lehetőséget.** 

### **E-mail küldése**

- Az Összes alkalmazás képernyőn érintse meg az **E-mail** lehetőséget.
- Üzenet létrehozásához érintse meg a képernyő alján található  $\blacksquare$  ikont.
- Adjon hozzá címzetteket, és adja meg az üzenetet.
- Érintse meg a  $\mathbb{Z}$  ikont az üzenet elküldéséhez.

## **E-mailek olvasása**

- Az Összes alkalmazás képernyőn érintse meg az **E-mail** lehetőséget.
- Az üzenetek listáján érintse meg az elolvasni kívánt üzenetet.

# **Fényképező és galéria**

# **Fényképező**

#### **Bevezetés**

Fényképeket és videókat készíthet különböző üzemmódokban.

## **Fényképezés alapjai**

Készíthet fényképeket vagy videókat. Tekintse meg fényképeit és videóit a **Galéria** alkalmazásban. Az Összes alkalmazás képernyőn érintse meg az **Fényképező** lehetőséget.

#### **Fényképezési etikett**

- Ne készítsen fényképet vagy videofelvételt másokról a beleegyezésük nélkül.
- Ne készítsen olyan helyen fényképeket és videofelvételeket, ahol az törvénybe ütközik.
- Ne készítsen fényképeket és videofelvételeket olyan helyeken, ahol mások magánéletét megsértheti.

#### **Fényképek vagy videofelvételek készítése**

1 Érintse meg a képernyőn azt a területet, amelyre a fényképezőgépnek fókuszálnia kell.

2 Fénykép készítéséhez érintse meg a  $\bullet$  ikont, videó készítéséhez pedig a  $\bullet$  ikont.

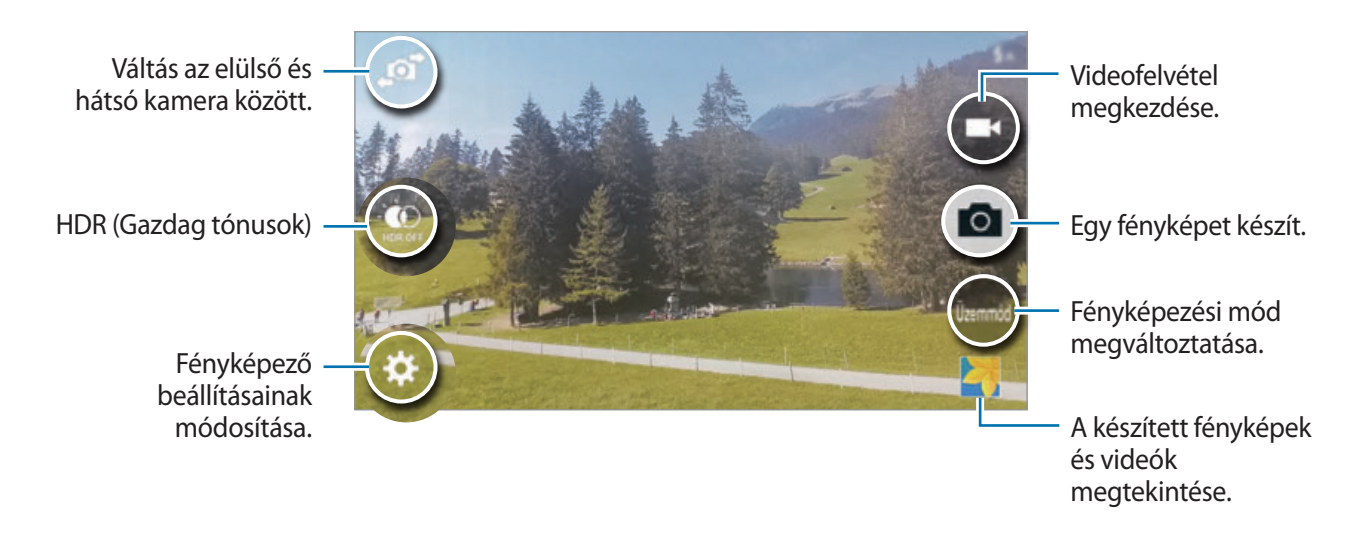

#### **A Fényképező elindítása a zárolt képernyőn**

Különleges pillanatokról gyors fénykép készítéséhez indítsa el a **Fényképező** alkalmazást a lezárt képernyőn.

- 1 A lezárt képernyőn húzza a  $\bigcirc$  ikont a nagy körön kívülre.
- $2$  Érintse meg a képernyőn azt a területet, amelyre a fényképezőgépnek fókuszálnia kell.
- $3$  Fénykép készítéséhez érintse meg a  $\bullet$  ikont, videó készítéséhez pedig a  $\bullet$  ikont.

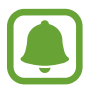

Ez a funkció nem minden országban és nem minden szolgáltatónál érhető el.

- A nagyításhoz húzza szét két ujját a képernyőn, kicsinyítéshez pedig csíptesse össze.
	- Felvétel közben a videóból egy fénykép rögzítéséhez érintse meg a @ ikont.
	- A fókusz módosításához videofelvétel készítése közben érintse meg a képet. A fókusz kijelző közepére beállításához érintse meg a  $\circledR$  lehetőséget.

## **Önarckép**

#### **Önarcképek készítése automatikusan**

Amikor az elülső kamera használatával készít fényképet, helyezze ujját az érzékelőre, vagy adjon hangutasításokat a fénykép automatikus, az exponáló gomb megnyomása nélküli elkészítéséhez.

- 1 Az Összes alkalmazás képernyőn érintse meg az **Fényképező** lehetőséget.
- 2 Az  $\mathbf{F}$ ikon megérintésével átkapcsolhat az elülső kamerára önarckép készítéséhez.
- 3 Nézzen az elülső kamerába.
- 4 Helyezze az ujját a készülék hátulján található érzékelőre, majd emelje fel a fénykép elkészítéséhez. Vagy mondhatja a fénykép elkészítéshez azt, hogy "Smile", "Cheese", "Capture", vagy azt, hogy "Shoot". Videó készítéséhez mondja azt, hogy "Record video."

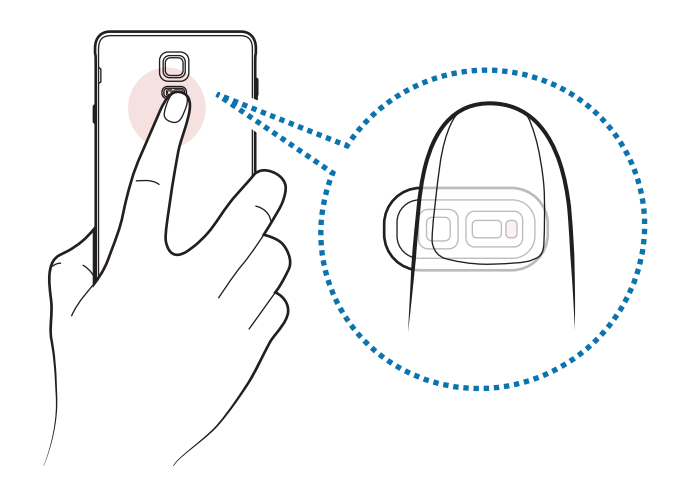

#### **Széles önarckép**

Készítsen széles önarcképet, hogy a fényképen többen is elférjenek, és senki se maradjon ki.

- 1 Az Összes alkalmazás képernyőn érintse meg az **Fényképező** lehetőséget.
- 2 Az  $\mathbf{F}$ ikon megérintésével átkapcsolhat az elülső kamerára önarckép készítéséhez.
- 3 Érintse meg az **Üzemmód** <sup>→</sup> **Széles önarck.** lehetőséget.
- 4 Nézzen az elülső kamerába.
- $5$  Helyezze az ujját a készülék hátulján található érzékelőre, majd emelje fel a fénykép elkészítéséhez. Vagy mondhatja a fénykép elkészítéshez azt, hogy "Smile", "Cheese", "Capture", vagy azt, hogy "Shoot". Videó készítéséhez mondja azt, hogy "Record video."
- $6$  Széles önarckép készítéséhez forgassa el a készüléket lassan balra, majd jobbra.

A készülék akkor készít további fényképeket, amikor a kék keret mindenütt eléri a fehér keretet.

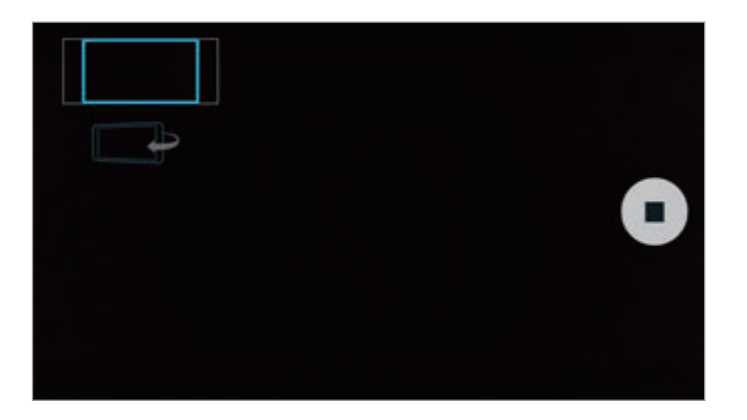

- 
- Ellenőrizze, hogy a kék keret a keresőablakon belül maradjon.
- Széles önarckép készítésekor a lefényképezetteknek mozdulatlanul kell maradniuk.
- A fényképek felbontására hatással lehet a megvilágítás minősége.
- A megjelenő előnézeti kép alsó és felső része a fényképezés körülményeitől függően le lehet vágva a fényképről.

## **HDR (árny.gaz.)**

Fényképek készítése gazdag színekkel és a részletgazdagon még nagyon világos és sötét környezetben is.

- 1 Az Összes alkalmazás képernyőn érintse meg az **Fényképező** lehetőséget.
- 2 A hátsó kamerára történő átváltáshoz érintse meg a  $\mathbf{F}$  elemet.
- $3$  Az előnézeti képernyőn érintse meg a  $\circ$  ikont. Az ikon jelzésű ikonra vált.
- 4 Egy fénykép elkészítéséhez érintse meg a  $\bullet$  ikont.

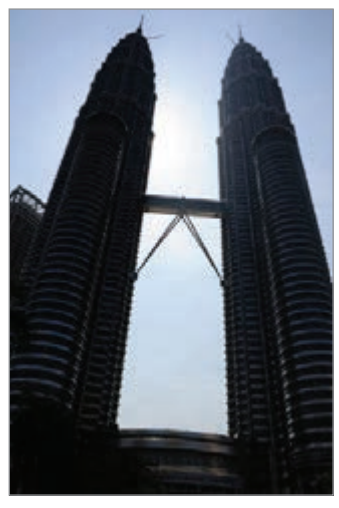

Effektus nélkül Effektussal

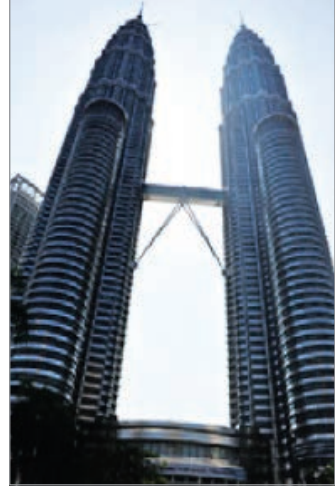

## **Fényképezési módok**

Készítsen fényképeket különböző fényképezési módok alkalmazásával. Az Összes alkalmazás képernyőn érintse meg az **Fényképező** lehetőséget.

#### **Auto.**

Használja ezt a módot, hogy a fényképezőgép a környezet értékelésével maga határozza meg a fénykép készítéséhez legjobb üzemmódot.

Érintse meg az előnézeti képernyőn az **Üzemmód** → **Auto.** lehetőséget.

#### **Hátsó önarckép**

Ebben az üzemmódban széles önarcképet készíthet a hátsó kamerával.

- 1 Érintse meg az előnézeti képernyőn az **Üzemmód** <sup>→</sup> **Hátsó önarckép** lehetőséget.
- 2 Húzza vagy állítsa be a keretet az arcérzékelési terület beállításához.
- $3$  Komponálja meg a képet, miközben az Ön felé tekintő hátsó kamera objektívjébe néz.
- 4 Hallgassa a csipogást, amely segít a kompozíció beállításában.

Amikor az arca teljesen az arcérzékelési területen belül van, a fényképezőgép figyelmeztető hangot ad ki, néhány másodpercig csipog, majd automatikusan fényképet készít.

#### **Szelektív fókusz**

Használja az életlenségi effektust a téma kiemeléséhez a háttér elmosásával.

- 1 Érintse meg az előnézeti képernyőn az **Üzemmód** <sup>→</sup> **Szelektív fókusz** lehetőséget.
- 2 Érintse meg a képernyőn azt a területet, amelyre a fényképezőgépnek fókuszálnia kell.
- $3$  Egy fénykép elkészítéséhez érintse meg a  $\bullet$  ikont.
- 4 Érintse meg az előnézeti képernyő jobb alsó sarkában az előnézeti bélyegképet.
- $5$  Érintse meg  $\mathbf{\Omega}$  ikont, és válasszon a következőkből:
	- **Közeli fókusz**: a tárgy kiemelkedik és a háttér elmosódik a tárgy körül.
	- **Távoli fókusz**: a tárgy elmosódik, és a háttér kiemelkedik a tárgy körül.
	- **Teljes fókusz**: a tárgy és annak háttere is kiemelkedik.

 $6$  Érintse meg a  $\boxminus$  ikont.

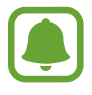

- Javasoljuk, hogy állítsa a lefényképezni kívánt tárgyakat a készüléktől 50 cm távolságon belül. Helyezze közel a készülékhez azt a tárgyat, amelyre fókuszálni szeretne.
- Fényképek készítésekor győződjön meg róla, hogy megfelelő távolság van a téma és a háttér között. A távolságnak a készülék és a tárgy közötti távolság legalább háromszorosának kell lennie.
- A készülékkel készített fényképek minőségét a következő körülmények befolyásolhatják:
	- A készülék vagy a felvétel tárgya mozgásban van.
	- Erős háttérfény, kevés fény vagy beltéren történő fényképezés.
	- A kép tárgyának vagy a háttérnek nincs mintázata, illetve egyszínűek.

#### **Panoráma**

Készíthet vízszintes vagy függőleges fotósorozatokat, majd összefűzheti a fotókat egyetlen, széles felvétellé.

Érintse meg az előnézeti képernyőn az **Üzemmód** → **Panoráma** lehetőséget.

#### **Módok kezelése**

Kiválaszthatja, mely fényképezési módok jelenjenek meg az üzemmódválasztó képernyőn, vagy módosíthatja a sorrendjüket.

- 1 Érintse meg az előnézeti képernyőn az **Üzemmód** <sup>→</sup> **Módok kezel.** lehetőséget.
- 2 Jelölje be a módok listájára felvenni kívánt módot.
	- **Szép arc**: fénykép készítése világosabb arccal a lágyabb képek érdekében.
	- **Shot & more**: fényképsorozatot készíthet, majd azokat különböző effektusokkal módosíthatja a fényképezési módok segítségével.
	- **Virt. séta**: ezzel a fényképezési móddal adott térben készíthet fényképeket előre, illetve balra vagy jobbra mozogva a különböző látószögek rögzítése érdekében.
	- **Dual kamera**: az elülső és a hátsó kamerát egyszerre használva egyidejűleg a két kamerával rögzíthet fényképet vagy videót.

#### **Módok letöltése**

További fényképezési módokat tölthet le a **GALAXY Apps** áruházból.

Érintse meg az előnézeti képernyőn az **Üzemmód** → **Letöltés** lehetőséget.

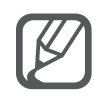

- A legjobb panorámafelvétel készítéséhez kövesse az alábbi tanácsokat:
	- Mozgassa lassan egy irányba a fényképezőgépet.
	- Tartsa a képet a fényképező keresőjének keretén belül.
	- Ne készítsen képet jellegtelen hátterekről, például üres égről vagy sima falfelületről.
- Dual kamera üzemmódban legfeljebb 5 perc hosszúságú videók rögzíthetők Full HD felbontással és 10 perc HD vagy VGA felbontással.
- Amikor Dual kamera módban készít videókat, a hang rögzítése a belső mikrofonnal történik.

## **Fényképezőgép beállítások**

Érintse meg az előnézeti képernyőn a  $\bigstar$  ikont.

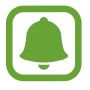

Az elérhető opciók a használni kívánt üzemmódoktól és kameráktól függően eltérőek lehetnek.

- $\cdot$   $\boldsymbol{\xi}_{\text{off}}$ : a mobilfény be-, illetve kikapcsolása.
- $\sum_{\text{off}}$ : itt választhatja ki a késleltetési időt, amennyit a készülék a fénykép elkészítése előtt vár.
- $\cdot \mathbf{K}$ : válasszon szűrőeffektust a fényképek vagy videók készítéséhez. Több effektus letöltéséhez érintse meg a **Letöltés** lehetőséget. A hatások sorrendjének változtatásához vagy a listából való elrejtéséhez érintse meg a **Effekt. kez.** lehetőséget.
- $\bullet$ : felbontás kiválasztása fényképekhez. Nagyobb felbontás használatával jobb minőségű képek készíthetők, de ezek több memóriát foglalnak.

A fényképező további beállításainak eléréséhez nyissa meg az előnézeti képernyőt, majd érintse meg  $a \bigoplus \rightarrow \bullet \bullet \bullet$  elemet.

- **Szép arc**: fénykép készítése világosabb arccal a lágyabb képek érdekében.
- **Fényérték**: a megvilágítási érték módosítása. Ez határozza meg, hogy a fényképezőgép fényérzékelőjét mennyi fény éri. Gyengébb fényviszonyok között használjon magasabb értéket.
- **ISO**: ISO-érték kiválasztása. Ez vezérli a fényképezőgép fényérzékenységét. Az alacsony értékek az álló vagy jól megvilágított témákhoz ajánlottak. A magasabb értékek gyorsan mozgó vagy rosszul megvilágított témákhoz megfelelőek. Azonban a magas ISO-beállítások zajos fényképeket eredményezhetnek.
- **Fehéregyensúly**: válasszon megfelelő fehéregyensúly beállítást, így a képek élethű színekben fognak megjelenni.
- **Mérési módok**: fénymérési mód kiválasztása. Meghatározza, hogy milyen módon kerül kiszámításra a fény mértéke. **Középre súlyozott** a jelenet közepén méri a háttérfény mennyiségét. **Pontszerű** a fényerőt egy megadott ponton méri. **Mátrix** a teljes jelenetből átlagot számol.
- **HDR (árny.gaz.)**: e mód használatával gazdag színekkel és részletgazdagon készíthet képeket még a nagyon világos és sötét részeket is visszaadva.
- **Fénykép készítése**: a kép megérintése az előnézeti képernyőn fénykép készítéséhez.
- **Videó mérete**: felbontás kiválasztása videókhoz. Nagyobb felbontás használatával jobb minőségű képek készíthetők, de ezek több memóriát foglalnak.
- **Video-stabilizálás**: képstabilizáló aktiválása azon elmosódottság csökkentéséért vagy elkerüléséért, amely a kamera videofelvétel készítése közbeni mozgásából adódik.
- **Helycímkék**: GPS-hely címke csatolása a fényképhez.
- 
- A GPS-vétel javítása érdekében kerülje az olyan helyeken való fényképezést, ahol a jel akadályokba ütközhet, például épületek között, alacsonyan fekvő területeken vagy rossz időben.
- A fotók internetre való feltöltésekor a helyadatok megjelenhetnek a fényképeken. Ennek elkerüléséhez kapcsolja ki a helycímke beállítást.
- **Mentési hely**: memóriahely választása tároláshoz.
- **Mentés tükrözve**: tükörkép készítése az előlapi kamerával.
- **Rácsvonalak**: megjeleníti a kereső segédvonalakat a kompozíció beállításához és témák kiválasztásához.
- **Hang-vezérlés**: a készülék beállítása fényképek vagy videók hangutasítással történő készítésére.
- **A hangerőgomb**: az exponálás vagy a zoom funkció vezérlése a Hangerő gomb segítségével.
- **Képek meg- tekintése**: beállíthatja, hogy a fényképek megjelenjenek a készüléken az elkészítésük után.
- **Beállítások törlése**: a fényképezőgép beállítások alaphelyzetbe állítása.
- $\bullet$ : a fényképező használatával kapcsolatos súgóinformációk megjelenítése.

# **Galéria**

### **Bevezetés**

Megtekintheti és kezelheti a készüléken tárolt fényképeket és videókat.

### **Képek és videók megtekintése**

- 1 Az Összes alkalmazás képernyőn érintse meg a **Galéria** lehetőséget.
- 2 Válasszon képet vagy videót.

Az előnézet során a videó fájlok  $\odot$  ikonnal jelennek meg. Videó lejátszásához érintse meg a  $\odot$ ikont.

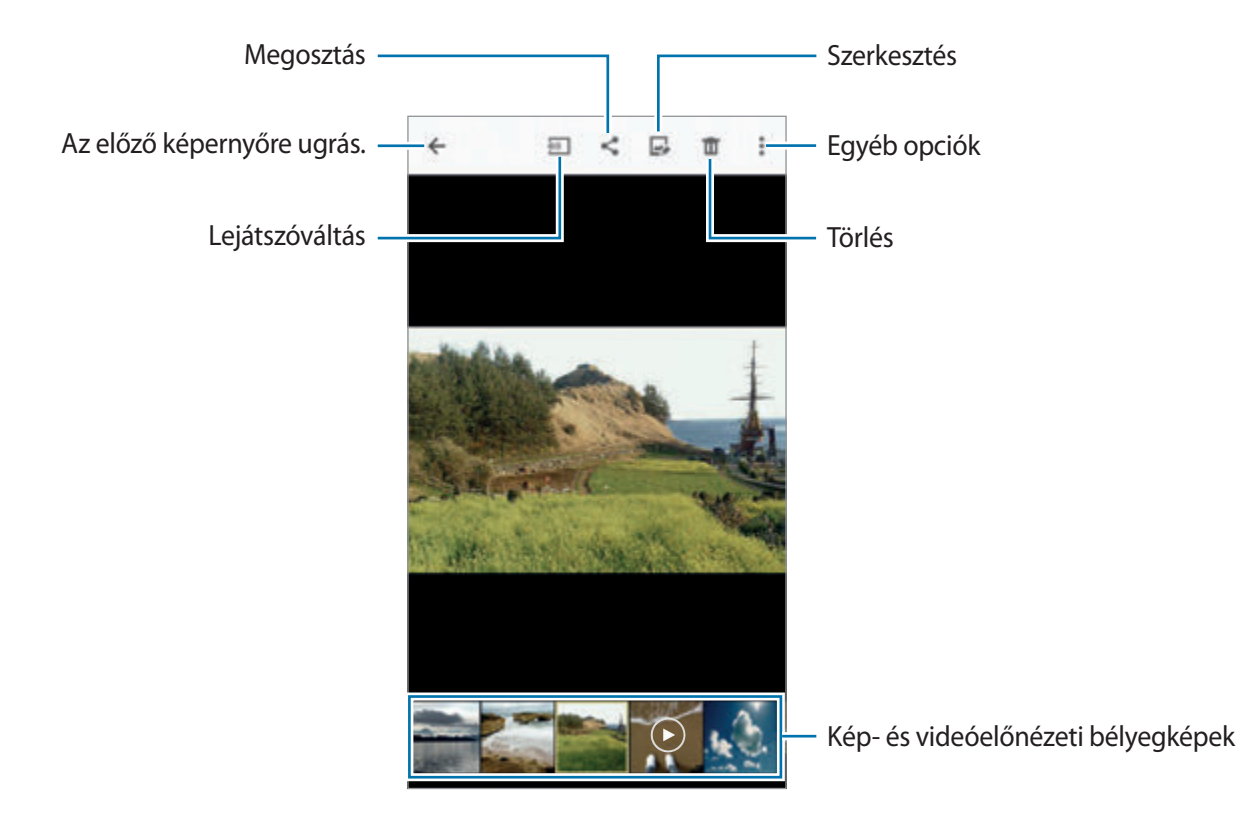

A menüsáv és az előnézeti ikonok elrejtéséhez vagy megjelenítéséhez érintse meg a képernyőt.

### **Más készülékeken tárolt tartalom megtekintése**

Kereshet más eszközökön tárolt tartalmakat, és megjelenítheti őket készülékén.

#### **Samsung Link-eszközökön tárolt tartalma elérése**

A funkció használatához be kell jelentkeznie a Samsung-fiókba. További információkért lásd: [Samsung-fiókok regisztrálása.](#page-80-0)

Érintse meg a Galéria főképernyőjén a $\equiv$  lehetőséget, majd a tartalom eléréséhez válasszon egy eszközt a **Regisztrált eszközök** listájából. A Samsung link szolgáltatásba regisztrált eszközökről jeleníthet meg tartalmakat. Látogasson el a link.samsung.com helyre bővebb információért.

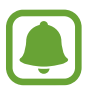

- Győződjön meg róla, hogy a regisztrált készülékek be vannak kapcsolva, és csatlakoznak egy Wi-Fi- vagy mobilhálózathoz.
- A más eszközökön tárolt tartalom mobilhálózaton keresztül történő elérése kiegészítő költségekkel járhat.

#### **Közeli eszközökön tárolt tartalmak elérése**

Más eszközökön tárolt tartalmak a készülékén történő megjelenítéséhez kereshet közeli eszközöket Wi-Fin, illetve a Wi-Fi Direct funkció vagy mobil hozzáférési pont használatával.

- 1 Az Összes alkalmazás képernyőn érintse meg a **Beállítások** <sup>→</sup> **NFC és megosztás** <sup>→</sup> **Közeli eszközök** lehetőséget, majd az aktiváláshoz érintse meg a **Közeli eszközök** kapcsolót.
- $2$  A Galéria főképernyőjén érintse meg a  $\equiv$  opciót.
- 3 Válasszon eszközt a **Közeli eszközök** listájából.

Olyan más eszközökről tekinthet meg képeket és videókat, amelyeken aktiválva van a tartalommegosztási funkció.

## **Képek és videók törlése**

#### **Kép vagy videó törlése**

Válasszon képet vagy videót, majd érintse meg a képernyő tetején található **it** ikont.

#### **Több kép vagy videó törlése**

- 1 Érintsen meg hosszan a Galéria főképernyőjén egy törölni kívánt képet vagy videót. Vagy: érintse meg a → **Kiválasztás** lehetőséget.
- 2 Jelölje be a törölni kívánt képeket vagy videókat.
- $3$  Érintse meg a képernyő jobb felső sarkában a  $\blacksquare$  lehetőséget.

Vagy: több elem törléséhez érintse meg a → **Törlés** lehetőséget, jelölje be a törölni kívánt képeket vagy videókat, majd érintse meg a **KÉSZ** lehetőséget.

# **Biztonsági asszisztens**

# **Vészhelyzet üzemmód**

A vészhelyzet üzemmód a képernyőt a takarékosabb energiafelhasználás érdekében szürkeárnyalatúra módosítja. Egyes alkalmazásokra és funkciókra korlátozás lép életbe.

#### **A vészhelyzet mód bekapcsolása**

1 Vagy: az Összes alkalmazás képernyőn érintse meg a **Beállítások** <sup>→</sup> **Biztonsági asszisztens** <sup>→</sup> **Vészhelyzet üzemmód** lehetőséget, majd az aktiváláshoz érintse meg a **Vészhelyzet üzemmód** kapcsolót.

Vagy: nyomja meg hosszan a Bekapcsológombot, és érintse meg a **Vészhelyzet üzemmód** lehetőséget.

- 2 Olvassa el és fogadja el a szerződéses feltételeket, majd érintse meg az **OK** lehetőséget.
- 3 Olvassa el a képernyőn megjelenő információkat, majd érintse meg az **ENGEDÉLYEZÉS** lehetőséget.

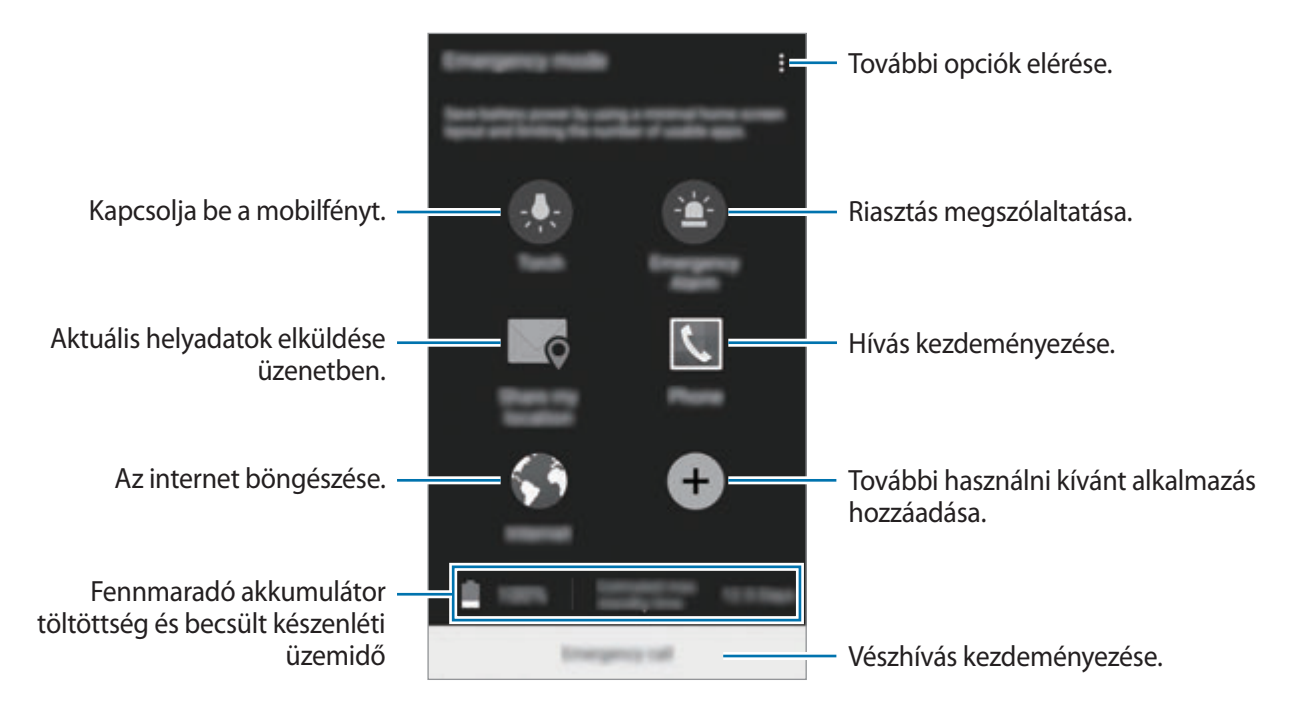

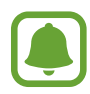

A becsült maximális készenléti idő az a időtartam, amíg a készülék készenléti állapotában az akkumulátor teljesen lemerül. A készenléti idő függ a készülék beállításaitól és a használati feltételektől.

#### **A vészhelyzet mód kikapcsolása**

A vészhelyzet üzemmód kikapcsolásához érintse meg a <sup>•</sup> → **Vészhelyzet üzemmód letiltása** → **KIKAPCSOL** lehetőséget. Vagy: nyomja meg hosszan a Bekapcsológombot, és érintse meg a **Vészhelyzet üzemmód** → **KIKAPCSOL** lehetőséget.

# **Segélykérő üzenetek küldése**

Vészhelyzet esetén nyomja meg háromszor gyorsan a Bekapcsológombot. A készülék üzenetet küld az elsődleges segélykérési névjegyeknek. Az üzenet tartalmazza a pontos helyére vonatkozó adatokat. A funkció használatához először regisztráljon kiemelt kapcsolatokat.

#### **Elsődleges névjegyek hozzáadása**

- 1 Az Összes alkalmazás képernyőn érintse meg a **Beállítások** <sup>→</sup> **Biztonsági asszisztens** lehetőséget.
- 2 Érintse meg a **Kiemelt névjegyek kezelése** <sup>→</sup> **Kiemelt névjegy létrehozása** lehetőséget.
- 3 Érintse meg a **Új névjegy** lehetőséget, és írja be az elérhetőségeket, vagy már meglévő névjegy kiemelt kapcsolatként történő kiválasztásához érintse meg a **Kiválasztás a névjegyzékből** lehetőséget.

#### **Segélykérő üzenet beállítása**

- 1 Az Összes alkalmazás képernyőn érintse meg a **Beállítások** <sup>→</sup> **Biztonsági asszisztens** lehetőséget.
- 2 Érintse meg a **Segélykérő üzenetek küldése** lehetőséget, majd az aktiváláshoz érintse meg **Segélykérő üzenetek küldése** kapcsolót.
- 3 Olvassa el és fogadja el a szerződéses feltételeket, majd érintse meg az **OK** lehetőséget.

Hangfelvétellel vagy fotóval ellátott segélykérő üzenetek küldéséhez jelölje be a **Hangfelvétel küldése** vagy a **Képek küldése** lehetőséget.

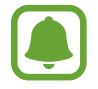

A **Képek küldése** opció nem biztos, hogy minden országban és minden szolgáltatónál elérhető.

# **Hasznos alkalmazások**

# **Autó üzemmód**

#### **Bevezetés**

Használja ezt a funkciót a készülék vezérlésére vezetés közben. Meghallgathatja az üzeneteket és zenéket a hangparancsok segítségével a készülék megérintése nélkül.

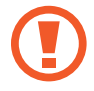

Ne nézzen a képernyőre vagy végezzen műveleteket a kezével vezetés közben.

- A navigációs térképek, pillanatnyi hely és egyéb navigációval kapcsolatos adatok az aktuális helyadatoktól eltérőek lehetnek. Mindig figyeljen az útviszonyokra, forgalmi és egyéb tényezőkre, amelyek befolyásolhatják a vezetést. Vezetés közben mindig kövesse a biztonsági figyelmeztetéseket és szabályokat.
	- A navigációs funkció használata többletköltséggel járhat.
	- Ez a mód nem minden országban és nem minden szolgáltatónál érhető el.
	- Ez az üzemmód bizonyos nyelveken nem támogatott.

## **Az Autó mód indítása**

Amikor regisztrálja a gépkocsit a készülékén, az autó hangszóróiból hallhatja a készülék hangját. Úgy is be lehet állítani a készüléket, hogy az Autó üzemmód automatikusan bekapcsoljon, amikor a készüléket járműhöz csatlakoztatják.

Az alkalmazás első megnyitásakor kövesse a képernyőn megjelenő utasításokat a beállítás befejezéséhez.

1 Nyissa ki a gyorsbeállítási panelt, és érintse meg az **Autó üzemmód** lehetőséget a bekapcsoláshoz.

2 A telepítés befejezéséhez kövesse a képernyőn megjelenő utasításokat.

Ha engedélyezni kívánja a járműnek a készülék megkeresését és a Bluetoothon keresztül történő kapcsolódást, érintse meg az **IGEN** elemet a Bluetooth-engedélyt kérelmező ablakban.

- A gépkocsi regisztrálása előtt indítsa el a gépkocsit, és kapcsolja be a rádiót.
- Mialatt a gépkocsit a készülékhez regisztrálja, a készüléket helyezze a gépkocsi közelébe.

#### **További járművek regisztrálása**

Érintse meg az **MORE** → **Settings** → **My cars** → **ADD** lehetőséget.

## **Autó mód menük használata**

Az Autó üzemmód menüit hangutasításokkal használva hívásokat indíthat, helyekre navigálhat, illetve zenét játszhat le. Az egyes menük ikonjait is megérintheti a képernyőn.

1 Nyissa ki a gyorsbeállítási panelt, és érintse meg az **Autó üzemmód** lehetőséget a bekapcsoláshoz.

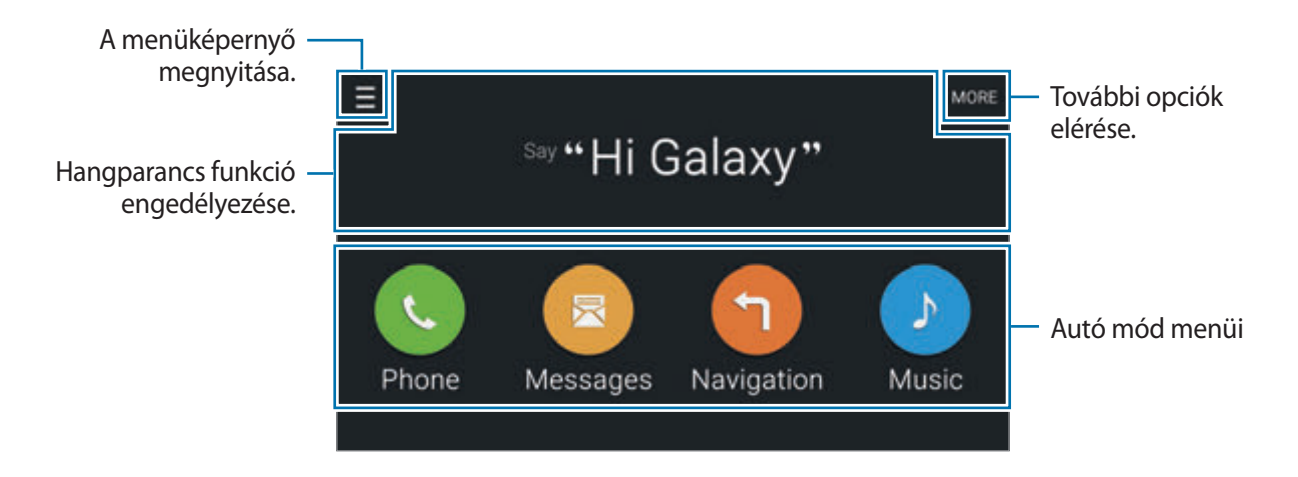

- 2 Az Autó üzemmód főképernyőjén mondja a mikrofonba a "Hi Galaxy" mondatot.
- $3$  A  $\bullet$  ikon megjelenését követően egy hangutasítás kimondásával indítsa el a kívánt menüt.

Használhat gyors hangutasításokat is. Ha gyors hangutasításokra példákat kíván látni, érintse meg az **MORE** → **Example commands** lehetőséget.

## **A navigáció funkció használata**

Válasszon pontosan helyet az ujját hosszan lenyomva tartva a térképen. Vagy használja a hangparancsot a célhoz navigáláshoz.

- 1 Nyissa ki a gyorsbeállítási panelt, és érintse meg az **Autó üzemmód** lehetőséget a bekapcsoláshoz.
- 2 Az Autó üzemmód főképernyőjén mondja a mikrofonba a "Hi Galaxy" mondatot.
- 3 Mondja azt: "Navigation".
- 4 Mondjon egy keresőszót vagy egy hely címét. A készülék automatikusan megkezdi elvezetni Önt a megadott helyre.

# **S Kereső**

#### **Bevezetés**

Kulcsszavakkal a legkülönbözőbb tartalmakra kereshet.

#### **Tartalmak keresése**

Nyissa meg az értesítési panelt, és érintse meg az **S Kereső** lehetőséget.

Adjon meg kulcsszót a keresőmezőben, vagy érintse meg a  $\bigdownarrow$  elemet, és mondjon ki egy kulcsszót. A pontosabb találatok érdekében érintse meg a keresőmező alatti szűrőgombokat, majd válasszon címkét.

#### **Keresési kategóriák beállítása**

Ha adott helyeken kíván tartalmakat keresni, beállíthat keresési kategóriákat.

Érintse meg a → **Beállítások** → **Keresési kategória kivál.** lehetőséget, majd jelöljön be kategóriákat.

### **A keresési előzmények kezelése**

Korábbi kereséseit a rendszer automatikusan menti. Ha törölni kíván egy elemet a keresési előzmények közül, érintse meg a kívánt elem mellett a — lehetőséget.

Ha szeretné beállítani a készüléket, hogy ne mentse a keresési előzményeket, érintse meg a  $\frac{3}{2}$   $\rightarrow$ **Beállítások**, lehetőséget, majd szüntesse meg a **Keresési előzm. haszn.** lehetőség kiválasztását.

## **S Tervező**

## **Bevezetés**

A tervezőbe közelgő eseményeket és feladatokat felvéve kézben tarthatja időbeosztását.

## **Események vagy feladatok létrehozása**

- 1 Az Összes alkalmazás képernyőn érintse meg az **S Tervező** lehetőséget.
- 2 Érintse meg a  $+$  elemet, vagy érintsen meg duplán egy dátumot.

Ha a dátum már rendelkezik mentett eseményekkel vagy feladatokkal, akkor érintse meg a dátumot, és érintse meg a  $+$  lehetőséget.

- $3$  Az esemény és feladat közti választásához érintse meg a képernyő bal felső sarkát, és adja meg a részleteket.
	- **Esemény hozzáadása**: az esemény kezdő és befejező időpontjának megadása. Megadható egy opcionális ismétlési beállítás.
	- **Feladat hozzáadása**: tennivaló hozzáadása egy megadott dátumhoz. Megadható egy opcionális fontossági beállítás.

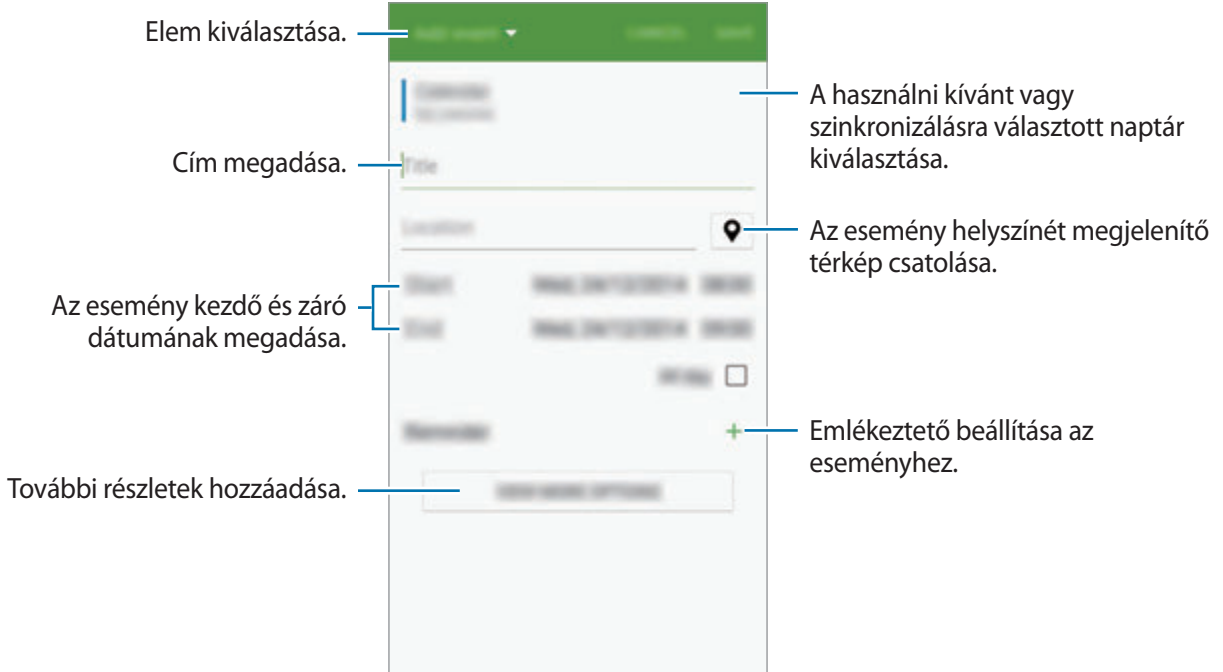

4 Az esemény vagy feladat mentéséhez érintse meg a **MENT** lehetőséget.

## **Az események és feladatok szinkronizálása fiókokkal**

Ha eseményeket és feladatokat kíván szinkronizálni a fiókjaival, az S Tervező főképernyőjén érintse meg a → **Szinkronizálás most** elemet.

Szinkronizálható fiókok hozzáadásához érintse meg a → **Naptárak** → **Fiókok hozzáadása** lehetőséget. Ezután válasszon ki egy szinkronizálandó fiókot, és jelentkezzen be. Ha a fiók hozzáadásra került, egy zöld kör jelenik meg a fiók neve mellett.

Fiók szinkronizálási beállításainak módosításához nyissa meg az Összes alkalmazás képernyőt, érintse meg a **Beállítások** → **Fiókok** lehetőséget, majd válasszon fiókszolgáltatást.
# **S Health**

#### **Bevezetés**

Az S Health alkalmazást jólléte és edzettsége felügyeletére használhatja. Kitűzhet maga elé edzéscélokat, ellenőrizheti előrehaladását, és nyilvántarthatja általános jólléti és edzettségi állapotát.

### **Az S Health elindítása**

Amikor először futtatja ezt az alkalmazást, vagy újraindítja az adatok visszaállítását követően, a beállítások befejezéséhez kövesse a képernyőn megjelenő utasításokat.

1 Az Összes alkalmazás képernyőn érintse meg az **S Health** lehetőséget.

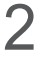

 $2$  A telepítés befejezéséhez kövesse a képernyőn megjelenő utasításokat.

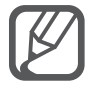

A készülék az Ön fizikai adatai alapján kiszámítja a normál alapanyagcserét (BMR), és javaslatot tesz a napi kalóriabevitelre. A javaslat nem biztos, hogy minden korosztály, testtömeg összetétel vagy táplálkozási igényű személy számára megfelelő.

# **Az S Health kezdőképernyője**

Innen érheti el az S Health menüinek segítségével a legfontosabb információkat, illetve használhat parancsikonokat az S Health menüinek közvetlen elérésére.

Az Összes alkalmazás képernyőn érintse meg az S Health lehetőséget. Érintse meg a  $\equiv$  → **Kezdőképernyő** elemet.

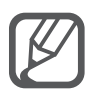

Ha szeretne részletesebb tájékoztatást kapni az S Health funkcióiról, nyissa meg az S Health kezdőképernyőjét, majd érintse meg a → **Súgó** elemet.

### **További információk**

- Ezen adatgyűjtés kizárólag az Ön által kért szolgáltatás céljára történik, beleértve ebbe az Ön jóllétét növelő információk nyújtását, az adatok biztonsági mentését/szinkronizálását, az adatok elemzését, statisztikai célokat, illetve a jobb szolgáltatások kifejlesztését és biztosítását. (Azonban ha belép a Samsung fiókjába az S Health alkalmazásból, akkor az adatok biztonsági mentési célból a kiszolgálóra mentésre kerülhetnek.) A személyes adatok az ilyen cél teljesüléséig tárolásban maradhatnak. Az S Health alkalmazás által tárolt személyes adatok a Beállítások menüpont Adatok visszaállítása pontjának használatával törölhetők. A közösségi oldalakon megosztott vagy tárhelyre mentett adatokat külön kell törölni.
- A közösségi oldalakon megosztott vagy másoknak továbbított adatok nem megfelelő használata a felhasználó kizárólagos felelőssége. Legyen körültekintő, amikor a személyes adatait megosztja másokkal.
- Ha a készülék mérőeszközhöz csatlakozik, akkor a megfelelő működés érdekében ellenőrizze a kommunikációs protokollt. Amennyiben olyan vezeték nélküli csatlakozást használ mint pl. Bluetooth vagy ANT+, a készülék más készülékekkel elektromos interferencia által zavarhatják egymást. Kerülje a készülék használatát olyan eszközök mellett, amelyek rádióhullámokat bocsátanak ki.
- A S Health alkalmazásban használt tartalmak az alkalmazás szoftververziójának függvényében eltérőek lehetnek. Az alkalmazással biztosított szolgáltatás értesítés nélkül változhat vagy a támogatása megszűnhet.
- Az S Health alkalmazásban elérhető funkciók és szolgáltatások köre az Ön tartózkodási helyén érvényes jogszabályoktól és előírásoktól függően változhat.
- Elképzelhető, hogy az Ön régiójától függően az S Health egyes funkciói nem érhetők el.
- Az S Health funkciói kizárólag fitnesz- és tájékoztatási célokat szolgálnak, és betegségek vagy egyéb állapotok diagnosztizálására, illetve betegségek gyógyítására, enyhítésére, kezelésére vagy megelőzésére nem alkalmasak.

# **S Voice**

### **Bevezetés**

Elvégezhet különböző feladatokat egyszerűen beszéddel.

# **Az S Voice indítása**

1 Az Összes alkalmazás képernyőn érintse meg az **S Voice** lehetőséget. Vagy: nyomja meg kétszer a Kezdőlap gombot.

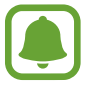

Ez az alkalmazás nem biztos, hogy minden országban és minden szolgáltatónál elérhető.

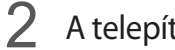

 $2$  A telepítés befejezéséhez kövesse a képernyőn megjelenő utasításokat.

3 Nézze meg a tankönyvet, vagy az **START** megérintésével hagyja ki a tankönyvet.

### **A nyelv beállítása**

Érintse meg a → **Settings** → **Language** lehetőséget, majd válassza ki a nyelvet.

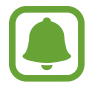

A kiválasztott nyelv csak az **S Voice** alkalmazásra vonatkozik, nem a készülék megjelenítési nyelvére.

# **Az S Voice használata**

1 Az Összes alkalmazás képernyőn érintse meg az **S Voice** lehetőséget.

Vagy: nyomja meg kétszer a Kezdőlap gombot.

Az **S Voice** indításakor a készüléken elindul a hangfelismerés.

2 Mondjon ki egy hangparancsot.

Ha a készülék felismeri a parancsot, a készülék végrehajtja a megfelelő műveletet. Hangutasítás megismétléséhez vagy más utasítás kimondásához érintse meg a  $\bullet$  elemet.

**Tanácsok a jobb hangfelismeréshez**

- Beszéljen tisztán.
- Beszéljen csendes környezetben.
- Ne használjon sértő vagy szleng kifejezéseket.
- Kerülje a tájszólást.

A készülék a környezet vagy beszédstílus függvényében nem biztos, hogy felismeri a parancsokat, vagy nem kívánt parancsokat hajthat végre.

#### **S Voice felébresztése készenléti módban**

Ha az S Voice alkalmazást egy bizonyos ideig nem használja, automatikusan készenléti módra kapcsol. A hangfelismerés ismételt bekapcsolásához érintse meg a mikrofon ikont, és mondja bele a "Hi Galaxy" mondatot a készülékbe.

#### **Az ébresztési parancs módosítása**

A "Hi Galaxy" ébresztési parancs lecserélhető. Az ébresztési parancs a készülék készenléti állapotában a hangfelismerés elindítására szolgál.

Érintse meg a → **Settings** → **Voice wake-up** → **Set wake-up command** lehetőségeket.

#### **Ébresztési parancsok használata a lezárt képernyőn**

A lezárt képernyőn különféle funkciók használhatók előre beállított ébresztési parancsokkal.

Érintse meg a → **Settings** → **Voice wake-up** → **Wake up while locked** lehetőséget.

# **Zenék**

### **Bevezetés**

Hallgathat zenét kategóriák szerint rendezve, és testreszabott lejátszási beállításokkal.

### **Zenelejátszás**

Az Összes alkalmazás képernyőn érintse meg a **Zenék** lehetőséget.

Válassza ki a lejátszani kívánt zeneszámot.

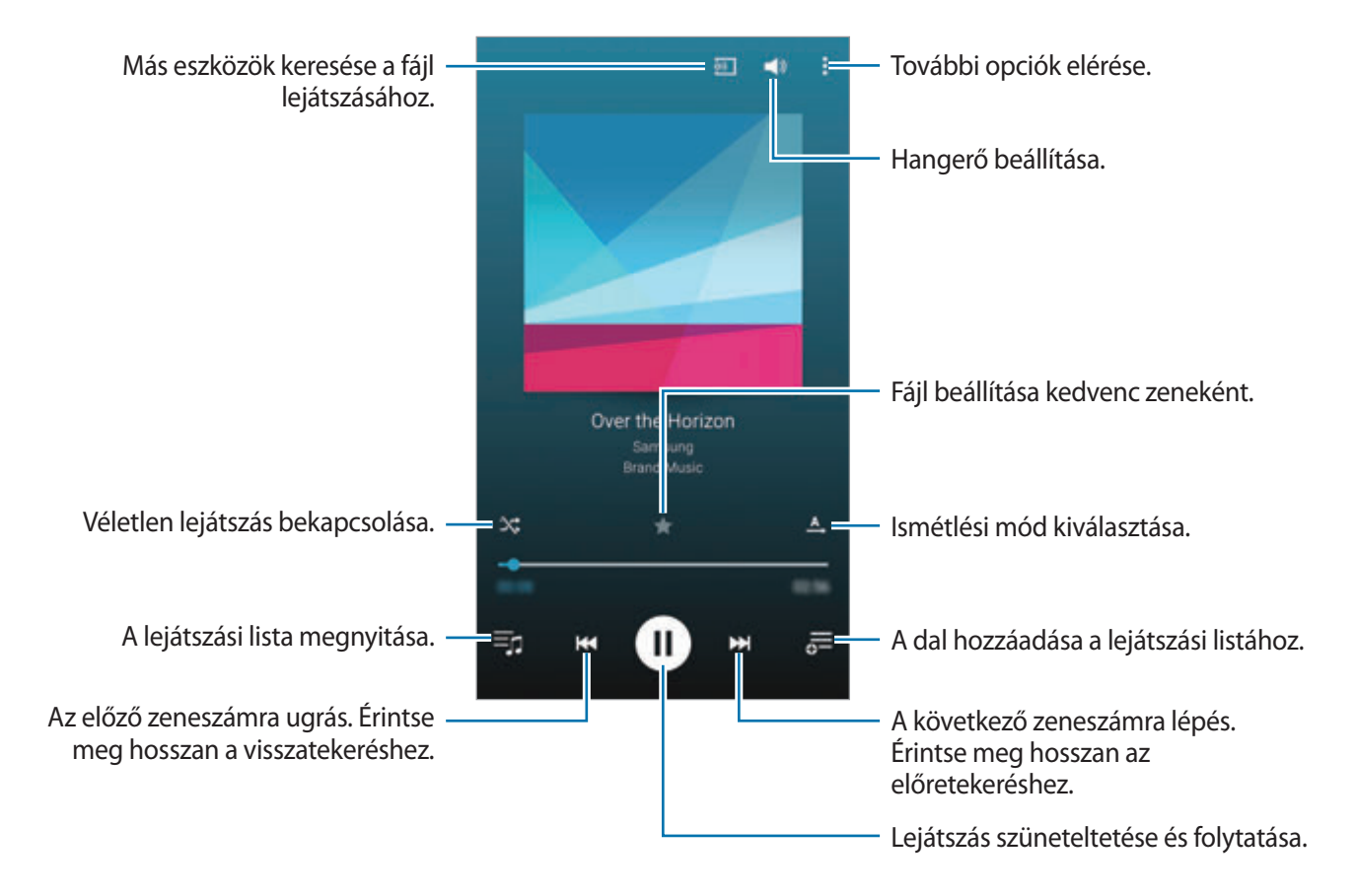

### **Más eszközökön tárolt zene lejátszása**

Kereshet más eszközökön tárolt zenéket, és lejátszhatja azokat készülékén.

Az Összes alkalmazás képernyőn érintse meg a **Zenék** lehetőséget.

#### **Samsung Link-eszközökön tárolt zenék elérése**

A funkció használatához be kell jelentkeznie a Samsung-fiókba. További információkért lásd: [Samsung-fiókok regisztrálása.](#page-80-0)

Érintse meg a Zene főképernyőjén az **ESZKÖZÖK** lehetőséget, válasszon egy eszközt a **Regisztrált eszközök** listájából, majd játssza le a kívánt zenét. A Samsung link szolgáltatásba regisztrált eszközökről játszhat le zeneszámokat. Látogasson el a link.samsung.com helyre bővebb információért.

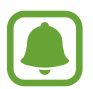

- Győződjön meg róla, hogy a regisztrált készülékek be vannak kapcsolva, és csatlakoznak egy Wi-Fi- vagy mobilhálózathoz.
- A más eszközökön tárolt tartalom mobilhálózaton keresztül történő elérése kiegészítő költségekkel járhat.

#### **Közeli eszközökön tárolt zenék elérése**

Más eszközökön tárolt zene a készülékén történő lejátszásához kereshet közeli eszközöket Wi-Fin, valamint a Wi-Fi Direct funkció vagy mobil hozzáférési pont használatával.

- 1 Az Összes alkalmazás képernyőn érintse meg a **Beállítások** <sup>→</sup> **NFC és megosztás** <sup>→</sup> **Közeli eszközök** lehetőséget, majd az aktiváláshoz érintse meg a **Közeli eszközök** kapcsolót.
- 2 Érintse meg az **ESZKÖZÖK** lehetőséget a Zene főképernyőjén.
- 3 Zene eléréséhez és lejátszásához válasszon eszközt a **Közeli eszközök** listájából.

Olyan más eszközökről játszhat le zeneszámokat, amelyeken aktiválva van a tartalommegosztási funkció.

# **Videó**

### **Bevezetés**

Megnézheti a készüléken tárolt videókat, és testreszabhatja a lejátszási beállításokat.

### **Videó lejátszása**

Az Összes alkalmazás képernyőn érintse meg a **Videó** lehetőséget.

Válassza ki a lejátszandó videót.

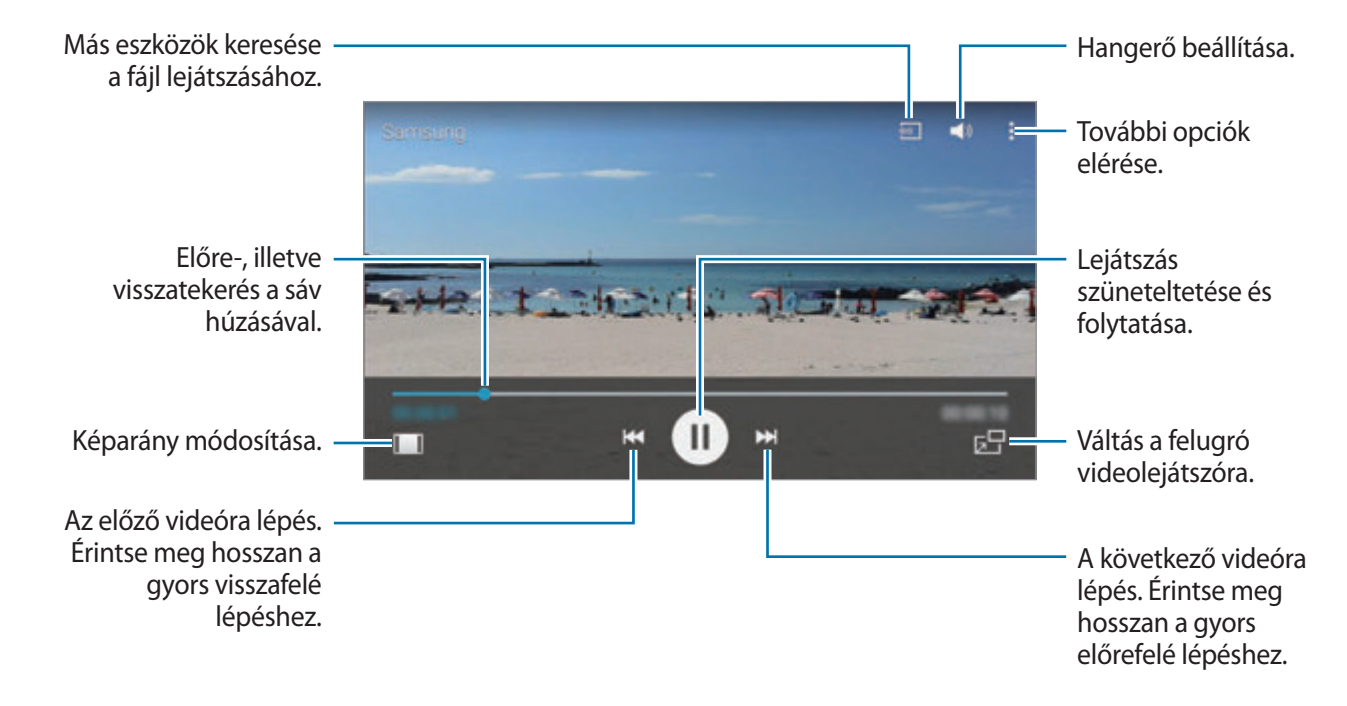

A fényerő szabályozásához húzza az ujját felfelé vagy lefelé a lejátszási képernyő bal oldalán, a hangerő szabályozásához pedig a jobb oldalon.

A visszatekeréshez vagy gyors előretekeréshez húzza az ujját balra vagy jobbra a lejátszási képernyőn.

### **Más eszközökön tárolt videók lejátszása**

Kereshet más eszközökön tárolt videókat, és lejátszhatja azokat készülékén.

Az Összes alkalmazás képernyőn érintse meg a **Videó** lehetőséget.

#### **Samsung Link-eszközökön tárolt videók elérése**

A funkció használatához be kell jelentkeznie a Samsung-fiókba. További információkért lásd: [Samsung-fiókok regisztrálása.](#page-80-0)

Videó eléréséhez és lejátszásához érintse meg a Videó főképernyőjén az **ESZKÖZÖK** lehetőséget, válasszon egy eszközt a **Regisztrált eszközök** listájából. A Samsung link szolgáltatásba regisztrált eszközökről játszhat le videókat. Látogasson el a link.samsung.com helyre bővebb információért.

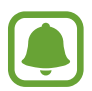

- Győződjön meg róla, hogy a regisztrált készülékek be vannak kapcsolva, és csatlakoznak egy Wi-Fi- vagy mobilhálózathoz.
- A más eszközökön tárolt tartalom mobilhálózaton keresztül történő elérése kiegészítő költségekkel járhat.

#### **Közeli eszközökön tárolt videók elérése**

Más eszközökön tárolt videók a készülékén történő lejátszásához kereshet közeli eszközöket Wi-Fin, valamint a Wi-Fi Direct funkció vagy mobil hozzáférési pont használatával.

- 1 Az Összes alkalmazás képernyőn érintse meg a **Beállítások** <sup>→</sup> **NFC és megosztás** <sup>→</sup> **Közeli eszközök** lehetőséget, majd az aktiváláshoz érintse meg a **Közeli eszközök** kapcsolót.
- 2 Érintse meg az **ESZKÖZÖK** lehetőséget a Videó főképernyőjén.
- 3 A videó eléréséhez és lejátszásához válasszon eszközt a **Közeli eszközök** listájából. Olyan más eszközökről játszhat le videókat, amelyeken aktiválva van a tartalommegosztási funkció.

# **Internet**

Böngészhet az interneten, információkat kereshet, és a könnyebb elérhetőség érdekében felveheti könyvjelzői közé kedvenc weblapjait.

### **Weboldalak böngészése**

- 1 Az Összes alkalmazás képernyőn érintse meg az **Internet** lehetőséget.
- $2$  Érintse meg a címmezőt. A keresőmotor módosításához érintse meg a honlapcím mellett található keresőmotor-ikont.
- 3 Adja meg a webcímet vagy a kulcsszót, majd érintse meg az **Megnyit** lehetőséget. A weben hangvezérléssel való kereséshez érintse meg a  $\mathcal P$  ikont.

Az eszköztárak megtekintéséhez, húzza enyhén lefelé az ujját a képernyőn.

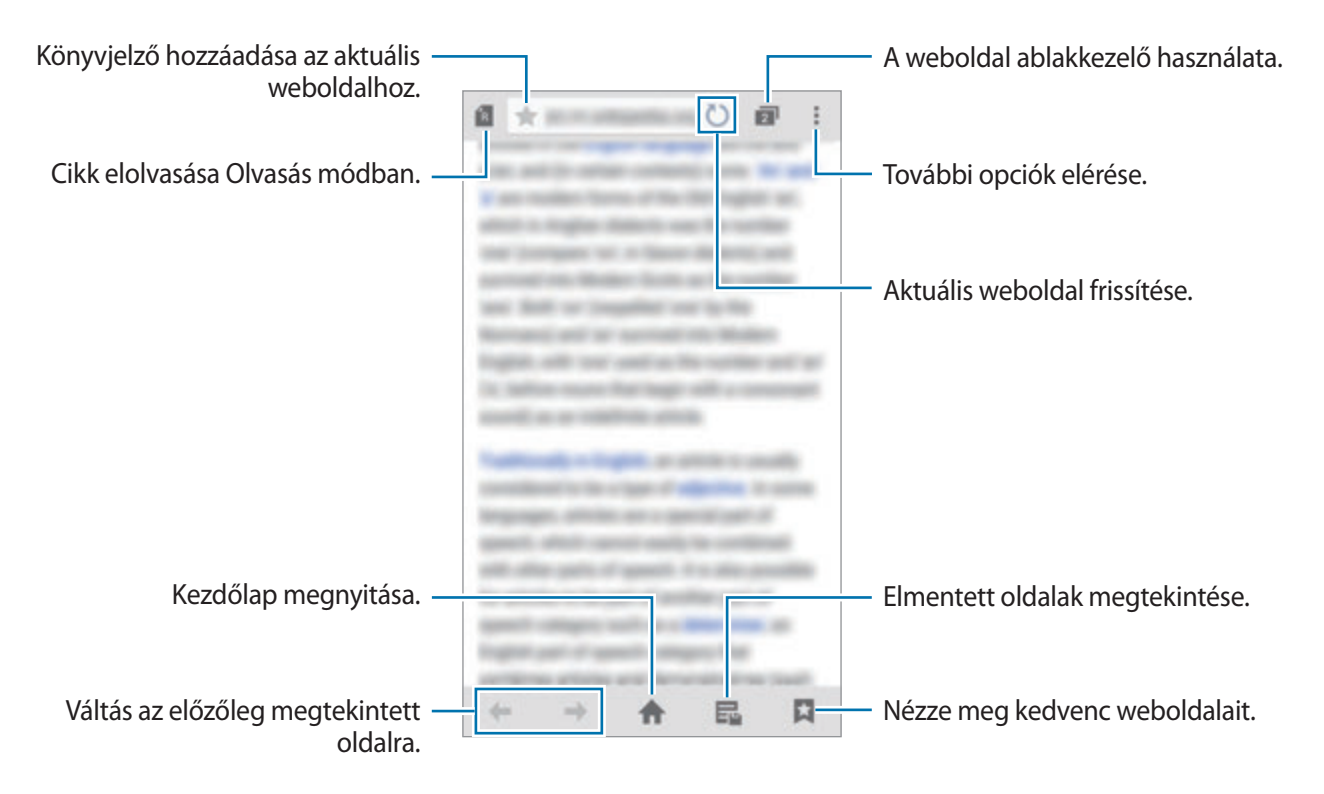

# **Hangrögzítő**

### **Bevezetés**

Különböző helyzetekben, például interjúk vagy tárgyalások esetén eltérő rögzítési módokat használhat. A készülék képes beszédhangját szöveggé alakítani, illetve különbséget tesz a hangforrások között.

# **Hangjegyzet felvétele**

- 1 Az Összes alkalmazás képernyőn érintse meg a **Hangrögzítő** lehetőséget.
- 2 A felvétel elindításához érintse meg a  $\bullet$  ikont. Beszéljen közvetlenül a mikrofonba.

A felvétel szüneteltetéséhez érintse meg a  $\blacksquare$  ikont. A felvétel megállításához érintse meg a  $\bigtimes$ ikont.

Hangjegyzet felvételekor érintse meg a  $\Box$  egy könyvjelző beillesztéséhez.

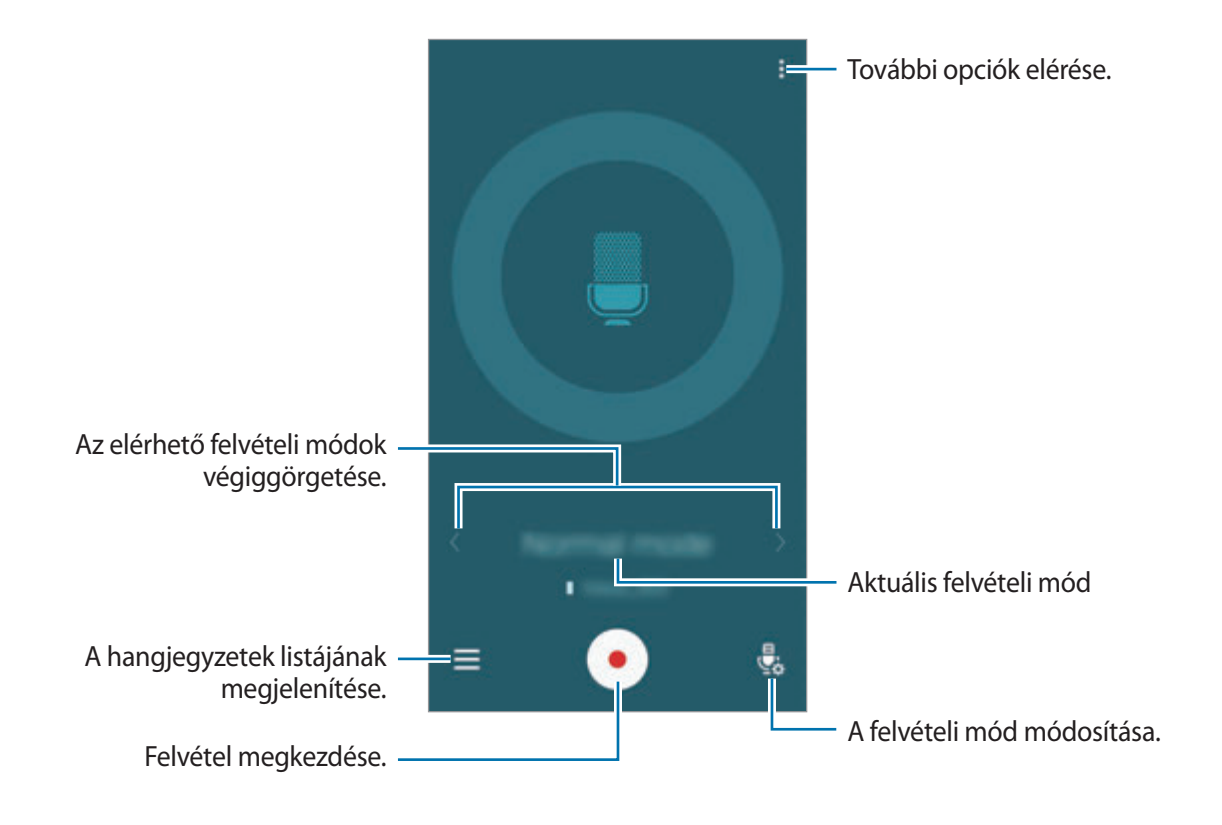

 $3$  A felvétel leállításához érintse meg a  $\bullet$  ikont.

# **A felvételi mód módosítása**

Érintse meg a elemet, és válasszon módot a listáról.

- **Normál**: ez a normál rögzítési mód.
- **Interjú**: a mikrofon két irányból érkező hangokra érzékenyen működik. Ebben a módban a készülék alsó és felső része is egyenlő mennyiségű hangot rögzít. Az ebben a módban rögzített hangjegyzetek mellett megjelenik a  $\sim$ ikon.
- **Tárgyalás**: a mikrofon különböző irányból érkező hangokra érzékenyen működik. Az ebben a módban rögzített hangjegyzetek mellett megjelenik a  $\Omega$  ikon.
- **Hangjegyzet**: a készülék rögzíti az Ön hangját, és egyidejűleg a képernyőn látható szöveggé alakítja. A legjobb eredmény érdekében tartsa a készüléket a szája közelében, és beszéljen hangosan, tisztán egy csendes helyen. Az ebben a módban rögzített hangjegyzetek mellett megjelenik a  $\sqrt{ }$  ikon.

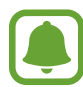

Ha a hangjegyzet rendszernyelve nem egyezik az Ön által beszélt nyelvvel, a készülék nem fogja felismerni a hallott hangot. A funkció használata előtt a hangjegyzetek rendszernyelvének beállításához érintse meg a → **Beállítások** → **Nyelv** lehetőséget.

# **Kiválasztott hangjegyzetek lejátszása**

Amikor visszahallgatja egy interjú vagy tárgyalás felvételeit, a felvételen található bizonyos hangforrásokat elnémíthat, illetve feloldhatja a némításukat.

- 1 Az Összes alkalmazás képernyőn érintse meg a **Hangrögzítő** lehetőséget.
- 2 Érintse meg a  $\equiv$ ikont, és válasszon ki egy tárgyalási módban rögzített hangjegyzetet.
- $3$  Adott hangforrások elnémításához érintse meg az elnémítani kívánt hangnak megfelelő irányban található $\Omega$ elemet.

Az ikon  $\bigcirc$  jelre változik, és a hozzá tartozó hang elnémul.

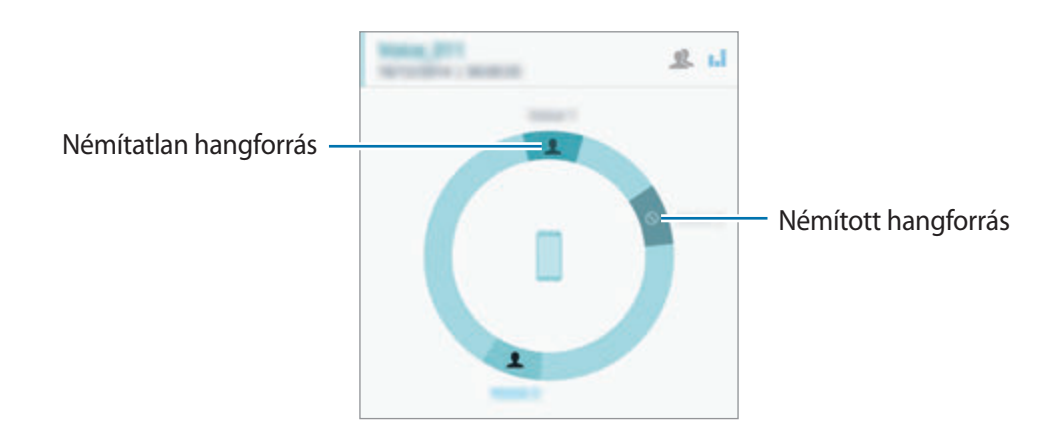

# **Óra**

### **Bevezetés**

Beállíthat ébresztéseket, megnézheti világszerte számos város helyi pontos idejét, eseményeket időzíthet, illetve beállíthat adott időtartamot.

### **Jelzés**

Az Összes alkalmazás képernyőn érintse meg az **Óra** → **Jelzés** lehetőséget.

#### **Riasztások beállítása**

- 1 Érintse meg a  $+$  ikont.
- 2 Riasztási idő beállításához válassza ki a napokat, amelyeken a riasztás ismétlődni fog, majd állítsa be a különböző egyéb riasztási opciókat.
- 3 Érintse meg a **KÉSZ** lehetőséget.

A mentett riasztás bekerül a riasztások listájába.

4 A riasztások bekapcsolásához, vagy kikapcsolásához érintse meg a  $\circledS$  lehetőséget a riasztási listában található riasztás mellett.

#### **Riasztások leállítása**

A riasztás leállításához húzza a  $\bm{\times}$ ikont a nagy körön kívülre. Ha már korábban engedélyezte a szundi opciót, a riasztás adott idő elteltével történő megismétléséhez húzza az  $\mathbb{Z}$ z ikont a nagy körön kívülre.

#### **Riasztások törlése**

Érintse meg a • → Választ lehetőséget, válasszon riasztásokat, majd érintse meg a **ni** lehetőséget.

# **Világóra**

Az Összes alkalmazás képernyőn érintse meg az **Óra** → **Világóra** lehetőséget.

#### **Órák létrehozása**

Adjon meg egy városnevet, vagy válasszon egy várost a földgömbről és érintse meg a  $+$ lehetőséget.

A nyári időszámítás beállításához érintse meg a  $\equiv$ ikont, érintse meg hosszan az órát, majd érintse meg a  $\ddot{\otimes}$  ikont.

#### **Órák törlése**

Érintse meg a • → **Választ** lehetőséget, válasszon órákat, majd érintse meg a **∏** lehetőséget.

# **Stopperóra**

- 1 Az Összes alkalmazás képernyőn érintse meg az **Óra** <sup>→</sup> **Stopperóra** lehetőséget.
- 2 Esemény méréséhez érintse meg az **INDÍT** lehetőséget.

Esemény mérése közben köridő rögzítéséhez érintse meg a **KÖRIDŐ** elemet.

3 Az időmérés leállításához érintse meg a **LEÁLLÍT** gombot.

A köridők törléséhez érintse meg a **NULLÁZÁS** lehetőséget. Az időmérés újraindításához érintse meg a **FOLYTATÁS** elemet.

# **Időzítő**

- 1 Az Összes alkalmazás képernyőn érintse meg az **Óra** <sup>→</sup> **Időzítő** lehetőséget.
- 2 Állítsa be az időtartamot, majd érintse meg az **INDÍTÁS** lehetőséget.
- $3$  Amikor az időzítő lejár, húzza a  $\times$  ikont a nagy körön kívülre.

# **Számológép**

Egyszerű és komplex számításokat végezhet.

# **A számológép használata**

Az Összes alkalmazás képernyőn érintse meg a **Számológép** lehetőséget.

A tudományos számológép megjelenítéséhez fordítsa fekvő helyzetbe a készüléket. Amennyiben a **Képernyő elforg.** funkció ki van kapcsolva, érintse meg a  $\frac{1}{2}$  → **Tudományos számológép** lehetőséget.

A számítási előzmények megtekintéséhez a billentyűzetet el kell rejteni, ehhez érintse meg a ikont.

Az előzmények törléséhez érintse meg a **↓ → ELŐZMÉNYEK TÖRLÉSE** lehetőséget.

# **Dropbox**

Használja ezt az alkalmazást a fájlok mentésére és megosztására a Dropbox felhőtárhelyen keresztül. Amikor fájlokat ment a Dropbox mappájába, készüléke automatikusan szinkronizál a webszerverrel, és bármely más számítógéppel, amelyen telepítve van az alkalmazás.

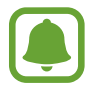

Ez az alkalmazás nem biztos, hogy minden országban és minden szolgáltatónál elérhető.

Az Összes alkalmazás képernyőn érintse meg a **Dropbox** lehetőséget.

Amikor először használja ezt az alkalmazást, vagy adatok visszaállítását követően, a beállítások befejezéséhez kövesse a képernyőn megjelenő utasításokat.

A Dropbox főképernyőjén a következő funkciókat használhatja:

- $\leftrightarrow$ **:** fájlok feltöltése vagy megnyitása. Érintse meg a  $\Rightarrow$  **Upload here** lehetőséget a fájlok feltöltéséhez.
- $\Box$ : feltöltött képek és videók megtekintése. Érintse meg  $\Box$  a fájlok megosztásához vagy törléséhez, vagy albumok létrehozásához.
- $\cdot \quad \bigstar$ : fájl megnyitása a kedvencek listájából.
- **A**: értesítések megtekintése.

# **Flipboard**

Használja az alkalmazást közösségi hálózati frissítések és hírek megtekintéséhez egy személyre szabott magazinformátumban.

Az Összes alkalmazás képernyőn érintse meg a **Flipboard** lehetőséget.

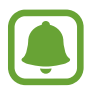

Ez az alkalmazás nem biztos, hogy minden országban és minden szolgáltatónál elérhető.

Amikor először használja ezt az alkalmazást, vagy adatok visszaállítását követően, a beállítások befejezéséhez kövesse a képernyőn megjelenő utasításokat.

Válasszon a Flipboard főképernyőn a különböző hírek, cikkek és előfizetések közül.

# **Smart Remote**

### **Bevezetés**

Az alkalmazás használatával a készüléket távirányítóként használhatja tévékészülékekhez, set-top boxokhoz és projektorokhoz.

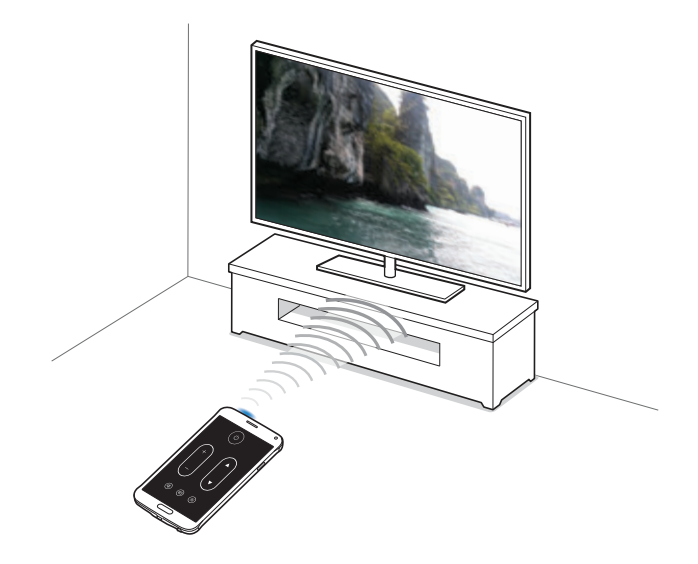

### **A Smart Remote elindítása**

- 1 Az Összes alkalmazás képernyőn érintse meg a **Smart Remote** lehetőséget.
- 2 Érintse meg az **INDÍTÁS** lehetőséget.
- 3 Válasszon országot, régiót és sugárzási szolgáltatást. Megjelennek az elérhető tévéműsorok.

### **Készülék használata távirányítóként**

A készülék távirányítóként használatával ki- és bekapcsolhatja a tévékészüléket, böngészhet a csatornák között, vagy beállíthatja a hangerőt.

- 1 Az Összes alkalmazás képernyőn érintse meg a **Smart Remote** lehetőséget.
- 2 Érintse meg a  $\hat{\mathfrak{g}} \rightarrow$  Következő lehetőséget.
- 3 Válassza ki a tévékészülék márkáját.
- 4 Győződjön meg arról, hogy a készülék infravörös érzékelője a tévékészülék felé néz, és érintse meg az **1 Gomb** elemet. Majd ha a készülék bekapcsolja a televíziót, érintse meg az **IGEN** lehetőséget.

Ha a készülék nem kapcsolja be a televíziót, érintse meg a **NEM** lehetőséget, és ismételje ezt addig, amíg a tévékészülék fel nem ismeri a jelet.

#### 5 Válasszon ki egy csatornaforrást.

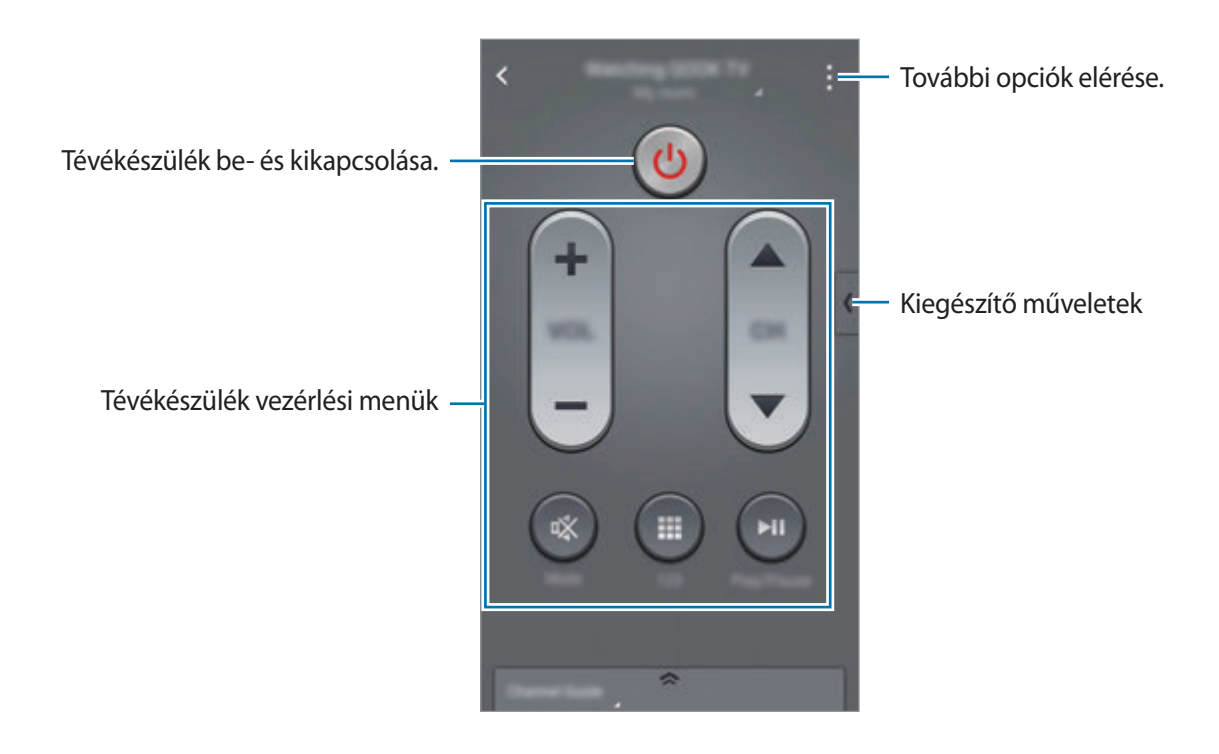

#### **Tévé kezelése a készülék segítségével**

Válasszon ki egy tévéprogramot az elérhető programok listájából, hogy megtekinthesse azt a csatlakoztatott tévékészüléken.

- 1 Az Összes alkalmazás képernyőn érintse meg a **Smart Remote** lehetőséget.
- 2 Érintse meg a **CSAKIS ÖNNEK**, **TV-MŰSOROK**, **FILMEK**, vagy a **SPORT** lehetőséget.
- 3 Válasszon tévéprogramot, majd érintse meg a **NÉZZE A TV-BEN** lehetőséget. A kiválasztott műsor megjelenik a csatlakoztatott tévékészüléken.
- $\overline{4}$  Érintse meg a  $\frac{2}{9}$  ikont a csatornaváltáshoz vagy a hangerő beállításához. A távvezérlő panel megjelenik a képernyőn.

#### **Programemlékeztetők beállítása**

- 1 Válasszon ki egy olyan tévéprogramot, amely jelenleg nincs adásban.
- 2 A tévéprogram kezdési időpontjára emlékeztető riasztás beállításához érintse meg az **EMLÉKEZTETŐ** lehetőséget.

# **Evernote**

Multimédiás jegyzetek létrehozásához, szinkronizálásához, és megosztásához használja ezt az alkalmazást. Címkék adhatók a jegyzetekhez, vagy a jegyzetek jegyzettömbökbe rendezhetők, így azok az ötletek alapján hatékonyan rendezhetők.

Az Összes alkalmazás képernyőn érintse meg az **Evernote** lehetőséget.

Jelentkezzen be az Evernote-fiókjába. Ha még nincs, hozzon létre egy Evernote-fiókot. A telepítés befejezéséhez kövesse a képernyőn megjelenő utasításokat.

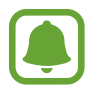

Ez az alkalmazás nem biztos, hogy minden országban és minden szolgáltatónál elérhető.

#### **Jegyzetek készítése**

Jegyzetet hozhat létre képekkel, hangfelvételekkel, és egyéb mellékletekkel.

Az Evernote főképernyőjén érintse meg az **New note** lehetőséget.

Jegyzet írása közben az alábbi lehetőségek állnak rendelkezésre:

- $\cdot$   $\circled{O}$ : emlékeztető beállítása a jegyzethez.
- $\cdot +$ : fájlok csatolása és további opciók.
- $\cdot$   $\bullet$  : fénykép készítése és jegyzethez csatolása.
- : további opciók elérése.

#### **Jegyzetek törlése**

Érintsen meg hosszan egy jegyzetet a jegyzetek listájában, majd érintse meg a **Delete** lehetőséget.

# **PEN.UP**

Ennek az alkalmazásnak a segítségével elküldheti és megoszthatja az S tollal készített skicceit.

Az Összes alkalmazás képernyőn érintse meg a **PEN.UP** lehetőséget.

Amikor először használja ezt az alkalmazást, vagy az adatok visszaállítását követően először indítja el, érintse meg a képernyő tetején látható **Regisztráció** vagy **Bejelentk.** lehetőséget. Ezután a beállítás befejezéséhez kövesse a képernyőn megjelenő utasításokat.

#### **Alkotásának elküldése**

A PEN.UP főképernyőjén érintse meg a **1** lehetőséget. Adja hozzá a skiccet, írja be a részleteket, majd érintse meg a  $\checkmark$  elemet.

#### **Alkotás megtekintése**

A PEN.UP főképernyőjén válasszon bejegyzést. Ha szeretné az alkotást letölteni a készülékre, érintse meg az :→ Mű mentése elemet. Az alkotás a PEN.UP mappába kerül. A mappa megnyitásához nyissa meg az Összes alkalmazás képernyőt, és érintse meg a **Galéria** →  $\equiv$  → Album → PEN.UP lehetőséget.

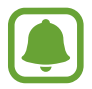

Csak háttérképként megjelölt alkotásokat tölthet le.

# **Google alkalmazások**

A Google szórakoztató, közösségi hálózati és üzleti alkalmazásokat nyújt. Lehetséges, hogy némelyik alkalmazás eléréséhez Google-fiókra lesz szüksége. További információkért lásd: [Fiókok beállítása](#page-79-0).

Az alkalmazásokkal kapcsolatos további információkért nyissa meg az adott alkalmazás főképernyőjét, és érintse meg a → **Súgó** lehetőséget.

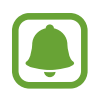

Országtól vagy szolgáltatótól függően előfordulhat, hogy némelyik alkalmazás nem lesz elérhető, illetve más néven szerepel.

#### **Chrome**

Információk keresése és weblapok közötti böngészés.

#### **Gmail**

E-mailek küldése és fogadása a Google Mail szolgáltatáson keresztül.

#### **Google+**

Ossza meg híreit és kövesse családja, barátai és mások frissítéseit. Emellett készíthet biztonsági másolatot fényképeiről és videóiról, illetve egyebekről.

#### **Térkép**

Keresse meg tartózkodási helyét a térképen, keressen helyeket, és tekintsen meg róluk információkat.

#### **Play Zene**

Fedezzen fel, hallgasson és osszon meg zenét a készülékén.

#### **Play-filmek**

Tekintsen meg a készülékén tárolt videókat, és töltsön le különböző tartalmakat a **Play Áruház**.

#### **Play Könyvek**

Töltsön le különböző könyveket a **Play Áruház**, és olvassa őket.

#### **Play Újságos**

Olvasson kényelmesen, egy helyen Önt érdeklő híreket és magazinokat.

#### **Play Játékok**

Töltsön le játékokat a **Play Áruház**, és játsszon együtt másokkal.

#### **Drive**

Tárolja tartalmait a felhőben, érje el őket bárhonnan, és ossza meg őket másokkal.

#### **YouTube**

Nézzen vagy készítsen videókat, és ossza meg őket másokkal.

#### **Fotók**

Kezeljen előzőleg a készülékére mentett és a **Google+** szolgáltatásba feltöltött fényképeket, albumokat és videókat.

#### **Hangouts**

Csevegjen barátaival egyenként vagy csoportosan, és használjon képeket, hangulatjeleket és videohívásokat a csevegés közben.

#### **Google**

Gyorskeresés az Interneten vagy a készüléken.

#### **Hangalapú keresés**

Gyorskeresés kulcsszó vagy kifejezés megadásával.

#### **Google-beállítások**

Konfigurálja a Google által nyújtott némelyik funkció beállításait.

# **Csatlakozás más eszközökhöz**

# **Gyors kapcsolódás**

#### **Bevezetés**

Automatikusan kereshet közeli eszközöket, és gyorsan kapcsolódhat hozzájuk.

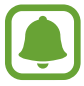

- Amikor olyan készülékhez kapcsolódik, amely nem támogatja a Gyors kapcsolódás funkciót, győződjön meg róla, hogy a Wi-Fi Direct vagy a Bluetooth funkció aktív.
- Az elérhető csatlakozási módok a csatlakoztatott készülékek vagy a tartalom típusától függően változhatnak.
- A készülék neve eltérhet a párosított Bluetooth-készülékek függvényében. Például a készülék neve megjelenhet BT MAC néven is.

### **Csatlakozás más eszközökhöz**

Amikor először használja ezt az alkalmazást, vagy adatok visszaállítását követően, a beállítások befejezéséhez kövesse a képernyőn megjelenő utasításokat.

1 Nyissa meg az értesítési panelt, és érintse meg a **Gyors kapcsolódás** lehetőséget.

A panel megnyitásakor a Wi-Fi és a Bluetooth funkció automatikusan bekapcsol, és a készülék megkeresi a közelben levő készülékeket.

2 Válasszon eszközt a listáról, és kapcsolódjon az eszközhöz a képernyőn megjelenő utasítások követésével.

A következő lépések a csatlakoztatott készülékek típusától függően változhatnak.

Ha szeretné a készülékét láthatóvá és elérhetővé tenni más készülékek számára, érintse meg a  $\cdot$ → **Eszköz láthatóságának beállítása** → **Eszköz láthatóvá tétele** lehetőséget, és válasszon egy opciót.

#### **Készülékek újrakeresése**

Ha a kívánt készülék nem jelenik meg a listán, keresse meg a készüléket. Érintse meg a  $\bigcirc$  ikont, és válassza ki a készüléket az észlelt készülékek listájából.

#### **A Gyors kapcsolódás funkció kikapcsolása**

A Gyors kapcsolódás funkció kikapcsolásához húzza le a képernyő tetején lévő  $\diagdown$ ikont. Alternatívaként megérintheti a behetőséget.

### **Tartalom megosztása**

Megoszthat tartalmat a csatlakoztatott készülékkel.

- 1 Nyissa meg az értesítési panelt, és érintse meg a **Gyors kapcsolódás** lehetőséget.
- 2 Az észlelt készülékek listájáról válassza ki a készüléket.
- 3 Válasszon egy média kategóriát.
- 4 Válassza ki a megosztani kívánt tartalmat, majd érintse meg a **KÉSZ** lehetőséget. A készüléke a tartalmat a csatlakoztatott készülékre küldi.

# **Bluetooth**

### **Bevezetés**

Használja a Bluetooth-kapcsolatot adatok vagy médiafájlok cseréjére más Bluetooth-kompatibilis készülékekkel.

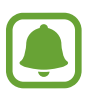

- A Samsung nem vállal felelősséget a Bluetooth szolgáltatással küldött vagy fogadott adatok elvesztéséből, elfogásából vagy a velük való visszaélésből fakadó károkért.
- Mindig ellenőrizze, hogy megbízható és megfelelően védett eszközökkel oszt-e meg, és ilyenektől fogad-e adatokat. Ha akadályok vannak a készülékek között, a működési távolság csökkenhet.
- Egyes eszközök, főleg a Bluetooth SIG által nem tesztelt vagy nem jóváhagyott eszközök, inkompatibilisek lehetnek a készülékkel.
- Ne használja a Bluetooth funkciót illegális célokra (például fájlok illegális másolására, vagy kommunikációs csatornák illegális figyelésére kereskedelmi célokból).

A Samsung nem vállal felelősséget a Bluetooth funkció illegális használatából adódó következményekért.

# <span id="page-131-0"></span>**Párosítás más Bluetooth-eszközökkel**

- 1 Az Összes alkalmazás képernyőn érintse meg a **Beállítások** <sup>→</sup> **Bluetooth** lehetőséget, az aktiváláshoz érintse meg a **Bluetooth** kapcsolót, majd érintse meg a **KERESÉS** lehetőséget. Megjelennek az érzékelt készülékek.
- 2 Válassza ki a párosítani kívánt készüléket.

Ha készülékét már párosította a kiválasztott készülékkel, érintse meg a készülék nevét, anélkül, hogy jóváhagyná az automatikusan generált jelszót.

Ha a párosítani kívánt készülék nincs rajta a listán, kapcsolja be a készülék láthatóságát. A részletekről a másik készülék Felhasználói kézikönyvéből tájékozódhat.

 $3$  Fogadja el a Bluetooth kapcsolódási kérelmét mindkét készüléken a jóváhagyáshoz.

# **Adatok küldése és fogadása**

Számos alkalmazás támogatja az adatátvitelt Bluetooth-kapcsolaton keresztül. Megoszthat adatokat, például névjegyeket vagy médiafájlokat egyéb Bluetooth-készülékekkel. A következő műveletek bemutatják egy kép elküldését egy másik készülékre.

#### **Kép küldése**

- 1 Az Összes alkalmazás képernyőn érintse meg a **Galéria** lehetőséget.
- 2 Válasszon egy meglévő képet.
- 3 Érintse meg a <sup>→</sup> **Bluetooth** lehetőséget, majd válassza ki a készüléket, amelyre át kívánja küldeni a képet.

Ha a párosítani kívánt készülék nincs rajta a listán, kapcsolja be a készülék láthatóságát.

4 Fogadja el a Bluetooth-kapcsolat kérését a másik eszközön.

#### **Kép fogadása**

Ha egy másik készülék képet küld a készülékére, fogadja el a Bluetooth-kapcsolat kérését. Az fogadott kép a **Download** mappába kerül. A mappa megnyitásához nyissa meg az Összes alkalmazás képernyőt, és érintse meg a Galéria →  $\equiv$  → Album → Download lehetőséget.

### **Bluetooth-készülékek párosításának megszüntetése**

- 1 Az Összes alkalmazás képernyőn érintse meg a **Beállítások** <sup>→</sup> **Bluetooth** lehetőséget. A készülék kijelzi a párosított készülékeket a listán.
- 2 Érintse meg a  $\bigstar$  ikont a készülék neve mellett a párosítás megszüntetéséhez.
- 3 Érintse meg a **Párosítás megszüntetése** lehetőséget.

# **Wi-Fi Direct**

#### **Bevezetés**

A Wi-Fi Direct funkció közvetlenül, hozzáférési pont nélkül csatlakoztat egymáshoz készülékeket Wi-Fi hálózat segítségével.

# **Csatlakozás más eszközökhöz**

- 1 Az Összes alkalmazás képernyőn érintse meg a **Beállítások** <sup>→</sup> **Wi-Fi** lehetőséget, majd az aktiváláshoz érintse meg a **Wi-Fi** kapcsolót.
- 2 Érintse meg a :→ Wi-Fi Direct lehetőséget.

Megjelennek az érzékelt készülékek.

Amennyiben az eszköz, amelyhez csatlakozni kíván nem szerepel a listán, kapcsolja be az eszköz Wi-Fi Direct funkcióját.

- 3 Válassza ki a készüléket, melyhez csatlakozni szeretne.
- 4 Fogadia el a Wi-Fi Direct kapcsolódási kérelmét a másik készüléken a jóváhagyáshoz.

### **Adatok küldése és fogadása**

Megoszthat adatokat, például névjegyeket vagy médiafájlokat egyéb készülékekkel. A következő műveletek bemutatják egy kép elküldését egy másik készülékre.

#### **Kép küldése**

- 1 Az Összes alkalmazás képernyőn érintse meg a **Galéria** lehetőséget.
- 2 Válasszon egy meglévő képet.
- 3 Érintse meg a <sup>→</sup> **Wi-Fi Direct** lehetőséget, majd válassza ki a készüléket, amelyre át kívánja küldeni a képet.
- 4 Fogadja el a Wi-Fi Direct kapcsolódási kérelmét a másik készüléken.

Ha az eszközök már csatlakoznak, a kép kapcsolódási kérelem küldése nélkül továbbítódik a másik eszközre.

#### **Kép fogadása**

Ha egy másik eszköz képet küld a készülékére, fogadja el a Wi-Fi Direct kapcsolódási kérelmét. Ha az eszközök már csatlakoznak, a képet kapcsolódási kérelem nélkül fogadhatja. A fogadott kép a **Download** mappába kerül. A mappa megnyitásához nyissa meg az Összes alkalmazás képernyőt, és érintse meg a Galéria →  $\equiv$  → Album → Download lehetőséget.

# **Készülék kapcsolódásának befejezése**

- 1 Az Összes alkalmazás képernyőn érintse meg a **Beállítások** <sup>→</sup> **Wi-Fi** lehetőséget.
- 2 Érintse meg a :→ Wi-Fi Direct lehetőséget.

A készülék kijelzi a kapcsolódó készülékeket a listán.

3 A készülékek leválasztásához érintse meg a **KAPCSOLAT BONTÁSA** <sup>→</sup> **OK** lehetőséget.

# **NFC**

### **Bevezetés**

A készülék alkalmas az NFC-címkék olvasására, amelyek termékekkel kapcsolatos információkat tartalmaznak. Ezt a funkciót a szükséges alkalmazások letöltését követően fizetések lebonyolítására, valamint közlekedési és rendezvényjegyek vásárlására is használhatja.

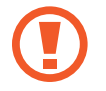

Az akkumulátor tartalmaz egy beépített NFC-antennát. Az NFC-antenna sérülésének elkerülése érdekében az akkumulátort kezelje körültekintően.

# **Az NFC funkció használata**

Az NFC funkció használatával képeket vagy névjegyeket küldhet másik készülékre, és beolvashatja a termékinformációkat az NFC-címkékről. Ha vásárlási funkcióval ellátott SIM kártyát helyez be a készülékbe, a készüléket kényelmes vásárlásra is használhatja.

1 Az Összes alkalmazás képernyőn érintse meg a **Beállítások** <sup>→</sup> **NFC és megosztás** <sup>→</sup> **NFC** lehetőséget, majd az aktiváláshoz érintse meg az **NFC** kapcsolót.

Vagy nyissa meg a gyorsbeállítások panelt, és az aktiváláshoz érintse meg az **NFC** lehetőséget.

2 Helyezze a készülék hátulján található NFC-antennát az NFC-címke közelébe. Megjelenik a címkéből származó információ.

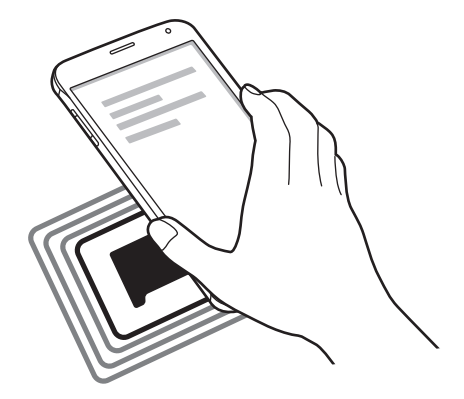

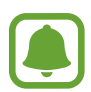

Győződjön meg róla, hogy a készülék képernyője nincs lezárva. Ellenkező esetben a készülék nem fogja olvasni az NFC-címkéket és nem fogad adatokat.

# **Vásárlás lebonyolítása az NFC funkcióval**

Mielőtt az NFC funkciót vásárlásra használhatná, regisztrálnia kell a mobil fizetési szolgáltatásra. A regisztrációhoz vagy a szolgáltatásra vonatkozó további információkért vegye fel a kapcsolatot szolgáltatójával.

1 Az Összes alkalmazás képernyőn érintse meg a **Beállítások** <sup>→</sup> **NFC és megosztás** <sup>→</sup> **NFC** lehetőséget, majd az aktiváláshoz érintse meg az **NFC** kapcsolót.

Vagy nyissa meg a gyorsbeállítások panelt, és az aktiváláshoz érintse meg az **NFC** lehetőséget.

- 2 Érintse a készülék hátulján található NFC-antennát az NFC-kártyaolvasóhoz.
- 3 Érintse meg az **Érintéses fizetés** lehetőséget, majd válasszon alkalmazást az alapértelmezett fizetési alkalmazás beállításához.

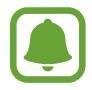

Előfordulhat, hogy a fizetési szolgáltatási lista nem tartalmaz minden elérhető fizetett alkalmazást.

# **Adatok küldése**

Engedélyezheti az adatcserét, amikor készüléke NFC antennája másik eszköz NFC antennájával érintkezik.

1 Az Összes alkalmazás képernyőn érintse meg a **Beállítások** <sup>→</sup> **NFC és megosztás** <sup>→</sup> **NFC** lehetőséget, majd az aktiváláshoz érintse meg az **NFC** kapcsolót.

Vagy nyissa meg a gyorsbeállítások panelt, és az aktiváláshoz érintse meg az **NFC** lehetőséget.

- 2 Érintse meg az **Android Beam** vagy az **S Beam** lehetőséget, majd a bekapcsoláshoz érintse meg az **Android Beam** vagy az **S Beam** kapcsolót.
	- **Android Beam**: adatküldés Bluetooth révén.
	- **S Beam**: adatküldés Wi-Fi Directen. A funkció optimális nagy mennyiségű adat átvitelére.
- 3 Válasszon egy elemet, majd érintse hozzá a másik készülék NFC antennáját készülékhez.
- 4 Amikor megjelenik a képernyőn az **Érintéssel indítható a küldés.** felirat, érintse meg a készülék képernyőjét az elem elküldéséhez.
	- Ne küldjön szerzői jogvédelem alatt álló tartalmakat az S Beam segítségével. Ellenkező esetben megsértheti a szerzői jogi törvényeket. A Samsung nem vállal felelősséget a szerzői jog által védett tartalmak illegális felhasználásával kapcsolatban.
		- Ha mindkét eszköz egyszerre próbál adatot küldeni, a fájlátvitel meghiúsulhat.

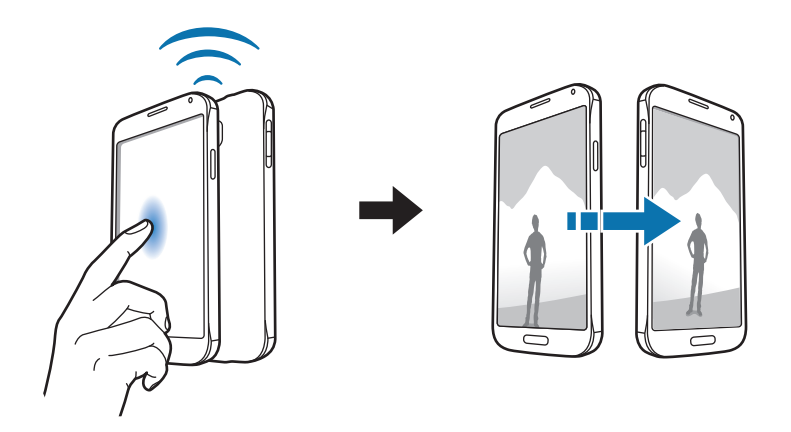

# **Screen Mirroring**

#### **Bevezetés**

Használja ezt a funkciót a készülék nagy képernyőhöz történő csatlakoztatására AllShare Cast hardverkulcs vagy HomeSync segítségével.

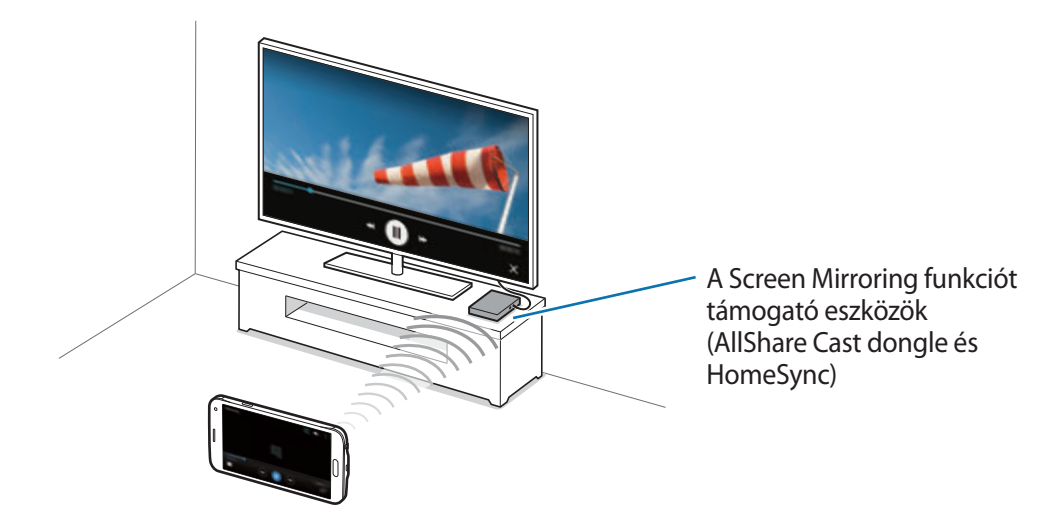

- Ez a funkció nem minden országban és nem minden szolgáltatónál érhető el.
	- A hálózati kapcsolattól függően lejátszás közben elképzelhető bizonyos fájlok pufferelése.
	- Amennyiben Wi-Fi frekvenciasávot ad meg, az AllShare Cast hardverkulcs vagy HomeSync nem biztos, hogy felismerhető és használható lesz.

### **Tartalmak megtekintése a tévékészüléken**

Mielőtt a tévékészüléket a készülékhez csatlakoztatná, csatlakoztassa a tévékészüléket és a Screen Mirroring funkciót támogató készüléket. A csatlakozás létrehozásához forduljon a készülék felhasználói kézikönyvéhez. Az alábbiakban példa látható egy AllShare Cast hardverkulccsal csatlakoztatott tévékészülék tartalmának megtekintésére.

- 1 A Screen Mirroring funkciót támogató készüléknek HDMI-kábellel kell csatlakoznia a tévékészülékhez.
- 2 A tévékészüléken válasszon egy csatlakozási módot, mint például HDMI mód, a külső eszközhöz való csatlakozáshoz.
- 3 Az Összes alkalmazás képernyőn érintse meg a **Beállítások** <sup>→</sup> **NFC és megosztás** <sup>→</sup> **Screen Mirroring** lehetőséget.

Megjelennek az érzékelt készülékek.

4 Válassza ki a készüléket, melyhez csatlakozni szeretne. A készüléke képernyője megjelenik a tévékészülék képernyőjén.

Ha első alkalommal csatlakoztatja a készüléket, érintse meg hosszan a hardverkulcs nevét a listán, és adja meg a tévékészülék képernyőjén megjelenő PIN kódot.

 $5$  Nyisson meg vagy játsszon le egy fájlt, majd vezérelje a kijelzőt az eszköz gombjaival.

### **A Screen Mirroring befejezése**

Az Összes alkalmazás képernyőn érintse meg a **Beállítások** → **NFC és megosztás** → **Screen Mirroring** lehetőséget.

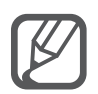

- Az energiatakarékosság érdekében használaton kívül kapcsolja ki ezt a funkciót.
- Ha televízión néz videót vagy azon játszik, a megfelelő tv-mód választásával biztosítsa a maximális élményt.

# **MirrorLink**

Csatlakoztassa készülékét járműhöz MirrorLink-alkalmazásainak műszerfalról történő vezérléséhez.

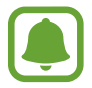

A készülék olyan járművekkel kompatibilis, amelyek támogatják a MirrorLink 1.1 vagy annál újabb verzióját.

### **A készülék csatlakoztatása járműhöz MirrorLink révén**

Amikor először használja ezt a funkciót, csatlakoztassa a készüléket Wi-Fi vagy mobilhálózathoz.

1 Párosítsa készülékét a járművel Bluetooth révén.

További információkért lásd: [Párosítás más Bluetooth-eszközökkel.](#page-131-0)

2 Csatlakoztassa készülékét a járműhöz USB-kábel segítségével. Amikor a kapcsolódás létrejött, a készülék MirrorLink alkalmazásait elérheti a műszerfal kijelzőjéről.

#### **A MirrorLink-kapcsolódás befejezése**

Húzza ki az USB-kábelt a készülékből és a járműből.

# **Mobil nyomtatás**

### **Bevezetés**

Csatlakoztassa a készüléket nyomtatóhoz Wi-Fi vagy Wi-Fi Direct kapcsolaton keresztül, és nyomtasson képeket vagy dokumentumokat.

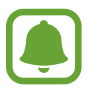

Bizonyos nyomtatók nem biztos, hogy kompatibilisek ezzel a készülékkel.

# **Nyomtatók beépülő moduljainak hozzáadása**

Azon nyomtatókhoz, amelyekhez csatlakozni szeretne a készülékkel, beépülő modulokat kell telepítenie.

- 1 Az Összes alkalmazás képernyőn érintse meg a **Beállítások** <sup>→</sup> **NFC és megosztás** <sup>→</sup> **Nyomtatás** → **Bővítmény letöltése** lehetőséget.
- 2 Keressen beépülő modult a nyomtatóhoz a **Play Áruház**-ban.
- 3 Válassza ki a kívánt nyomtató beépülő modulját, és telepítse.
- 4 Válassza ki a nyomtató beépülő modulját, és az aktiváláshoz érintse meg képernyő jobb felső részén lévő kapcsolót.

A készülék megkeresi a készülékkel azonos Wi-Fi hálózaton lévő nyomtatókat.

Nyomtató kézi hozzáadásához érintse meg a  $\frac{1}{2}$  → **Nyomtató hozzáadása** → **+** lehetőséget. A nyomtatási beállítások módosításához érintse meg a → **Beállítások** lehetőséget.

# **Tartalom nyomtatása**

Tartalom, mint képek és dokumentumok megtekintése közben érintse meg a → **Nyomtatás** lehetőséget, majd válasszon nyomtatót.

# **Készülék és Adatkezelő**

# **A készülék frissítése**

A készülék frissíthető a legújabb szoftverre.

# **Frissítés vezeték nélkül**

A készülék a FOTA (firmware vezeték nélkül) szolgáltatás segítségével közvetlenül frissíthető a legújabb szoftverre.

Az Összes alkalmazás képernyőn érintse meg a **Beállítások** → **Az eszköz névjegye** → **Szoftverfrissítések** → **Frissítés most** lehetőséget.

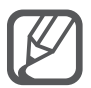

Az elérhető frissítések automatikus figyeléséhez jelölje be az **Automatikus frissítés** lehetőséget. Frissítések csak aktív Wi-Fi kapcsolat esetén történő letöltéséhez jelölje be a **Csak Wi-Fi** lehetőséget.

### **Frissítés a Samsung Kies program segítségével**

Csatlakoztassa a készüléket a számítógéphez, és frissítse a készüléket a legújabb szoftverre.

- 1 Töltse le a számítógépre a legfrissebb verziójú Samsung Kies alkalmazást a Samsung honlapjáról.
- 2 Indítsa el a Samsung Kies programot a számítógépen, és csatlakoztassa a készüléket a számítógéphez USB-kábel segítségével.
- 3 A készülék frissítéséhez kövesse a képernyőn megjelenő utasításokat.
	- Ne kapcsolja ki a számítógépet, vagy csatlakoztassa le az USB-kábelt, amíg a készülék adatokat tölt fel.
		- A készülék frissítése közben ne csatlakoztasson más adathordozót a számítógéphez. Ellenkező esetben probléma léphet fel a frissítési műveletben. Válasszon le minden más médiaeszközt a számítógépről a frissítés megkezdése előtt.

# **Fájlok átvitele az eszköze és a számítógép között**

Másolja át az audio, videó, kép és egyéb fájlokat az eszközről a számítógépre és vissza.

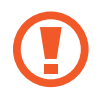

Adatátvitel közben ne húzza ki az USB-kábelt a készülékből. Ez adatvesztéshez és a készülék károsodásához vezethet.

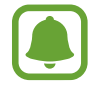

Lehet, hogy a készülékek nem csatlakoznak megfelelően, ha USB-hubon csatlakoztatja őket. Közvetlenül csatlakoztassa a készüléket a számítógép USB-portjához.

#### **Csatlakozás médiaeszközként**

- 1 Csatlakoztassa az eszközt a számítógéphez az USB-kábel segítségével.
- 2 Az értesítési panelen érintse meg a **Csatlakoztatva lejátszóeszközként** <sup>→</sup> **Médiaeszköz (MTP)** lehetőséget.

Ha a számítógép nem támogatja a Médiaeszköz (MTP) funkciót, vagy nincs megfelelő illesztőprogram telepítve, érintse meg a **Fényképező (PTP)** lehetőséget.

3 Fájlok átvitele a készülék és a számítógép között.

#### **Csatlakozás a Samsung Kies alkalmazás segítségével**

A Samsung Kies egy olyan számítógépes alkalmazás, amely a Samsung készülékek média tartalmainak és személyes adatainak kezelésére szolgál.

- 1 Töltse le a számítógépre a legfrissebb verziójú Samsung Kies alkalmazást a Samsung honlapjáról.
- $2$  Indítsa el a Samsung Kies programot a számítógépen, és csatlakoztassa a készüléket a számítógéphez USB-kábel segítségével.
- 3 Fájlok átvitele a készülék és a számítógép között. További tudnivalókért olvassa el a Samsung Kies súgóját.

# <span id="page-143-0"></span>**Adatok biztonsági mentése vagy visszaállítása**

Tartsa biztonságban személyes adatait, alkalmazásadatait és beállításait a készüléken. A személyes adatokat egy biztonsági fiókban tárolhatja el, és később hozzáférhet. Adatok biztonsági mentéséhez vagy visszaállításához be kell jelentkeznie Google- vagy Samsung-fiókjába.

#### **A Google-fiók használata**

- 1 Az Összes alkalmazás képernyőn érintse meg a **Beállítások** lehetőséget.
- 2 Érintse meg a **Mentés és visszaállítás** lehetőséget, majd jelölje be a **Biztonsági mentés** lehetőséget.
- 3 Érintse meg a **Biztonsági másolat fiókja** lehetőséget, és válasszon ki egy fiókot biztonsági mentés fiókként.

#### **A Samsung fiók használata**

Az Összes alkalmazás képernyőn érintse meg a **Beállítások** → **Fiókok** → **Samsung account** → **Biztonsági mentés** lehetőséget, jelölje be a menteni kívánt elemeket, majd érintse meg a **BIZTONSÁGI MENTÉS MOST** → **BIZTONSÁGI MENTÉS** lehetőséget. Ha azt szeretné, hogy a készülék automatikusan biztonsági mentést készítsen az adatokról, jelölje be az **Automatikus biztonsági mentés** lehetőséget.

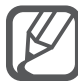

- Az adatok Google-fiók segítségével történő visszaállításához nyissa meg az Összes alkalmazás képernyőt, érintse meg a **Beállítások** → **Mentés és visszaállítás** lehetőséget, majd jelölje be az **Automatikus visszaállítás** lehetőséget. Alkalmazások újratelepítésekor visszaállnak a mentett beállítások és adatok.
- Az adatok Samsung-fiók segítségével történő visszaállításához nyissa meg az Összes alkalmazás képernyőt, érintse meg a **Beállítások** → **Fiókok** → **Samsung account** → **Helyreállít** lehetőséget. A kiválasztott elemek visszaállításához az aktuális adatok törlődnek a készülékről.

# **Gyári adatok visszaállítása**

A készüléken található beállítások és adatok törlése. A gyári adatok visszaállítása előtt készítsen biztonsági másolatot a készüléken tárolt összes fontos adatról. További információkért lásd: [Adatok](#page-143-0)  [biztonsági mentése vagy visszaállítása](#page-143-0).

Az Összes alkalmazás képernyőn érintse meg a **Beállítások** → **Mentés és visszaállítás** → **Gyári adatok visszaállítása** → **ESZKÖZ VISSZAÁLLÍTÁSA** → **TÖRLI MINDET** lehetőséget. A készülék automatikusan újraindul.
# **Beállítások**

# **Bevezetés**

Funkciók és alkalmazások széles köréhez testreszabhatja beállításait. Különböző opciók beállításával még inkább személyre szabhatja készülékét.

# **Beállítások konfigurálása**

A Beállítások képernyő eléréséhez érintse meg az Összes alkalmazás képernyőn a **Beállítások** lehetőséget.

Ha a beállításokra kulcsszavakkal szeretne rákeresni, érintse meg a Q ikont.

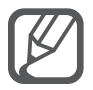

Listanézetről átválthat lapnézetre. Érintse meg a → **Megtekintés** → **Lapnézet** lehetőséget.

# **Gyorsbeállítás**

Listába rendezheti a gyakran használt beállításokat.

Érintse meg a → **Gyorsbeállítás szerkesztése** lehetőséget. Jelölje be az elemeket a hozzáadáshoz, vagy szüntesse meg az elemek kijelölését a listából való törléshez, majd érintse meg a **KÉSZ** lehetőséget.

# **Kapcsolatok**

### **Wi-Fi**

Egy Wi-Fi-hálózathoz történő csatlakozáshoz és az internet vagy más hálózati eszközök eléréséhez kapcsolja be a Wi-Fi funkciót.

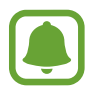

A készülék nem harmonizált frekvenciát használ, és az összes európai országban való használatra készült. A WLAN az EU-n belül beltérben korlátozások nélkül használható, de kültéren tilos a használata.

- 1 Az Alkalmazások képernyőn érintse meg a **Wi-Fi** lehetőséget, majd a bekapcsoláshoz érintse meg a **Wi-Fi** kapcsolót.
- 2 Válasszon hálózatot a Wi-Fi hálózatok listájáról.

A jelszót igénylő hálózatok lakat ikonnal jelennek meg.

3 Érintse meg a **KAPCSOLÓDÁS** lehetőséget.

#### **Wi-Fi hálózatok hozzáadása**

Ha a kívánt hálózat nem jelenik meg a Wi-Fi hálózatok listájában, hozzáadhatja kézzel.

- 1 Érintse meg a lista alján található **Wi-Fi-hálózat hozzáadása** lehetőséget.
- 2 Adja meg a hálózat nevét a **Hálózat neve (SSID)** mezőben.
- 3 Válassza ki a biztonság típusát.
- 4 Amennyiben a hálózat nem nyílt, adja meg a jelszót, és érintse meg a **KAPCSOLÓDÁS** lehetőséget.

### **Az Intelligens hálózatváltás használata**

Használja ezt a funkciót a stabil hálózati kapcsolat fenntartásához amikor honlapokat böngész, tartalmakat tölt le, stb.

A Beállítások képernyőn érintse meg a **Wi-Fi** lehetőséget, majd jelölje be az **Intelligens hálózatváltás** lehetőséget.

A készülék automatikusan átvált Wi-Fi hálózatról mobil adathálózatra, amikor az aktuális Wi-Fi hálózat gyenge vagy nem stabil. Amikor a Wi-Fi hálózat jele megerősödik, a készülék visszavált a mobilhálózatról Wi-Fi hálózatra.

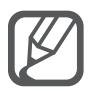

- Használaton kívül az akkumulátor töltésének védelme érdekében kapcsolja ki a Wi-Fi funkciót.
- Ha a készülék egyszer már csatlakozott egy Wi-Fi hálózathoz, a készülék attól kezdve minden alkalommal jelszó kérése nélküli is újra csatlakozni fog, ha a hálózat elérhető. Ha nem szeretné, hogy a készülék automatikusan csatlakozzon a hálózathoz, válassza ki a hálózatok listájáról, és érintse meg az **ELFELEJT** elemet.

# **Bluetooth**

Adatok rövid távolságról történő cseréjéhez aktiválja a Bluetooth funkciót.

Az Alkalmazások képernyőn érintse meg a **Bluetooth** lehetőséget, majd a bekapcsoláshoz érintse meg a **Bluetooth** kapcsolót.

További opciók megtekintéséhez érintse meg a *i* ikont.

### **Internetmegosztás**

Ha nincs más elérhető internetkapcsolat, használhatja a készülékét mobil hozzáférési pontként, megosztva készüléke mobilhálózati csatlakozását egyéb készülékekkel. Csatlakozás Wi-Fi, USB vagy Bluetooth segítségével hozható létre.

A Beállítások képernyőn érintse meg az **Internetmegosztás** lehetőséget.

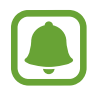

A funkció használata többletköltséggel járhat.

• **Mobil hotspot**: a mobil hozzáférési pont segítségével megoszthatja a készülék mobilhálózati csatlakozását számítógéppel és más eszközökkel.

- **USB-internetmegosztás**: a készülék mobilinternetének megosztása egy számítógéppel USB-n keresztül. A számítógéphez csatlakoztatást követően modemként kezeli az eszközt.
- **Bluetooth internetmegosztás**: a készülék mobilinternetének megosztása számítógépekkel vagy más készülékekkel Bluetooth-on keresztül.

#### **Mobil csatlakozási pont használata**

Készülékét mobil csatlakozási pontként használhatja, megosztva készüléke mobil adatkapcsolatát egyéb készülékekkel.

- 1 A Beállítások képernyőn érintse meg az **Internetmegosztás** <sup>→</sup> **Mobil hotspot** lehetőséget.
- 2 A bekapcsoláshoz érintse meg a **Mobil hotspot** elemet.

Megjelenik az állapotsávon a  $\odot$  ikon. Más eszközök megtalálhatják készülékét a Wi-Fi hálózatok listáján.

A mobil hozzáférési pont számára jelszó beállításához érintse meg a • → **Hotspot konfigurálása** lehetőséget, és válassza ki a biztonsági szintet. Ezután adja meg a jelszót, és érintse meg a **MENTÉS** lehetőséget.

- 3 A másik készülék képernyőjén keresse meg és válassza ki a készülékét a Wi-Fi-hálózatok listájáról.
- 4 A csatlakoztatott készüléken használja a készülék mobil adatkapcsolatát az internet eléréséhez.

### **Repülő üzemmód**

A készülék összes vezeték nélküli szolgáltatásának kikapcsolása. Csak a hálózatot nem igénylő szolgáltatásokat használhatja.

A Beállítások képernyőn érintse meg a **Repülő üzemmód** lehetőséget.

### **Adathasználat**

Nyomon követheti az adatforgalom mennyiségét, és testre szabhatja a korlátozási beállításokat.

A Beállítások képernyőn érintse meg az **Adathasználat** lehetőséget.

• **Mobil adatok**: a készülék beállítása az adatkapcsolatok használatára bármely mobilhálózathoz. További opciók megtekintéséhez érintse meg a ikont.

### **Hely**

A helyinformáció jogosultságok beállításainak módosítása.

Az Alkalmazások képernyőn érintse meg a **Hely** lehetőséget, majd a bekapcsoláshoz érintse meg a **Hely** kapcsolót.

- **Mód**: a helyadatok gyűjtési módjának kiválasztása.
- **Legutóbbi helyadatkérések**: aktuális helyadatokat lekérő alkalmazások, valamint azok akkumulátorhasználatának megtekintése.
- **Helymeghatározás**: a készülék által használt helyszolgáltatások megtekintése.
- **Saját helyek**: kedvenc helyeik elmentése olyan alkalmazások használatához, melyek helyadatokat igényelnek. Készüléke a mentett helyek felismerésével hasznos információkat és szolgáltatásokat nyújt a Térkép, a Wi-Fi vagy a Bluetooth használatakor.

# **NFC és megosztás**

Módosíthatja különféle megosztási funkciók beállításait.

Érintse meg a Beállítások képernyőn az **NFC és megosztás** lehetőséget.

- **NFC**: beállítások módosítása az NFC-funkció használatához. További információkért lásd: [NFC](#page-134-0).
- **Közeli eszközök**: beállítások módosítása a közeli eszközökkel történő tartalommegosztáshoz. Az összes készüléknek támogatnia kell a Wi-Fi Directet, vagy ugyanahhoz a Wi-Fi hálózathoz vagy mobil hozzáférési ponthoz kell csatlakoztatva lenniük.
- **Nyomtatás**: a készülékre telepített beépülő nyomtatómodulok beállításainak konfigurálása. Megkeresheti az elérhető nyomtatókat, vagy hozzáadhat egyet kézzel a fájlok nyomtatásához. További információkért lásd: [Mobil nyomtatás.](#page-140-0)
- **Screen Mirroring**: a Screen Mirroring funkció bekapcsolása a képernyő másokkal történő megosztásához. További információkért lásd: [Screen Mirroring.](#page-137-0)
- **MirrorLink**: használja a MirrorLink funkciót a készülék MirrorLink-alkalmazásainak jármű műszerfali kijelzőjéről történő vezérlésére. További információkért lásd: [MirrorLink.](#page-139-0)

## **További hálózatok**

A hálózatok beállításainak testreszabása.

A Beállítások képernyőn érintse meg a **További hálózatok** lehetőséget.

- **Letöltésgyorsító**: ezzel a funkcióval gyorsabban tölthet le 30 MB fölötti, nagyméretű fájlokat egyidejűleg Wi-Fi kapcsolaton keresztül és mobilhálózaton. Az erősebb Wi-Fi jel gyorsabb letöltést tesz lehetővé.
- 
- Előfordulhat, hogy ez a funkciót egyes készülékek nem támogatják.
- A fájlok letöltése mobilhálózaton keresztül kiegészítő költségekkel járhat.
- Nagy fájlok letöltésekor a készülék felmelegedhet. Ha a készülék túllépi az engedélyezett hőmérsékletet, a funkció lekapcsol.
- Ha a hálózati jel nem stabil, a funkció sebessége és teljesítménye csökkenhet.
- Ha a Wi-Fi és a mobilhálózati kapcsolatok adatátviteli sebessége jelentős mértékben eltér, a készülék csak a lehető leggyorsabb kapcsolatot használja.
- A funkció támogatja a Hypertext Transmission Protocol (HTTP) 1.1 és a Hypertext Transmission Protocol Secure (HTTPS) protokollokat. A funkció nem használható együtt más, például FTP protokollal.
- **Alapértelmezett üzenetküldő alkalmazás**: az alapértelmezett alkalmazás kiválasztása az üzenetküldéshez.
- **Mobilhálózatok**: mobilhálózati beállítások konfigurálása.
- **VPN**: virtuális magánhálózatok (VPN-ek) beállítása és csatlakozás.

# **Eszköz**

### **Hangok és értesítések**

Az eszköz által megszólaltatott hangok beállításainak módosítása.

Érintse meg a Beállítások képernyőn a **Hangok és értesítések** lehetőséget.

- **Hangmód**: állítsa be a készüléket a hangos vagy csendes mód használatára.
- **Rezgés erőssége**: a rezgő értesítés erősségének beállítása.
- **Rezgés csengéskor**: az eszköz beállítása a bejövő hívások esetén rezgésre és csengőhang lejátszására.
- **Csengőhangok**: a bejövő hívásokra figyelmeztető csengőhang hozzáadása vagy kiválasztása.
- **Rezgések**: rezgési minta hozzáadása vagy kiválasztása.
- **Értesítési csengőhang**: az eseményekre, például beérkező üzenetekre figyelmeztető csengőhang kiválasztása.

### **Kijelző és háttérkép**

A kijelző beállításainak módosítása.

Érintse meg a Beállítások képernyőn a **Kijelző és háttérkép** lehetőséget.

- **Fényerő**: a kijelző fényerejének beállítása.
- **Háttérkép**: a Kezdőképernyő és a zárolt képernyő háttérképének módosítása.
- **Betűtípus**: a betűtípus és -méret módosítása.
- **Egykezes használat**: az egykezes használat bekapcsolása, hogy egy kézzel történő használat esetén kényelmesen tudja használni a készüléket. További információkért lásd: [Egykezes](#page-62-0)  [használat.](#page-62-0)
- **Képernyő elforgatása**: a tartalom automatikus elforgatásának beállítása, amikor forgatja a készüléket.
- **Intelligens képernyőzár**: a kijelző nem kapcsol ki, amíg Ön nézi.
- **Képernyő időkorlátja**: a kijelző háttérvilágítás kikapcsolási idejének beállítása.
- **Képernyőmód**: a képernyőmód megváltoztatása.
- **Automatikus színtónus**: a képernyő fényerejének automatikus beállítása a készüléken az energiatakarékosság érdekében.
- **Képernyővédő**: az eszköz beállítása a képernyővédő megjelenítésére, amikor az eszköz egy asztali dokkolóhoz csatlakozik vagy tölt.
- **LED jelzés**: beállításával a készüléken be- vagy kikapcsolható a LED jelzés.
- **Érintőgomb-világítás**: az időtartam beállítása, amíg a Legutóbbi alkalmazások gomb és a Vissza gomb háttérvilágítása világít.
- **Érintési érzékenység növ.**: beállítása esetén a készülék érintőképernyője kesztyűs kézzel is használható.

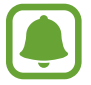

A készülék érintésekor viselt anyagtól függően bizonyos parancsok nem biztos, hogy felismerésre kerülnek.

## **Képernyő lezárása**

A zárolt képernyőre vonatkozó beállítások módosítása.

A Beállítások képernyőn érintse meg a **Képernyő lezárása** lehetőséget.

- **Képernyőzár**: a képernyő zárolási módjának megváltoztatása. A következő lehetőségek a kiválasztott képernyő-zárolási módtól függően változhatnak.
- **Információk megjelenítése**: a lezárt képernyőn megjelenő elemek beállításainak módosítása.
- **Fényképező gyorsgombja:** a készülék beállítása a lezárt képernyőn a Fényképező parancsikon megjelenítésére.

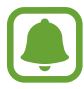

Ez a funkció nem minden országban és nem minden szolgáltatónál érhető el.

- **Akciójegy. a zárolt képer.**: beállítása esetén elindul az **Akciójegyzet**, ha az S tollal kétszer megérinti a készülék zárolt képernyőjét az S toll gomb egyidejű nyomva tartása mellett.
- **Feloldási effektus**: válassza ki a kijelző feloldásakor megjelenő effektust.

# **Több ablak**

Beállíthatja a készüléket Több ablak használatára.

A Beállítások képernyőn érintse meg a **Több ablak** lehetőséget, majd az aktiváláshoz érintse meg a **Több ablak** kapcsolót.

- **Megnyitás oszt. képernyőn**: beállítása esetén a készüléken elindul a Több ablak funkció, amikor a **Saját fájlok** vagy **Videó** mappából, illetve üzenetek csatolmányából nyit meg fájlokat.
- **Előugró nézet parancsikon**: beállításával a készülék megjeleníti az alkalmazások képernyőt előugró ablak formájában, amikor a képernyő valamelyik felső sarkából átlósan lefelé húzza az ujját.

# **Értesítési panel**

Átrendezheti az értesítési panelen megjelenő gyorsbeállítási gombokat.

A Beállítások képernyőn érintse meg az **Értesítési panel** lehetőséget.

### **S Toll**

Módosíthatja az S toll használatához elérhető beállításokat.

A Beállítások képernyőn érintse meg az **S Toll** lehetőséget.

- **Gyors funkciók**: a készülék megjeleníti a gyors funkciókat, ha az S tollat a képernyő fölé tartja, és megnyomja az S toll gombot.
- **Rámutatás**: aktiválja a rámutatás funkciót különböző műveletek S tollal történő elvégzéséhez.
- **Mutató**: beállítása esetén a készülék megjeleníti az S toll mutatóját, amikor az S tollat a képernyő fölé tartja.
- **Közvetlen tollbemenet**: a készülék megjeleníti a kézírás-beviteli mező ikonját, amikor az S tollat szövegbeviteli mező fölé tartja.
- **S Toll jelzései**: előugró ablak és hangjelzés beállítása arra az esetre, ha séta közben, amikor az érintőképernyő ki van kapcsolva, az S toll kimozdulna a készülékből.
- **Tollészlelés letiltása**: annak beállítása, hogy az S toll behelyezésekor vagy kivételekor a képernyő ne reagáljon.
- **S Toll hangja**: beállítása esetén a készülék hangot ad ki, amikor a képernyőre ír vagy rajzol az S tollal.
- **S Toll rezgéses visszajelzése**: beállítása esetén a készülék rezeg, amikor a képernyőre ír vagy rajzol az S tollal.
- **Leválasztási opciók**: beállítása esetén a készülék automatikusan elindítja az **Akciójegyzet** alkalmazást, illetve megjeleníti a gyors funkciókat, amikor az S tollat kiveszik a nyílásból.
- **Csatlakoztatási/leválasztási hang**: a készülék beállítása hangjelzésre, ha az S tollat behelyezi a nyílásba, vagy elmozdítja onnan.
- **Csatl./leválasztási rezg.**: a készülék beállítása rezgésre, ha az S tollat behelyezi a nyílásba, vagy elmozdítja onnan.

### **Mozdulatok és gesztusok**

A készülék mozgásfelismerési funkciójának bekapcsolása, valamint a készüléken a mozgásfelismerést vezérlő beállítások módosítása.

A Beállítások képernyőn érintse meg a **Mozdulatok és gesztusok** lehetőséget.

- **Közvetlen hívás**: hanghívás kezdeményezésének beállítása a készülék kézbe vételével és a füléhez tartásával, miközben hívást, üzenetet vagy névjegyadatokat tekint meg.
- **Intelligens jelzés**: beállításával riasztást kaphat a készülék kézbe vételekor, ha nem fogadott hívása vagy új üzenete van.
- **Némítás/szünet**: beállításával elnémíthatja a bejövő hívásokat és riasztásokat, ha tenyerével letakarja a képernyőt, vagy megfordítja a készüléket.
- **Felvétel tenyérhúzással**: beállításával a készülékkel úgy készíthet képernyőfotót, hogy a tenyerét balra vagy jobbra áthúzza a képernyőn.

# **Testreszabás**

# **Fiókok**

Adja meg Samsung- vagy Google-fiókját, vagy egyéb fiókjait a szinkronizáláshoz.

A Beállítások képernyőn érintse meg a **Fiókok** lehetőséget.

## **Felhő**

Módosíthatja a szinkronizálás, a biztonsági mentés és az adatok visszaállításának beállításait Samsung- és Dropbox-fiókja számára.

A Beállítások képernyőn érintse meg a **Felhő** lehetőséget.

### **Mentés és visszaállítás**

A beállítások és adatok módosítása.

A Beállítások képernyőn érintse meg a **Mentés és visszaállítás** lehetőséget.

- **Biztonsági mentés**: beállítja a készüléket, hogy az biztonsági másolatot készítsen a beállításokról és az alkalmazásadatokról a Google-kiszolgálóra.
- **Biztonsági másolat fiókja**: a Google biztonsági fiók beállítása vagy szerkesztése.
- **Automatikus visszaállítás**: a beállítások és alkalmazásadatok visszaállítása a készüléken az alkalmazások újratelepítésekor.
- **Gyári adatok visszaállítása**: a beállítások visszaállítása a gyári alapértékekre, és minden adat törlése.

### **Egyszerű üzemmód**

Beállíthatja a készüléket egyszerű módra.

A Beállítások képernyőn érintse meg az **Egyszerű üzemmód** lehetőséget.

- **Normál üzemmód**: készülék beállítása normál módra.
- **Egyszerű üzemmód**: készülék beállítása egyszerű módra.
- **Egyszerű alkalmazások**: alkalmazások kiválasztása az egyszerűbb elrendezéshez.

## **Kisegítő lehetőségek**

Használja ezt a funkciót a készülék kisegítő lehetőségeinek javításához. További információkért lásd: [A kisegítő lehetőségek.](#page-161-0)

A Beállítások képernyőn érintse meg a **Kisegítő lehetőségek** lehetőséget.

### **Privát mód**

A készülék beállítása a személyes tartalmak mások általi elérésének megakadályozására a privát mód bekapcsolásával. További információkért lásd: [Privát mód](#page-76-0).

A Beállítások képernyőn érintse meg a **Privát mód** lehetőséget, majd az aktiváláshoz érintse meg a **Privát mód** kapcsolót.

- **Privát mód hozzáf. típusa**: a privát mód aktiválásához használt feloldási módszer beállítása vagy módosítása.
- **Automatikus kikapcsolás**: a készülék beállítása úgy, hogy automatikusan kilépjen privát módból, amikor a képernyő kikapcsol.

## **Ujjlenyomat-olvasó**

Regisztrálja ujjlenyomatát a készülék lezárásához vagy Samsung-fiókjába történő belépéshez. További információkért lásd: [Ujjlenyomat-olvasó.](#page-71-0)

A Beállítások képernyőn érintse meg az **Ujjlenyomat-olvasó** lehetőséget.

- **Ujjlenyomat-kezelő**: ujjlenyomat információk regisztrálása vagy törlése.
- **Tartalék jelszó módos.**: visszaállítási jelszó megadása arra az esetre, ha a készülék nem ismerné fel az ujjlenyomatát.
- **Képernyőzár**: a képernyő zárolási módjának megváltoztatása.
- **Webes bejelentkezés**: beállításával a készüléken ujjlenyomatával hitelesítheti regisztrált fiókjait.
- **Samsung account ellenőrzése**: készülék beállítása a Samsung-fiók ujjlenyomattal történő ellenőrzéséhez.
- **Fizetés PayPal-lel**: a készülék beállítása a PayPal-fiók ellenőrzésére és a vásárlások jóváhagyására az ujjlenyomat használatával.

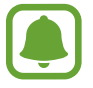

Ez a funkció nem minden országban és nem minden szolgáltatónál érhető el.

# **Rendszer**

# **Nyelv és bevitel**

A szövegbeviteli beállítások módosítása. Bizonyos funkciók nem minden kiválasztott beviteli nyelvnél elérhetőek.

A Beállítások képernyőn érintse meg a **Nyelv és bevitel** lehetőséget.

- **Nyelv**: a képernyő nyelvének kiválasztása az összes menühöz és alkalmazásokhoz.
- **Alapértelmezett**: az alapértelmezett billentyűzet típus kiválasztása a szövegbevitelhez.
- **Samsung billentyűzet**: a Samsung billentyűzet beállításainak módosítása.

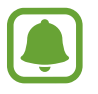

A régió vagy szolgáltató függvényében az elérhető beállítások változhatnak.

- **Google hangalapú gépelés**: a hangbeviteli beállítások módosítása.
- **Nyelv**: válassza ki a kézírás felismerésének nyelvét. Kereshet fájlokat, amelyek kézírást tartalmaznak a kiválasztott nyelven.
- **Szövegfelolvasó opciói**: a szövegfelolvasó beállításainak módosítása.
- **Értesítés felolvasása**: állítsa be a készüléket az értesítések hangos felolvasásához bejövő hívások, üzenetek vagy események esetében.
- **Mutató sebessége**: mutató sebesség: beállíthatja a készülékhez csatlakoztatott egér vagy optikai joystick mutatójának sebességét.

### **Dátum és idő**

Nyissa meg és módosítsa az eszköz idő és dátum megjelenítésével kapcsolatos beállításait.

A Beállítások képernyőn érintse meg a **Dátum és idő** lehetőséget.

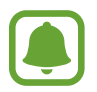

Amennyiben az akkumulátor teljesen lemerült állapotban marad, vagy eltávolítják az eszközből, a dátum és időbeállítások alaphelyzetbe állnak vissza.

- **Automatikus dátum és idő**: idő és dátum automatikus frissítése egyik időzónából a másikba való átlépéskor.
- **Dátumbeállítás**: az aktuális dátum kézi beállítása.
- **Időbeállítás**: az aktuális idő kézi beállítása.
- **Automatikus időzóna**: beállításakor időzónák átlépésekor a készülék automatikusan időzóna információkat fogad a hálózattól.
- **Időzóna kiválasztása**: az otthoni időzóna beállítása.
- 24 órás formátum: az idő megjelenítése 24 órás formátumban.
- **Dátumformátum**: egy dátumformátum kiválasztása.

### **Biztonsági asszisztens**

Aktiválhatja a Biztonsági asszisztens funkciókat.

A Beállítások képernyőn érintse meg a **Biztonsági asszisztens** lehetőséget.

- **Vészhelyzet üzemmód**: a készülék vészhelyzeti módjának ellenőrzése és akkumulátorfogyasztás csökkentése az alapvető műveletek, például hívás használatával. További információkért lásd: [Vészhelyzet üzemmód.](#page-101-0)
- **Geo info**: készülék beállítása természeti katasztrófa előrejelzésekre vonatkozó riasztások fogadására. A funkció használatához le kell töltenie és telepítenie kell a szükséges alkalmazást.
- **Segélykérő üzenetek küldése**: beállítása esetén a készülék vészhelyzeti üzeneteket küld a Bekapcsológomb háromszori megnyomására. Hangfelvételeket is küldhet az üzenettel együtt a címzettnek. További információkért lásd: [Segélykérő üzenetek küldése](#page-102-0).
- **Kiemelt névjegyek kezelése**: a segélykérő üzenetek címzettjeinek hozzáadása vagy szerkesztése.

# **Tartozékok**

A kiegészítők beállításainak módosítása.

A Beállítások képernyőn érintse meg a **Tartozékok** lehetőséget.

- **Dokkolási hang**: beállításával az eszköz hangot játszik le, amikor asztali dokkolóhoz csatlakozatják vagy leválasztásra kerül onnan.
- **Audio kimenet**: használandó hangkimeneti formátum kiválasztása az eszköz HDMI-eszközhöz csatlakoztatásakor. Bizonyos eszközök nem támogatják a térhatású hang beállítást.

# **Energiatakarékosság**

Az energiatakarékos üzemmód bekapcsolása és az energiatakarékos üzemmód beállításainak módosítása. További információkért lásd: [Energiatakarékos funkció](#page-35-0).

A Beállítások képernyőn érintse meg a **Energiatakarékosság** lehetőséget.

- **Energiatakarékos mód**: az energiatakarékos üzemmód bekapcsolása és az energiatakarékos üzemmód beállításainak módosítása.
- **Ultratakarékos mód**: a készenléti idő kiterjesztése és az akkumulátorfogyasztás csökkentése egyszerűbb elrendezés megjelenítésével és az alkalmazások korlátozott elérésével.

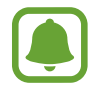

A becsült maximális készenléti idő az a időtartam, amíg a készülék készenléti állapotában az akkumulátor teljesen lemerül. A készenléti idő függ a készülék beállításaitól és a használati feltételektől.

- **Gyorstöltés**: a gyorstöltési funkció használatának beállítása. További információkért lásd: [Gyors](#page-17-0)  [töltés.](#page-17-0)
- **Töltöttségi érték mutatása**: beállítása esetén a készülék az állapotsávon százalékos értékben megjeleníti az akkumulátor töltöttségi szintjét.

## **Tárhely**

A készülék memória adatainak megtekintése.

A Beállítások képernyőn érintse meg a **Tárhely** lehetőséget.

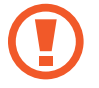

A memóriakártya formázása véglegesen törli a kártyán található összes adatot.

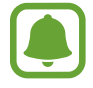

Az elérhető belső memória valós kapacitása kisebb a megadottnál, mivel az operációs rendszer és az alapértelmezett alkalmazások a memória egy részét lefoglalják. A készülék frissítésekor változhat az elérhető kapacitás.

# **Biztonság**

A készülék és a SIM-kártya biztonsági beállításainak módosítása.

A Beállítások képernyőn érintse meg a **Biztonság** lehetőséget.

- **Eszközadminisztrátorok**: az eszközre telepített felügyelők megtekintése. Az eszközfelügyelők számára engedélyezheti új házirendek alkalmazását a készülékre.
- **Ismeretlen források**: a készülék beállítása, hogy engedélyezze az ismeretlen forrásokból származó alkalmazások telepítését.
- **Eszköz titkosítása**: jelszó beállítása az eszközre mentett adatok titkosításához. A jelszót minden alkalommal meg kell adnia, amikor bekapcsolja az eszközt.

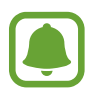

Az adatok titkosítása egy órát meghaladó időt is igénybe vehet. Az adatok titkosítása előtt csatlakoztassa a töltőt, hogy az akkumulátor teljesen feltöltsön, és ne húzza ki addig, amíg az adatok titkosítása be nem fejeződött.

• **Külső SD-kártya titkosítása**: a készülék beállítása a memóriakártyán található összes fájl titkosítására.

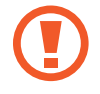

Ha az eszközön visszaállítja a gyári alapbeállításokat, miközben ez a beállítás aktív, az eszköz nem fogja tudni olvasni a titkosított fájlokat. Kapcsolja ki ezt a beállítást az eszköz visszaállítása előtt.

- **Vezérlés távolról**: beállításával interneten keresztül távolról vezérelhető az elveszített vagy ellopott készülék. A funkció használatához be kell jelentkezzen a Samsung-fiókba.
- **SIM-csere jelzése**: az elveszett vagy ellopott készülék megtalálását segítő mobilkeresés funkció be- és kikapcsolása.
- **Webhely megnyitása**: a mobilkereső weboldal elérése (findmymobile.samsung.com). A mobilkereső honlapon lehetőség van a lopott vagy elveszített eszköz követésére és vezérlésére.
- **Újraaktiválás tiltása**: készülék beállítása a Samsung-fiókba történő bejelentkezéshez a készülék gyári adatainak visszaállítása után, hogy megakadályozza a készülék használatát más személyek által.
- **SIM PIN beállításai**: a SIM kártya zárolási beállításainak módosítása.
- **Jelszavak láthatóvá tétele**: a beállítást választva az eszköz megjeleníti a jelszót a beírásakor.
- **Irányelv frissítései**: a készülék beállítása, hogy automatikusan ellenőrizze és töltse le a biztonsági frissítéseket.
- **Biztonsági jelentések küldése**: készülék beállítása friss biztonsági jelentések automatikus küldésére a Samsung számára.
- **Tárhely típusa**: tárolótípus beállítása a hitelesítési fájlokhoz.
- **Megbízható hitelesítő adatok**: hitelesítő adatok és tanúsítványok használata a különféle alkalmazások biztonságos használatához.
- **Telepítés az SD kártyáról:** a belső memóriában található titkosított tanúsítványok telepítése.
- **Hitelesítő adatok törlése**: a hitelesítő tartalmak törlése az eszközről és a jelszó alaphelyzetbe állítása.

### **Súgó**

A készülék és az alkalmazások használatának, illetve a fontos beállítások konfigurálásának megismeréséhez tekintse meg a súgót.

A Beállítások képernyőn érintse meg a **Súgó** lehetőséget.

### **Az eszköz névjegye**

A készülékinformációk elérése, a készülék nevének szerkesztése, vagy a készülék szoftverének frissítése.

A Beállítások képernyőn érintse meg **Az eszköz névjegye** lehetőséget.

# **Alkalmazások**

# **Alkalmazáskezelő**

Az eszköz alkalmazásainak megtekintése és kezelése. A Beállítások képernyőn érintse meg az **Alkalmazáskezelő** lehetőséget.

### **Alapértelmezett alkalmazások**

Az alkalmazások használatához az alapértelmezett beállítás kiválasztása. A Beállítások képernyőn érintse meg az **Alapértelm. alkalmazások** lehetőséget.

## **Alkalmazásbeállítások**

Alkalmazások testreszabása.

A Beállítások képernyőn érintse meg az **Alkalmazásbeállítások** lehetőséget.

# **Kisegítő lehetőségek**

# <span id="page-161-0"></span>**A kisegítő lehetőségek**

A kisegítő lehetőségek között olyan funkciók vannak, amelyek a gyenge látású, halláskárosult vagy kevésbé ügyes kezű személyek számára is könnyen kezelhetővé teszik a készüléket.

Az Összes alkalmazás képernyőn érintse meg a **Beállítások** → **Kisegítő lehetőségek** lehetőséget.

# **A Kezdőlap gomb használata a kisegítő menük megnyitásához**

Az alábbi kisegítő menüket a Kezdőlap gomb háromszori gyors megnyomásával érheti el.

- Kisegítő lehetőségek
- $\cdot$  TalkBack
- Színek invertálása
- Interaktív vezérlés

Az Összes alkalmazás képernyőn érintse meg a **Beállítások** → **Kisegítő lehetőségek** → **Közvetlen hozzáférés** lehetőséget, majd az aktiváláshoz érintse meg a **Közvetlen hozzáférés** kapcsolót. Ezután válassza ki a kisegítő menüket a Kezdőlap gomb háromszori gyors megnyomásával.

# **Hangalapú visszajelzés (TalkBack)**

### **TalkBack engedélyezése**

A TalkBack funkció bekapcsolásakor a készülék a képernyőn látható szöveget vagy egyéb kiválasztott funkciót hangosan felolvassa.

- 1 Az Összes alkalmazás képernyőn érintse meg a **Beállítások** <sup>→</sup> **Kisegítő lehetőségek** <sup>→</sup> **Látás** → **TalkBack** lehetőséget.
- 2 A bekapcsoláshoz érintse meg a **TalkBack** elemet.

3 Érintse meg az **OK** lehetőséget. A készülék hangos visszajelzést ad.

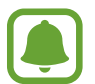

Bizonyos funkciók nem elérhetők a TalkBack használata közben.

#### **A TalkBack kikapcsolása**

- 1 Az Összes alkalmazás képernyőn érintse meg a **Beállítások** <sup>→</sup> **Kisegítő lehetőségek** <sup>→</sup> **Látás** → **TalkBack** lehetőséget.
- 2 Érintse meg a **TalkBack** kapcsolót, és érintse meg gyorsan kétszer bárhol a képernyőt.
- 3 Érintse meg az **OK** gombot, és érintse meg gyorsan kétszer bárhol a képernyőt. A készüléken leáll a hangos visszajelzés.

### **Képernyő vezérlése ujjmozdulatokkal**

Különböző ujjmozdulatok használhatók a képernyő vezérlésére a TalkBack használata során.

- A képernyő megismerése: helyezze az ujját a képernyőre, és mozgassa a képernyő megismeréséhez. Válasszon ki és tartson lenyomva egy elemet, ekkor ezt az elemet a készülék hangosan felolvassa. Amikor felemeli az ujját, az alatta lévő elem ki lesz választva.
- Elemek kiválasztása: érintsen meg egy elemet a kiválasztáshoz. Vagy nyomjon meg hosszan egy elemet, majd emelje fel az ujját.
- A kiválasztott elem megnyitása: amikor a kiválasztott elemeket a rendszer hangosan beolvassa, amikor a kívánt elem nevét hallja, engedje fel az ujját. Ezután érintse meg valahol kétszer gyorsan a képernyőt.
- Előző elem kiválasztása: simítson ujjával gyorsan felfelé vagy balra a képernyőn.
- Következő elem kiválasztása: simítson ujjával gyorsan lefelé vagy jobbra a képernyőn.
- Listák görgetése: simítson két ujjal fel vagy le a képernyőn.
- Visszatérés az előző oldalra: simítson két ujjal jobbra a képernyőn.
- Következő oldalra lépés: simítson két ujjal balra a képernyőn.
- Képernyőzár feloldása: simítson két ujjal bármilyen irányba a képernyőn a feloldási területen belül.
- Értesítési panel megnyitása: húzza le a képernyő tetejét két ujjal.
- Gyorsbeállítás panel megnyitása: húzza le a képernyő tetejét három ujjal.

A TalkBack ujjmozdulataira vonatkozó beállításokat a **Kézmozdulatok kezelése** lehetőségnél konfigurálhatja. További információkért lásd: [Ujjmozdulatok beállításainak konfigurálása](#page-163-0).

## <span id="page-163-0"></span>**Ujjmozdulatok beállításainak konfigurálása**

A TalkBack használatakor használhat ujjmozdulatokat az előző képernyőre való visszatéréshez, a Kezdőképernyő megnyitásához és hasonló műveletek elvégzéséhez. A használat előtt konfigurálja az ujjmozdulatokat.

#### **Függőleges mozdulatok beállításainak konfigurálása**

A két részből álló függőleges mozdulatokat az ujjai a képernyő aljától történő fel- és lehúzásával, illetve fordítva végezheti el.

Az Összes alkalmazás képernyőn érintse meg a **Beállítások** → **Kisegítő lehetőségek** → **Látás** → **TalkBack** → **BEÁLLÍTÁSOK** → **Kézmozdulatok kezelése** → **Két részből álló függőleges kézmozdulatok** lehetőséget. Ezután válassza ki az alábbi funkciók valamelyikét:

- **A képernyő első és utolsó elemeihez lépés**: ha az ujjait a képernyőn gyorsan felfelé, majd lefelé húzza, a képernyő tetején levő első elem kerül kiemelésre. Ha ujjait a képernyőn gyorsan lefelé, majd felfelé húzza, a képernyő alján levő utolsó elem kerül kiemelésre.
- **Váltás az olvasási részletességek között**: ha ujjait felfelé, majd lefelé húzza a képernyőn, az olvasási egység módosul. Az olvasási egység az oldal, bekezdés, sor, szó, betű és alapegység között váltakozik. Ha ujjait a képernyőn gyorsan lefelé, majd felfelé húzza, az olvasási egységek sorrendje megfordul.

#### **Gyors mozdulatok beállításainak konfigurálása**

Módosíthatja a parancsikon mozdulatokat, vagy hozzárendelhet funkciókat üres parancsikonokhoz.

Az Összes alkalmazás képernyőn érintse meg a **Beállítások** → **Kisegítő lehetőségek** → **Látás** → **TalkBack** → **BEÁLLÍTÁSOK** → **Kézmozdulatok kezelése** lehetőséget. Válasszon egy ujjmozdulatot, majd rendeljen hozzá egy funkciót.

### **A TalkBack szüneteltetése**

Nyissa meg a globális kontextusfüggő menüt, ujját megszakítás nélkül lefelé, majd jobbra húzva a képernyőn. A képernyőn bal felső részén levő **Visszajelzés szüneteltetése** lehetőség kiválasztásakor a TalkBack funkció szünetel.

### **Kép címkék hozzáadása és kezelése**

A képernyőn lévő képekhez címkék rendelhetők. A készülék hangosan felolvassa a címkéket, ha az elemek ki vannak emelve. Adjon címkéket a címke nélküli képekhez a helyi kontextusfüggő menü segítségével.

Nyissa meg a helyi kontextusfüggő menüt az ujját megszakítás nélkül felfelé, majd jobbra húzva a képernyőn. Érintse meg hosszan a képernyőt, majd rajzoljon egy kört ujjaival a menük böngészéséhez. Amikor hallja a címke hozzáadása menüt, engedje fel az ujját.

A címke megtekintéséhez nyissa meg az Összes alkalmazás képernyőt, és érintse meg a **Beállítások** → **Kisegítő lehetőségek** → **Látás** → **TalkBack** → **BEÁLLÍTÁSOK** → **Egyedi címkék kezelése** lehetőséget.

## **TalkBack beállításainak konfigurálása**

TalkBack-beállítások konfigurálása a felhasználói kényelem érdekében.

Az Összes alkalmazás képernyőn érintse meg a **Beállítások** → **Kisegítő lehetőségek** → **Látás** → **TalkBack** → **BEÁLLÍTÁSOK** lehetőséget.

- **Beszéd hangereje**: hangos visszajelzés hangerejének beállítása.
- **Hangszínváltoztatások használata**: állítsa be a készüléket úgy, hogy alacsony hangmagasságon olvassa be a szöveget, amikor billentyűzetről gépelik be.
- **Leütött billentyűk kimondása**: billentyűzettel bevitt szavak hangos felolvasása a szóköz billentyű megérintésekor.
- **Beszéd zárolt képernyőnél**: készülék beállítása hangos visszajelzés nyújtásához kikapcsolt képernyő esetében.
- **Közelségérzékelő haszn.**: a készülék beállítása a hangos visszajelzés szüneteltetéséhez, ha kezét a készülék tetején levő érzékelőre helyezi.
- **Rázza meg a folyamatos olvasás megkezdéséhez**: a készülék beállítása a képernyőn látható szöveg hangos felolvasásához a készülék megrázása esetében. Több rezgésintenzitási opció közül választhat.
- **Hívásazonosító kimondása**: a készülék beállítása a hívó fél azonosítójának hangos felolvasásához bejövő hívás esetén.
- **Visszajelzés rezgéssel**: a beállítást választva a készülék rezeg a gombok megérintésekor.
- **Visszajelzés hanggal**: a készülék beállítása hang kibocsátására a képernyő használata, például lapozása esetén.
- **Beszédre koncentráló hangbeállítás**: készülék beállítása a média hangerő lecsökkentéséhez, amikor a készülék egy elemet hangosan felolvas.
- **Hangerő**: úgy állítsa be a hangerőt, hogy szóljon valamilyen hang a beállítás közben. A funkció elérhető, ha a **Visszajelzés hanggal** ki van választva.
- **Felfedezés érintéssel**: a készülék beállítása a megérintett elem hangos felolvasására.
- **Listák automatikus görgetése**: a készülék beállítása a listák képernyőn nem látható részének megjelenítésére és az elemek hangos felolvasására.
- **Egykoppintásos kiválasztás**: készülék beállítása elem egy érintéssel történő kiválasztására.
- **A "Felfedezés érintéssel" útmutató indítása**: érintéses böngészés használatára vonatkozó bemutató indítása.
- **Kézmozdulatok kezelése**: műveletek hozzárendelése az ujjmozdulatokhoz. További információkért lásd: [Ujjmozdulatok beállításainak konfigurálása.](#page-163-0)
- **Egyedi címkék kezelése**: hozzáadott címkék megtekintése.
- **Folytatás felfüggesztett állapotból**: válasszon egy módszert a hangos visszajelzés funkció folytatásához a TalkBack funkció szüneteltetése idejére.
- **Fejlesztői beállítások**: alkalmazásfejlesztési opciók beállítása.

# **Készülék használata kikapcsolt képernyővel**

Állítsa be úgy a készüléket, hogy a kijelző mindig kikapcsoljon, hogy a tartalma magánügy maradhasson. A képernyő nem kapcsol be a Kezdőképernyő gomb megnyomására vagy a képernyő megérintésére. Az éppen aktivált állapotban lévő funkciók nem állnak le a képernyő kikapcsolásakor.

Az Összes alkalmazás képernyőn érintse meg a **Beállítások** → **Kisegítő lehetőségek** → **Látás** lehetőséget, majd jelölje be a **Sötét képernyő** lehetőséget. A funkciót be- vagy kikapcsolhatja a Bekapcsológomb kétszeri megnyomásával.

### **Jelszavak hangos felolvasása**

A készüléket beállíthatja jelszavak hangos felolvasására a TalkBack funkció bekapcsolása esetén.

Az Összes alkalmazás képernyőn érintse meg a **Beállítások** → **Kisegítő lehetőségek** → **Látás** lehetőséget, majd jelölje be a **Jelszavak kimondása** lehetőséget.

# **Szövegfelolvasó funkciók beállítása**

Módosíthatja a szövegfelolvasó funkciókat, például nyelvet, sebességet és egyéb elemeket a TalkBack engedélyezése esetén.

Az Összes alkalmazás képernyőn érintse meg a **Beállítások** → **Kisegítő lehetőségek** → **Látás** → **Szövegfelolvasó opciói** lehetőséget, majd használja az alábbi műveleteket:

- **Samsung szövegfelolvasó modul** / **Google Szövegfelolvasó**: szövegfelolvasó motor kiválasztása a funkcióhoz.
- **Beszédgyorsaság**: a szövegfelolvasó sebességének kiválasztása.
- **Példa meghallgatása**: a felolvasott szövegminta meghallgatása. Ha a készülék nem tudja hangosan felolvasni a példákat, érintse meg a **→ Hangadatok telepítése** lehetőséget a hangadatok letöltéséhez és telepítéséhez a szövegfelolvasó funkció számára.
- **Nyelv alapért. állapota**: a szövegfelolvasó funkcióhoz tartozó alapértelmezett nyelv állapotának megtekintése.

## **Szövegbevitel billentyűzet használatával**

A billentyűzet megjelenítéséhez érintse meg a szövegbeviteli mezőt, és érintse meg gyorsan kétszer bárhol a képernyőt.

Amikor ujjaival megérinti a billentyűzetet, a készülék hangosan felolvassa az ujjai alatt lévő billentyűk karaktereit. Amikor meghallja a keresett karaktert, engedje fel ujját a képernyőről a kiválasztásához. A karaktert a készülék beviszi, majd hangosan felolvassa a szöveget.

Ha a **Gyors billentyűbevitel** nincs bekapcsolva, az ujjával engedje el a kívánt karaktert, majd érintse meg bárhol a képernyőt kétszer. A gyors billentyű-beviteli funkció engedélyezéséhez nyissa meg az Összes alkalmazás képernyőt, és érintse meg a **Beállítások** → **Kisegítő lehetőségek** → **Látás** lehetőséget, majd jelölje be a **Gyors billentyűbevitel** lehetőséget.

#### **Kiegészítő karakterek bevitele**

Adott gombhoz tartozó kiegészítő karakterek hozzáadásához érintse meg hosszan a billentyűzet kívánt gombját. Megjelenik egy ablak a billentyű fölött, mutatva az elérhető karaktereket. Karakter kiválasztásához húzza végig az ujját az előugró ablakon, amíg meg nem hallja a kívánt karaktert, s ekkor emelje fel az ujját.

# **Látás**

## **A betűméret módosítása**

A funkció segítségével módosíthatja a betűméretet. A **Nagyon nagy** betűméret beállítása egyes alkalmazások esetében nem elérhető.

Az Összes alkalmazás képernyőn érintse meg a **Beállítások** → **Kisegítő lehetőségek** → **Látás** → **Betűméret** lehetőséget.

# **A képernyő felnagyítása**

A funkció segítségével felnagyíthatja a képernyőt, és belenagyíthat egy meghatározott területbe.

Az Összes alkalmazás képernyőn érintse meg a **Beállítások** → **Kisegítő lehetőségek** → **Látás** → **Nagyítási gesztusok** lehetőséget, majd az aktiváláshoz érintse meg a **Nagyítási gesztusok** kapcsolót.

- Nagyítás és kicsinyítés: érintse meg gyorsan háromszor a képernyőt egy adott terület nagyításához. Érintse meg újra gyorsan háromszor a képernyőt a normál nézethez való visszatéréshez.
- Képernyő böngészése görgetéssel: húzza keresztül két vagy több ujját a felnagyított képernyőn.
- Nagyítási arány beállítása: csippentse össze két vagy több ujját a felnagyított képernyőn, vagy nyissa szét ujjait.

Felnagyíthatja a képernyőt időlegesen annak háromszori megérintésével is, ha a harmadik alkalommal hosszan érinti meg. Miközben megérintve tartja a képernyőt, ujjával húzva felnagyíthatja azt. Engedje fel az ujját a képernyőről a normál nézethez való visszatéréshez.

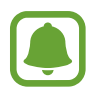

- A képernyőn megjelenő billentyűzet nem nagyítható.
- Amikor a funkció be van kapcsolva, az olyan alkalmazások, mint a **Telefon** és **Számológép** teljesítménye változhat.

### **Zoom rámutatással**

A funkció segítségével felnagyíthatja a képernyőn megjelenő tartalmat, ha fölé tart egy tollat.

Az Összes alkalmazás képernyőn érintse meg a **Beállítások** → **Kisegítő lehetőségek** → **Látás** → **Zoom rámutatással** lehetőséget, majd az aktiváláshoz érintse meg a **Zoom rámutatással** kapcsolót.

Húzza el balra vagy jobbra a nagyítás százalékos arányának beállítására szolgáló sávot, vagy érintse meg a **Nagyító mérete** lehetőséget a nagyító beállításához.

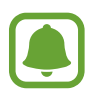

Amikor a funkció aktív, egyes más funkciók, például a gyors funkciók, a rámutatás, a közvetlen tollbemenet, illetve a TalkBack-funkciók nem használhatók.

# **Értesítési emlékeztetők beállítása**

Használja ezt a funkciót egy bizonyos ideig nem ellenőrzött értesítések emlékeztetésére.

Az Összes alkalmazás képernyőn érintse meg a **Beállítások** → **Kisegítő lehetőségek** → **Látás** → **Emlékeztető** lehetőséget, majd az aktiváláshoz érintse meg az **Emlékeztető** kapcsolót.

Az emlékeztetők közötti intervallumok beállításához érintse meg az **Emlékeztető intervalluma** lehetőséget.

# **Kijelző színeinek invertálása**

A funkció használatával javíthatja a képernyő láthatóságát, és elősegíti a könnyebb szövegfelismerést.

Az Összes alkalmazás képernyőn érintse meg a **Beállítások** → **Kisegítő lehetőségek** → **Látás** lehetőséget, majd jelölje be a **Színek invertálása** lehetőséget.

## **Színkorrekció**

A funkció segítségével beállíthatja a színek megjelenítését, ha nehézségekbe ütközik a színek megkülönböztetésekor. A készülék a színeket jobban felismerhető színekre módosítja.

Az Összes alkalmazás képernyőn érintse meg a **Beállítások** → **Kisegítő lehetőségek** → **Látás** → **Színkorrekció** lehetőséget, majd az aktiváláshoz érintse meg a **Színkorrekció** kapcsolót. A színkorrekció befejezéséhez kövesse a képernyőn megjelenő utasításokat.

# **Hallás**

### **Vakus értesítés beállítása**

Beállításakor bejövő hívások, új üzenetek vagy értesítések esetén a vaku villog.

Az Összes alkalmazás képernyőn érintse meg a **Beállítások** → **Kisegítő lehetőségek** → **Hallás** lehetőséget, majd jelölje be a **Értesítés villanással** lehetőséget.

## **Az összes hang kikapcsolása**

Beállíthatja a készüléket az összes hang, például médiahangok vagy a hívó fél hangjának hívás közbeni elnémítására.

Az Összes alkalmazás képernyőn érintse meg a **Beállítások** → **Kisegítő lehetőségek** → **Hallás** lehetőséget, majd jelölje be az **Minden hang kikapcsolása** lehetőséget.

### **Képaláírási beállítások**

Az Összes alkalmazás képernyőn érintse meg a **Beállítások** → **Kisegítő lehetőségek** → **Hallás** → **Samsung-feliratok (CC)** vagy **Google-feliratok (CC)** lehetőséget, majd az aktiváláshoz érintse meg a **Samsung-feliratok (CC)** vagy a **Google-feliratok (CC)** kapcsolót.

Válasszon opciót a feliratok beállításainak konfigurálásához.

### **Hangbalansz beállítása**

Beállíthatja a hangbalansz funkciót fülhallgató használata esetén.

- 1 Csatlakoztasson fülhallgatót a készülékhez és viselje.
- 2 Az Összes alkalmazás képernyőn érintse meg a **Beállítások** <sup>→</sup> **Kisegítő lehetőségek** <sup>→</sup> **Hallás** → **Hangbalansz** lehetőséget.
- $3$  A hangbalansz beállításához húzza el a csúszkát jobbra vagy balra, majd érintse meg a **BEÁLLÍTÁS** lehetőséget.

### **Monó hang**

A monó kimenet a sztereó hangot egyetlen jelben egyesíti, és ezt játssza le a fülhallgató összes hangszóróján. Használja ezt, ha halláskárosodása van, vagy ha egyetlen füldugó használatát kényelmesebbnek találja.

Az Összes alkalmazás képernyőn érintse meg a **Beállítások** → **Kisegítő lehetőségek** → **Hallás** lehetőséget, majd jelölje be a **Monó hang** lehetőséget.

# **Hangészlelők**

Beállíthatja a készüléket, hogy rezgéssel jelezze, amikor kapucsengetést vagy babasírást észlel.

### **Bébiőr**

- 1 Az Összes alkalmazás képernyőn érintse meg a **Beállítások** <sup>→</sup> **Kisegítő lehetőségek** <sup>→</sup> **Hallás** → **Hangészlelők** → **Bébiőr** lehetőséget, majd az aktiváláshoz érintse meg a kapcsolót.
- 2 Olvassa el a képernyőn megjelenő információkat, majd érintse meg az **OK** lehetőséget.
- $3$  Érintse meg a  $\triangleright$  ikont a Bébiőr indításához.

Hang észlelésekor a készülék rezegni kezd, a jelzésről pedig naplóbejegyzés készül.

### **Kapucsengő-észlelő**

- 1 Az Összes alkalmazás képernyőn érintse meg a **Beállítások** <sup>→</sup> **Kisegítő lehetőségek** <sup>→</sup> **Hallás** → **Hangészlelők** → **Kapucsengő-észlelő** lehetőséget, majd az aktiváláshoz érintse meg a kapcsolót.
- 2 Olvassa el a képernyőn megjelenő információkat, majd érintse meg az **OK** lehetőséget.
- $3$  Ha a kapucsengetésről felvételt kíván készíteni, érintse meg a  $\bullet$  ikont. Ha befejezte a felvételt, érintse meg a **KÖVETKEZŐ** lehetőséget.
- **4** Érintse meg a ikont, és csöngessen a kapucsengőn annak ellenőrzéseképpen, hogy a hang megfelelően lett-e felvéve. Amikor a készülék észleli a hangot, érintse meg az **OK** lehetőséget.

A kapucsengő hangjának megváltoztatásához érintse meg a → **Kapucsengetés megváltoztatása** lehetőséget.

Amikor a kapucsengő-észlelő be van állítva, a használat megkezdéséhez érintse meg a **ide**ikont. A kapucsengő hangjának észlelésekor a készülék rezegni kezd.

### **A jelzések beállításainak módosítása.**

Érintse meg a → **Beállítások** ikont az alábbi opciók használatához:

- **Rezgés erőssége**: a rezgő értesítés erősségének beállítása.
- **Rezgések**: a rezgésminta megváltoztatása.
- **Értesítés villanással**: beállíthatja, hogy a készülék villogással jelezzen hang észlelésekor.

### **Automatikus rezgés**

Ha az automatikus rezgés funkció be van kapcsolva, a készülék együtt rezeg a hanggal, amikor zenét hallgat, videót néz vagy játékokat játszik. Akkor is rezegni fog, ha a támogatott alkalmazásokban gombot érint meg.

Az Összes alkalmazás képernyőn érintse meg a **Beállítások** → **Kisegítő lehetőségek** → **Hallás** lehetőséget, majd jelölje be az **Automatikus rezgés** lehetőséget.

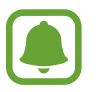

Bizonyos alkalmazások nem biztos, hogy támogatják ezt a funkciót.

# **Kézügyesség és műveletek**

## **Segítő menü**

#### **Kisegítő parancsikon kijelzése**

Beállíthatja a készüléket, hogy megjelenjen rajta a kisegítő parancsikon alkalmazások, funkciók és beállítások eléréséhez. Könnyedén kezelheti készülékét az ikon kisegítő menüinek megérintésével.

- 1 Az Összes alkalmazás képernyőn érintse meg a **Beállítások** <sup>→</sup> **Kisegítő lehetőségek** <sup>→</sup> **Kézügyesség és műveletek** → **Segítő menü** lehetőséget.
- 2 Érintse meg a **Segítő menü** kapcsolót az aktiváláshoz, majd az egyérintéses mód engedélyezéséhez érintse meg az **OK** lehetőséget.

A kisegítő parancsikon megjelenik a képernyő jobb alsó részén.

3 Érintse meg a **Domináns kéz** lehetőséget, hogy a kisegítő parancsikont egy kényelmes helyre helyezze át.

### **Belépés a kisegítő menükbe**

A kisegítő parancsikon lebegő ikonként jelenik meg, hogy könnyű hozzáférést biztosítson a kisegítő menükhöz bármilyen képernyőről.

Amikor megérinti a kisegítő parancsikont, az kissé megnő, és a kisegítő menük megjelennek az ikonon. Érintse meg a fel vagy le nyilat a panelek közötti váltáshoz, vagy simítson fel vagy le a képernyőn az egyéb menük kiválasztásához.

#### **A kurzor használata**

A segítő menüben érintse meg a **Kurzor** lehetőséget. A képernyőt az ujjai kis mozdulatával vezérelheti az érintőképernyőn. Húzza az ujját az érintőképernyőn a kurzor mozgatásához. Ezenkívül érintse meg a képernyőt, és válassza ki a kurzor alatt lévő elemeket.

A következő lehetőségek állnak rendelkezésre:

- $\cdot \langle \langle \rangle \rangle$ : válasszon egy elemet, vagy léptessen jobbra vagy balra a képernyőn.
- $\cdot \quad \hat{\otimes} / \hat{\vee}$ : léptessen fel vagy le a képernyőn.
- $\cdot$   $\cdot$   $\cdot$   $\cdot$   $\cdot$  az érintési terület áthelyezése más területre.
- $\cdot$   $\oplus$  : a kurzor területének kinagyítása.
- $\cdot$   $\times$ : az érintési terület bezárása.

A kurzor beállításainak módosításához nyissa meg az Összes alkalmazás képernyőt, és érintse meg a **Beállítások** → **Kisegítő lehetőségek** → **Kézügyesség és műveletek** → **Segítő menü** lehetőséget. Ezután testreszabhatja az **Érintőlap és kurz. beállításai** lehetőség beállításait.

#### **Továbbfejlesztett kisegítő menük használata**

Állítsa be a készüléket továbbfejlesztett kisegítő menük megjelenítésére a kiválasztott alkalmazások esetében.

Az Összes alkalmazás képernyőn érintse meg a **Beállítások** → **Kisegítő lehetőségek** → **Kézügyesség és műveletek** → **Segítő menü** → **Segítő plusz** lehetőséget, majd az aktiváláshoz érintse meg a **Segítő plusz** kapcsolót, és válaszon alkalmazásokat.

### **Képernyő bekapcsolása a légies mozdulatok funkcióval**

Használja a légies mozdulatok funkciót a képernyő bekapcsolásához, ehhez mozgassa a kezét a készülék felső részén lévő érzékelő felett. Bekapcsolhatja a képernyőt gombok megérintése nélkül. A funkciót használatakor, helyezze a készüléket egy sík felületre, vagy tartsa a készüléket biztosan, hogy megakadályozza a mozgatását.

Az Összes alkalmazás képernyőn érintse meg a **Beállítások** → **Kisegítő lehetőségek** → **Kézügyesség és műveletek** → **Érintés nélküli ébresztés** lehetőséget, majd az aktiváláshoz érintse meg az **Érintés nélküli ébresztés** kapcsolót.

### **Nyomva tartás késleltetési opcióinak beállítása**

Beállítható a képernyő hosszan megérintésének érzékelési időtartama.

Az Összes alkalmazás képernyőn érintse meg a **Beállítások** → **Kisegítő lehetőségek** → **Kézügyesség és műveletek** → **Érintés és tartás késleltetése** lehetőséget, majd válasszon egy opciót.

### **Interaktív vezérlés**

Engedélyezze az interaktív vezérlés módot a készülék adatbevitelre történő reagálásának korlátozására alkalmazások használata alatt.

- 1 Az Összes alkalmazás képernyőn érintse meg a **Beállítások** <sup>→</sup> **Kisegítő lehetőségek** <sup>→</sup> **Kézügyesség és műveletek** → **Interaktív vezérlés** lehetőséget.
- 2 A bekapcsoláshoz érintse meg az **Interaktív vezérlés** kapcsolót.
- $3$  Tartsa egyidejűleg hosszan lenyomva a Kezdőlap gombot és a Hangerő le gombot egy alkalmazás használata alatt.
- 4 Állítsa be a keret méretét, vagy rajzoljon egy vonalat a korlátozni kívánt terület köré.
- 5 Érintse meg a **KÉSZ** lehetőséget.

A készülék megjeleníti a korlátozott területet. A korlátozott terület nem reagál majd az érintésre, és a készülék hardveres gombjait is letiltja a rendszer.

Az interaktív vezérlés kikapcsolásához tartsa egyidejűleg hosszan lenyomva a Kezdőlap gombot és a Hangerő gombot.

# **Hívások fogadása/befejezése**

Módosíthatja a hívások fogadásának és befejezésének módját.

Az Összes alkalmazás képernyőn érintse meg a **Beállítások** → **Kisegítő lehetőségek** → **Hívások fogadása és befejezése** lehetőséget.

Válassza ki a kívánt módot.

# **Az egyérintéses mód használata**

Riasztás megszólalása vagy hívás beérkezése esetén érintse meg a gombot a riasztás leállításához vagy a hívás megválaszolásához anélkül, hogy elhúzná a gombot.

Az Összes alkalmazás képernyőn érintse meg a **Beállítások** → **Kisegítő lehetőségek** lehetőséget, majd jelölje be az **Egyérintéses mód** lehetőséget.

# **Kisegítő lehetőségek kezelése**

### **Kisegítő lehetőségek beállításainak mentése fájlba**

Az aktuális kisegítő beállításokat fájlba exportálhatja.

Az Összes alkalmazás képernyőn érintse meg a **Beállítások** → **Kisegítő lehetőségek** → **Kisegítő lehetőségek** → **Importálás/exportálás** lehetőséget, majd válasszon ki egy exportálási opciót.

## **Kisegítő lehetőségek beállításainak importálása**

Importáljon egy kisegítőbeállítások-fájlt, és frissítse a beállításokat.

Az Összes alkalmazás képernyőn érintse meg a **Beállítások** → **Kisegítő lehetőségek** → **Kisegítő lehetőségek** → **Importálás/exportálás** lehetőséget, majd válasszon ki egy importálási opciót. Válassza ki az importálni kívánt fájlt, majd érintse meg a **KÉSZ** → **OK** lehetőséget. A kiegészítő beállítások az importált fájlnak megfelelően módosulnak.

### **Kisegítő lehetőségek beállításainak megosztása**

Ossza meg másokkal a kisegítő lehetőségek beállításai fájlokat e-mailen keresztül, a Wi-Fi Direct, Bluetooth és még sok más lehetőség segítségével.

Az Összes alkalmazás képernyőn érintse meg a **Beállítások** → **Kisegítő lehetőségek** → **Kisegítő lehetőségek** → **Megosztás** lehetőséget. Ezután válassza ki a kisegítő lehetőségek fájljait, majd érintse meg a **Kész** lehetőséget. Válasszon ki egy megosztási módot, majd kövesse a képernyőn látható utasításokat a fájlok megosztásához.

# **Hibakeresés**

Mielőtt felveszi a kapcsolatot a Samsung szervizközponttal, próbálja meg a következő megoldásokat. Bizonyos helyzetek nem fordulhatnak elő az ön készülékével.

#### **Az eszköz bekapcsolásakor, vagy amikor használja az eszközt, a következő kódok valamelyikének megadását kéri:**

- Jelszó: az eszközvédelem funkció engedélyezése után az eszköz minden bekapcsolásakor meg kell adnia a jelszót.
- PIN: az eszköz első használatba vételekor, vagy amikor a PIN-kód használata be van kapcsolva, meg kell adnia a SIM-kártyához biztosított PIN-kódot. A funkció kikapcsolható a SIM-zár menüben.
- PUK: a SIM-kártya zárolása általában akkor következik be, ha számos alkalommal hibásan adták meg a PIN-kódot. Ekkor meg kell adni a szolgáltató által rendelkezésre bocsátott PUK-kódot.
- PIN2: amikor a PIN2-kódot igénylő menüt ér el, meg kell adnia a SIM-kártyához kapott PIN2 kódot. Bővebb információért keresse fel mobilszolgáltatóját.

### **Az eszköz hálózati vagy szolgáltatási hibaüzeneteket jelenít meg**

- Amikor olyan helyen tartózkodik, ahol gyenge a térerő, a vétel megszakadhat. Változtasson helyet, és próbálja újra. Mozgás közben a hibaüzenetek ismételten megjelenhetnek.
- Előfizetés nélkül bizonyos opciók nem elérhetők. Bővebb információért keresse fel mobilszolgáltatóját.

### **A készülék nem kapcsol be**

- Amikor a készülék akkumulátora teljesen lemerült, akkor nem kapcsol be. A készülék bekapcsolása előtt töltse fel teljesen az akkumulátort.
- Lehet, hogy az akkumulátor nincs megfelelően behelyezve. Helyezze be újra az akkumulátort.
- Törölje meg az aranyszínű csatlakozókat, és helyezze be újra az akkumulátort.

### **Az érintőképernyő lassan vagy hibásan reagál**

- Ha védőfóliát vagy kiegészítő tartozékot helyez az érintőképernyőre, akkor előfordulhat, hogy az érintőképernyő nem fog megfelelően működni.
- Előfordulhat, hogy az érintőképernyő nem működik megfelelően, ha az érintőképernyő megérintése közben kesztyűt visel, vagy ha a keze nem tiszta, illetve ha éles tárggyal vagy az ujjhegyével érinti a képernyőt.
- Párás környezetben, vagy ha víz kerül rá, előfordulhat, hogy az érintőképernyő nem működik megfelelően.
- Az ideiglenes szoftverhibák törléséhez indítsa újra az eszközt.
- Győződjön meg róla, hogy az eszköz szoftvere az elérhető legfrissebb.
- Amennyiben az érintőképernyő karcos vagy sérült, vigye be a készüléket egy Samsung márkaszervizbe.

### **Az eszköz lefagy vagy kritikus hibája van**

Amennyiben az eszköz lefagy vagy összeomlik, a normál működés visszaállításához be kell zárnia a programokat, vagy újra kell indítani az eszközt. Amennyiben az eszköz lefagyott, az újraindításhoz tartsa hosszan nyomva egyszerre a Bekapcsológombot és a Hangerő le gombot legalább 7 másodpercig.

Amennyiben ez nem oldja meg a problémát, végezze el a gyári adatok visszaállítását. Az Összes alkalmazás képernyőn érintse meg a **Beállítások** → **Mentés és visszaállítás** → **Gyári adatok visszaállítása** → **ESZKÖZ VISSZAÁLLÍTÁSA** → **TÖRLI MINDET** lehetőséget. A gyári alapértékekre visszaállítás előtt készítsen biztonsági másolatot a készüléken tárolt összes fontos adatról. Ha a probléma nem oldódott meg, vegye fel a kapcsolatot a Samsung szervizközponttal.

### **A hívások nem jönnek létre**

- Győződjön meg róla, hogy a helyes mobilhálózathoz csatlakozik.
- Győződjön meg róla, hogy a hívott telefonszámhoz nincs híváskorlátozás beállítás érvényben.
- Győződjön meg róla, hogy a hívó telefonszámhoz nincs híváskorlátozás beállítás érvényben.

### **A másik fél nem hallja az Ön hangját hívás közben**

- Győződjön meg róla, hogy nem takarja a beépített mikrofont.
- Győződjön meg róla, hogy a mikrofon közel van a szájához.
- Fülhallgató használata esetén ellenőrizze a helyes csatlakoztatást.

#### **Hívás közben a hang visszhangos**

Állítsa át a hangerőt a hangerőszabályozó gomb megnyomásával, vagy menjen más helyre.

#### **A mobil hálózat vagy az internet gyakran szétkapcsol, vagy a hangminőség gyenge**

- Győződjön meg róla, hogy nem takarja az eszköz belső antennáját.
- Amikor olyan helyen tartózkodik, ahol gyenge a térerő, a vétel megszakadhat. Csatlakozási probléma merülhetett fel, amely a szolgáltató fejállomásának hibája miatt merül fel. Változtasson helyet, és próbálja újra.
- Amikor mozgás közben használja a készüléket, a vezeték nélküli szolgáltatások a szolgáltató hálózatának függvényében elérhetetlenné válhatnak.

### **Az akkumulátor ikon üres**

Az akkumulátor lemerülőfélben van. Töltse fel vagy cserélje ki az akkumulátort.

#### **Az akkumulátor nem töltődik megfelelően (Samsung által jóváhagyott töltővel)**

- Ellenőrizze, hogy a töltő megfelelően lett-e csatlakoztatva.
- Ha az akkumulátor csatlakozói szennyezettek, akkor nem biztos, hogy a töltés megfelelő lesz és a készülék kikapcsolhat. Törölje meg az aranyszínű csatlakozókat, és próbálja meg újra tölteni az akkumulátort.
- Bizonyos készülékekben az akkumulátor a felhasználó által nem cserélhető. Az akkumulátor cseréjéhez látogasson egy Samsung szervizközpontba.

### **Az akkumulátor gyorsabban lemerül, mint újkorában**

- Amikor az akkumulátor nagyon hideg, vagy meleg időjárási viszonyoknak van kitéve, a hasznos töltés csökkenhet.
- Bizonyos alkalmazásokban, mint például játékokban vagy internetezés közben több funkció együttes használata esetén megnő az akkumulátor energiafogyasztás.
- Az akkumulátor fogyóeszköz ezért a hasznos töltés az idővel csökken.

### **Az eszköz érintése forró**

Amikor olyan alkalmazást használ, amely több energiát igényel, vagy az eszközt hosszabb ideig használja, az eszköz érintésre melegnek tűnhet. Ez normális jelenség, és nincs hatással az eszköz élettartamára vagy teljesítményére.

### **A fényképezőgép indításakor hibaüzenetek jelennek meg**

A készüléknek elegendő memóriával és akkumulátor töltöttséggel kell rendelkeznie a fényképezőgép üzemeléséhez. Amennyiben hibaüzeneteket tapasztal, amikor elindítja a fényképezőgépet, próbálja meg a következőket:

- Töltse fel az akkumulátort vagy cserélje ki egy teljesen feltöltött akkumulátorra.
- Memóriát szabadíthat fel a fájlok eszközről való törlésével vagy számítógépre való átvitelével.
- Indítsa újra a készüléket. Amennyiben ezen tanácsok kipróbálását követően is problémákba ütközik a fényképezőgép használatával kapcsolatban, vegye fel a kapcsolatot a Samsung szervizközpontjával.

### **A fénykép minősége gyengébb, mint az előnézeti képen**

- A fényképek minősége a környezet és a használt fényképészeti technikák függvényében eltérő lehet.
- Ha sötét környezetben, éjszaka, beltérben készít fényképet, akkor a képeken képzaj jelentkezhet és a képek életlenek lehetnek.

### **A multimédia fájlok megnyitásakor hibaüzenetek jelennek meg**

Ha hibaüzeneteket kap, vagy a multimédia fájl nem játszódik le, amikor megpróbál megnyitni egy fájlt az eszközön, próbálja a következőket:

- Memóriát szabadíthat fel a fájlok eszközről való törlésével vagy számítógépre való átvitelével.
- Győződjön meg róla, hogy a zenei fájl nem áll DRM- (digitális jogkezelési) védelem alatt. Amennyiben a fájl DRM-védelem alatt áll, győződjön meg róla, hogy rendelkezik a megfelelő licenccel vagy kulccsal a fájl lejátszásához.
- Győződjön meg arról, hogy a készülék támogatja a fájlformátumot. Ha a fájlformátum nem támogatott, mint a DivX vagy AC3, akkor telepítsen egy alkalmazást, amely ezeket támogatja. A készülék által támogatott fájlformátumok ellenőrzéséhez látogasson el a www.samsung.com oldalra.
- A készülék csak az általa készített fényképek és videók lejátszását támogatja. A más készülékekkel készült fényképek és videók nem biztos, hogy megfelelően fognak működni.
- A készülék támogatja a szolgáltató hálózata által jóváhagyott vagy a kiegészítő szolgáltatások által biztosított multimédiás fájlokat. Az interneten keringő bizonyos tartalmak, mint csengőhangok, videók vagy háttérképek nem biztos, hogy megfelelően fognak működni.

### **Egy másik Bluetooth eszköz nem található**

- Győződjön meg róla, hogy a Bluetooth vezeték nélküli funkció be van kapcsolva a készüléken.
- Győződjön meg róla, hogy a Bluetooth vezeték nélküli funkció be van kapcsolva a készüléken, amelyhez csatlakozni szeretne.
- Győződjön meg róla, hogy a készülék és a másik Bluetooth készülék a Bluetooth maximális (10 m) távolságán belül vannak egymástól.

Amennyiben a fenti tanácsok nem oldják meg a problémát, vegye fel a kapcsolatot a Samsung szervizközponttal.

### **A kapcsolat nem jön létre, amikor a készülék egy számítógéphez csatlakozik**

- Győződjön meg róla, hogy a használt USB-kábel kompatibilis a készülékkel.
- Győződjön meg róla, hogy a számítógépen a megfelelő és legfrissebb illesztőprogramok vannak telepítve.
- Amennyiben Windows XP-felhasználó, győződjön meg róla, hogy a számítógépen telepítve van a Windows XP Service Pack 3 vagy annál újabb verziója.
- Győződjön meg róla, hogy a számítógépen telepítve van a Samsung Kies vagy a Windows Media Player 10 vagy annál újabb verziója.

### **A készülék nem ismeri fel a pillanatnyi helyzetét**

Bizonyos helyeken, mint például beltérben a GPS jelek nem vehetők megfelelően. Ezekben a helyzetekben állítsa be a készüléket a Wi-Fi vagy mobilhálózat használatára, hogy megtalálja az aktuális helyet.
## **A készüléken tárolt adatok elvesztek**

A készüléken tárolt minden fontos adatról készítsen biztonsági másolatot. Ellenkező esetben az adatok sérülése vagy elvesztése esetén nem fogja tudni visszaállítani azokat. A Samsung nem vállal felelősséget a készüléken tárolt adatok elvesztéséért.

## **A készülék tokja körül vékony rés jelenik meg**

- Ez a rész szükséges gyártási tulajdonság, ezért az alkatrészek bizonyos elmozdulása vagy vibrációja előfordulhat.
- Bizonyos idő elteltével az alkatrészek közötti súrlódás a rés bővülését eredményezheti.

## **Szerzői jog**

Copyright © 2015 Samsung Electronics

Ezt az útmutatót nemzetközi szerzői jogi törvények védik.

A Samsung Electronics előzetes írásbeli engedélye nélkül a használati útmutató egyetlen része sem reprodukálható, terjeszthető, fordítható le vagy küldhető el semmilyen formában és semmilyen elektronikus vagy mechanikus eszközzel, beleértve a fénymásolást, a hangfelvételt és a különféle adattároló eszközökön való tárolást és az azokról történő lekérést.

## **Védjegyek**

- A SAMSUNG név és a SAMSUNG embléma a Samsung Electronics bejegyzett védjegye.
- A Bluetooth<sup>®</sup> a Bluetooth SIG, Inc. világszerte bejegyzett védjegye.
- A Wi-Fi®, Wi-Fi Protected Setup™, Wi-Fi CERTIFIED Passpoint™, Wi-Fi Direct™, Wi-Fi CERTIFIED™, és a Wi-Fi logó a Wi-Fi Alliance bejegyzett védjegye.
- Az összes többi védjegy és szerzői jog a megfelelő tulajdonosok tulajdona.